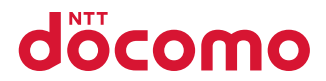

# N-01B

# INSTRUCTION MANUAL '09.12

# docomo STYLE series

# **DOCOMO W-CDMA and GSM/GPRS Systems**

## **Thank you for choosing "docomo STYLE series N-01B".**

. . .

a a al

Before use, be sure to thoroughly read this manual to ensure that you use N-01B correctly.

## **How to use N-01B**

医胃炎

医血管

The operations of N-01B are also described in "Instruction Manual (Detailed version)" (PDF file) other than this manual.

**T** "Instruction Manual" (this manual) : Provides information about screens **and basic operations.**

■ **"Instruction Manual (Detailed version)" (Japanese) : Provides detailed information about all function and operations.** From PC : Download from NTT DOCOMO's website http://www.nttdocomo.co.jp/support/trouble/manual/download/index.html

\* The URL and content may change without prior notice.

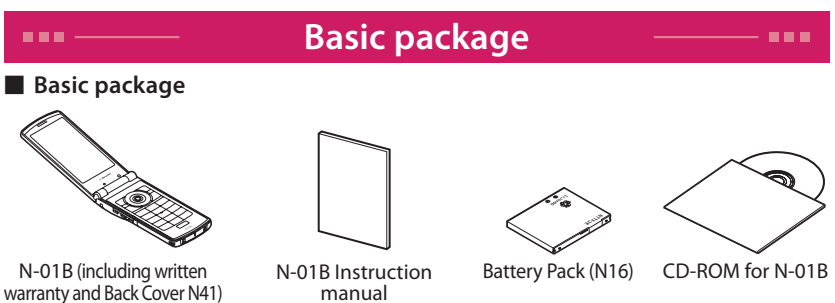

■ Options and accessories compatible with this FOMA terminal  $\rightarrow$  P.86

## **Before using this manual**

- ・ In this N-01B INSTRUCTION MANUAL, read "N-01B" as the "FOMA terminal".
- This manual uses the default settings and screen shots for "Tiara White" to describe operations. The images shown in this manual are in English mode. Please switch the display from Japanese to English in バイリンガル (Select language). The images or illustration used in this manual are examples. They may differ from the actual displays.
- ・ Unauthorized copying of parts or this entire manual is prohibited.

# .........—…<br>: Contents

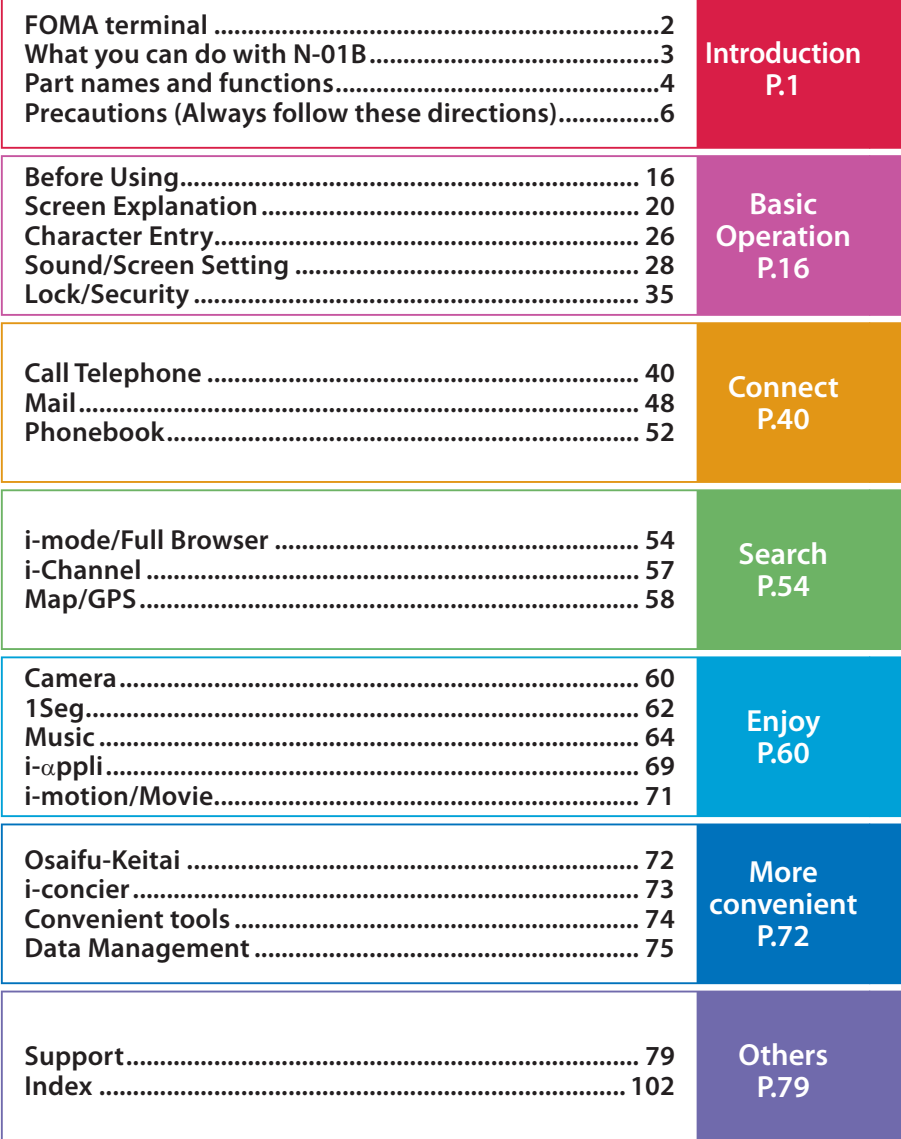

# **FOMA terminal**

- **・** FOMA terminals use wireless communications and cannot be used in tunnels, underground areas, buildings, and other areas without reception; in outdoor locations with weak reception; or outside the service area. Reception may also be weak in even some unobstructed upper floors of high-rise buildings and apartments. Please be aware that calls or communications may be disconnected even under optimal conditions when reception is strong and all three antenna icons are displayed, and when in a stationary position.
- **・** Please be careful not to disturb people around you when using your FOMA terminal in public places, crowded areas, or quiet locations.
- **・** A third party may be able to use special equipment to listen in on your calls, as FOMA terminals use radio waves. However, W-CDMA and GSM/GPRS systems automatically support privacy protection with a scrambling function for all calls to make conversations incomprehensive to third parties.
- **・** FOMA terminals convert voice into digital signals for wireless communications, and therefore if you are in an area where radio reception is weak, these digital signals may not be properly restored and this may result in distortion of the actual caller's voice.
- **・** The user hereby agrees that the user shall be solely responsible for the result of the use of SSL/TLS. Neither DOCOMO nor the certifier as listed herein makes any representation or warranty as for security in the use of SSL/TLS. In the event that the user shall sustain damage or loss due to the use of SSL/TLS, neither DOCOMO nor the certifier shall be responsible for any damage or loss. Certifier: VeriSign Japan K.K., Cybertrust Japan Co., Ltd., GlobalSign K.K., RSA Secrity Japan Ltd., SECOM Trust Systems Co., Ltd., Comodo CA Ltd., and Entrust, Inc.
- **・** This FOMA terminal is available for use in the FOMA Plus-Area and FOMA HIGH-SPEED area.
- **・** The FOMA communication for the FOMA terminal can be used only via the FOMA network provided by DOCOMO and DOCOMO's roaming area.
- **・** Please keep a separate record of the information (Phonebook, Schedule, Text memo, Record message, Voice memo or Videophone message) you have registered in your FOMA terminal. Please be aware that DOCOMO bears no obligation or responsibility in the event that data is altered or lost.
- **・** It is recommended that you back up important data to a microSD card. If you own a PC, you can also transfer and save data, such as Phonebook, Mail or Schedule, to your PC using DOCOMO keitai datalink.

# **What you can do with N-01B**

## **L** Lock function

Various lock functions are available for using FOMA terminal safely.

## **International roaming P.46**

You can use the same FOMA terminal, phone number and mail address as those used in Japan overseas (3G/GSM areas are supported).

## **AUTO-GPS P.59**

With AUTO-GPS function, you can use useful services such as weather information of your location, neighboring information such as shops etc., or sightseeing information.

## **Camera P.60**

You can shoot image in 8 M size (2,448 x 3,264 dots) by Rear Camera whose effective pixels are approximately 8.1 million CMOS one after another in Quick Shot. Functions such as auto-scene detection and beautiful skin mode, and a light, etc. for taking photo simply and finely are installed.

## **i-concier P.73**

It is convenient service that a character on standby screen (Machi-chara) provides useful information and you can download schedules (i-schedule) from sites. This service is only available in Japanese.

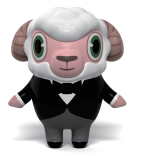

"ひつじのしつじくん® (Butler sheep)" ©NTT DOCOMO

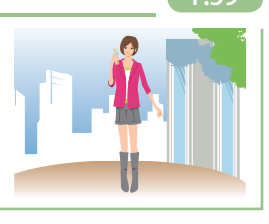

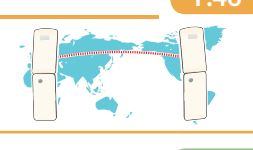

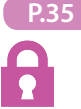

**Introduction**

ntroduction

# **Part names and functions**

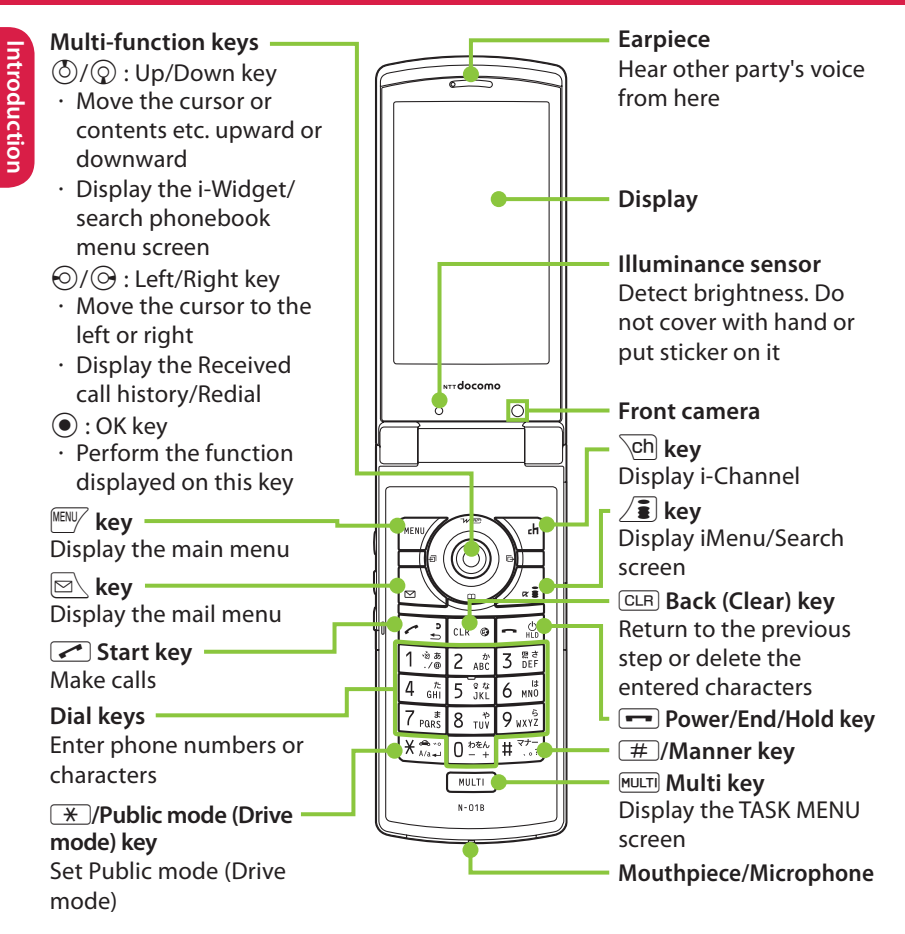

<Using Earphone> Connect an external-connectorcompatible earphone (optional). To use an incompatible earphone, connect an adapter converter (optional).

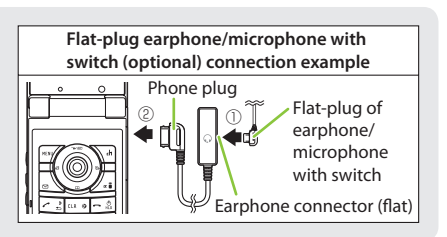

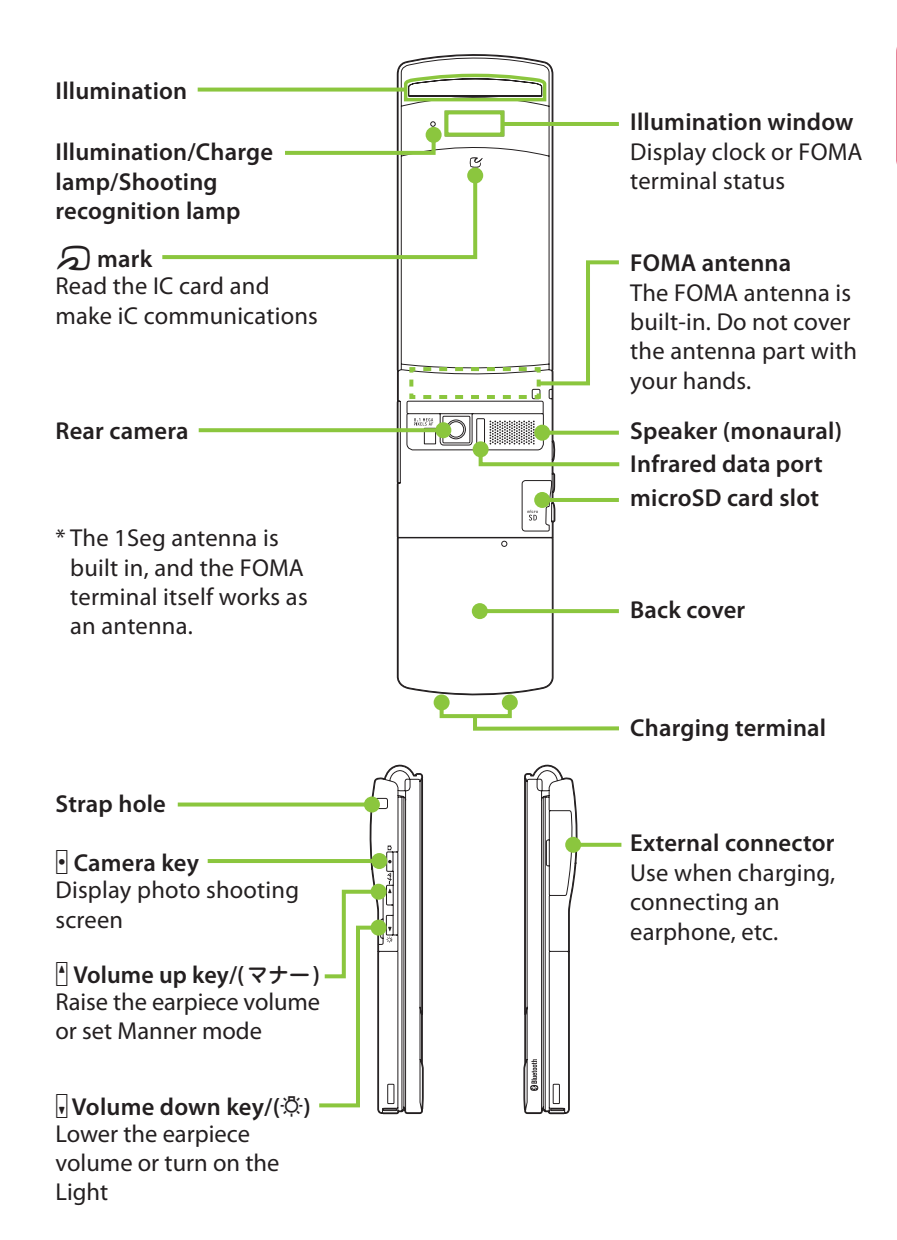

# **Precautions (Always follow these directions)**

- **To ensure that you use your FOMA terminal correctly, read "Precautions" carefully before use. Keep this manual after reading for future reference.**
- Q **The precautions must be observed at all times since they contain information intended to prevent the bodily injury or damage to property.**
- **The following symbols indicate the different degrees of injury and damage that may occur if the information provided is not observed and the FOMA terminal is used incorrectly:**

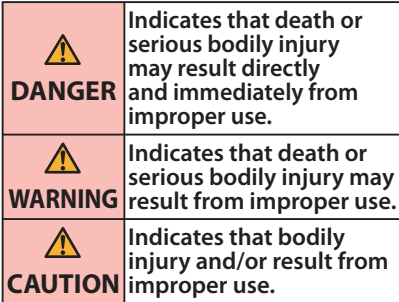

**The following symbols indicate specific directions:**

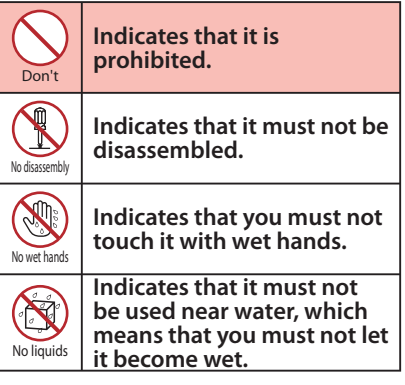

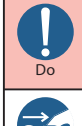

Unpluc

**Indicates that it is an instruction-based compulsory conduct (must be acted).**

**Indicates that you must unplug the power code from the outlet.**

- Q **Safety precautions are explained in the following categories:**
- **Precautions for the FOMA terminal, 1. Battery Pack, Adapter and UIM (FOMA card) (Common)** ・・・・・・・・・・・・・・・・・・・・・・・**6**
- **Precautions for the FOMA terminal**・・・・ **8 2.**
- **Precautions for the Battery Pack** ・・・・・**10 3.**
- **Precautions for the Adapter** ・・・・・・・・・**11 4.**
- **Precautions for the UIM (FOMA card)** ・・・**12 5.**
- **Precautions for Use Near Electronic 6. Medical Devices** ・・・・・・・・・・・・・・・・・・・・**12**
- **1. Precautions for the FOMA terminal, Battery Pack, Adapter and UIM (FOMA card) (Common)**

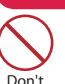

## **DANGER**

**Do not use, keep or leave the devices in locations subject to high temperatures, such as near fire, indirect sunlight or inside a car on a hot day.**

Doing so may cause the battery pack to leak, overheat, explode or ignite, the devices to malfunction or be deformed or suffer performance loss and reduces operating life. Also, doing so may cause part of the case to become hot and burn your skin.

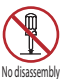

#### **Do not disassemble, modify or solder the equipment.**

Doing so may damage the equipment, or cause fire, electrical shock or injury (burns, etc.). Doing so may cause the battery to leak, overheat, crack or catch fire.

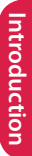

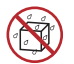

#### **Do not allow the devices to become wet.**

No liquids Device contact with liquids, such as water or pet urine, may cause overheating, electric shock, fire, malfunction, injury, etc. Be careful not to use the devices in areas where they could get wet.

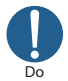

#### **Use the battery pack and adapter specified by NTT DOCOMO for the FOMA terminal.**

Third-party products might subject the FOMA terminal, battery pack and other devices to high voltage/current leading to leaking, overheating, crack, fire, or product damage.

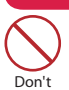

## **WARNING**

**Do not put the battery, FOMA terminal, adapter or UIM (FOMA card) in a microwave oven or pressurized container.**

Doing so may cause the battery pack to leak, overheat, explode or ignite, cause the FOMA terminal or adapter to overheat, smoke or ignite, or damage the IC.

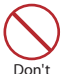

#### **Do not throw the FOMA terminal or expose it to strong shocks.**

Failure to observe this precaution may cause the battery pack to leak, overheat, explode or ignite, or cause the devices to malfunction or ignite.

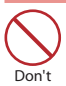

**Do not place electrically conductive objects (wires, pencil leads, etc.) in contact with the charging terminals or external jacks. Do not insert those materials inside the terminal.** Any of these improper uses might result in a short circuit and damage the equipment or cause fire.

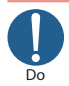

**Make sure to turn off the FOMA terminal before you get close to the places like a gas station where a flammable gas is generated. Do not attempt to charge a battery as well. Doing so may cause the gas to ignite.**

Turn off the power, when you use Osaifu-keitai at a gas station (if the IC card lock is set, turn the power off after the lock is released).

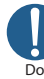

### **If something unusual happens, such as unusual odor,**

#### **overheating, discoloration or deformation during use, charge or storage, be sure to:**

- **1. Unplug the power code from the power outlet or the cigar lighter socket.**
- **2. Turn off the power.**
- **3. Remove the battery pack from the FOMA terminal.**

Continuing to use or charge the battery may cause it to overheat, explode, or ignite; or the battery to leak.

**A** CAUTION

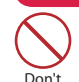

**Do not leave the FOMA terminal on a slope or unstable surface.** The FOMA terminal may fall and cause injury or malfunction.

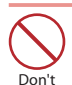

**Do not leave the devices in humid, dusty or hot places.** Doing so may cause malfunction.

Do

**If your child uses the FOMA terminal, instruct him/her on how to use it. Make sure that he/she always uses the FOMA terminal correctly as you instruct.**

Improper usage could result in bodily injury.

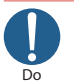

**Keep the FOMA terminal out of young children's reach.**

A young child may try to swallow it or suffer injury.

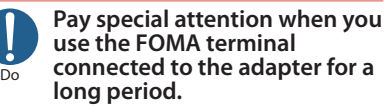

If you use i- $\alpha$ ppli or videophone or watch 1Seg programs for a long time while charging, the temperature of the FOMA terminal, battery pack or adapter may rise.

If you touch the warm part of these devices for a long period of time, it may cause redness, itch, skin irritation or low temperature burns depending on your constitution or physical condition.

## **2. Precautions for the FOMA terminal**

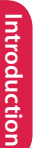

## **WARNING**

**Do not direct the infrared data port towards your or another person's eyes.**

Doing so may cause eye injury. Do not aim or direct the infrared data port towards another infrared device as this may interfere with the operation of the device.

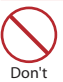

Don't

#### **Do not turn on the light near a person's eyes.**

The light may affect eyesight. Also, this may dazzle or surprise him/her and cause an injury.

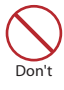

#### **Do not put the FOMA terminal on the dashboard, etc. as a problem may occur due to air bag inflation.**

An air bag inflation may cause the FOMA terminal to hit you or another person, which may lead to injury, malfunction, breakage, etc.

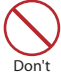

**If you are wearing electronic medical equipment, do not put the FOMA terminal in your breast pocket or in an inside pocket.**

Using the FOMA terminal in close proximity to electronic medical equipment may cause the equipment to malfunction.

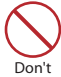

**Do not put fluids such as water or substances such as pieces of metal or flammable materials into the UIM (FOMA card) slot or microSD card slot inside of the FOMA terminal.**

Doing so may cause fire, electronic shock or malfunction.

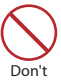

#### **Do not turn on the light against the car drivers etc.**

Doing so may interfere with driving and cause a traffic accident.

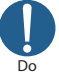

#### **Please turn off your FOMA terminal when inside an airplane, hospital, or other area where use is prohibited.**

The device may affect electronic or medical equipment. If the Auto power function is set, make sure to disable the function before turning off the power. Follow the instructions provided by the medical facility for the use of mobile phones.

Use of the phone in an airplane is prohibited, and may be punished by law.

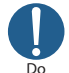

**Make sure to hold the FOMA terminal at a safe distance from your ear when you use the handsfree mode. Also, when you play games or music with an earphone/microphone connected to the FOMA terminal, adjust the volume properly.**

Too large a volume may lead to defective hearing. Also, hearing difficulties may cause an accident.

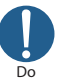

**If you have a weak heart, take precautions when setting the Vibrator or Ring volume.**

Sudden loud sounds or vibrations may affect your heart.

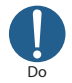

**If you see lightning or hear thunder while using outdoors, immediately turn off the power and take shelter in a safe place.** There is a risk of being struck by

lightning and causing electric shock.

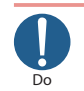

**Please turn off the power near electronic equipment that contains high-precision mechanisms or handles delicate signals.**

The terminal may interfere with the operation of sensitive electronic equipment.

\* Electronic equipment to watch out for: Hearing aids, implanted cardiac pacemakers, and other electronic medical devices; fire alarms, automatic doors, and other automatically controlled apparatus. Users of implanted cardiac pacemakers, ICDs, and other electronic medical devices are advised to ask the manufacturer or sales agent whether or not these devices can be affected by radio waves.

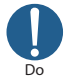

#### **If the display or camera lens is broken, be careful with the broken glass and any exposed FOMA terminal parts.**

The display and camera lens surfaces are covered by plastic to minimize the possibility of glass scattering. However, touching broken or exposed parts may cause injury.

## **N** CAUTION

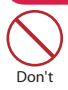

#### **Do not swing the FOMA terminal by its strap or other parts.**

The FOMA terminal may strike you or others around you, resulting in bodily injury, malfunction or damage to the FOMA terminal or other property.

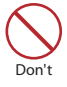

#### **When using motion tracking, make sure you are in a safe place, hold the FOMA terminal securely, and do not shake it more than necessary.**

Motion tracking is a function that works by tilting or shaking the FOMA terminal. It may hit people or objects if shaken too much, causing serious accidents, damage, etc.

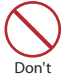

#### **Do not hit other people with metallic straps, etc. of the FOMA terminal while using motion tracking.**

Failure to observe this precaution may result in injury, malfunction or breakage.

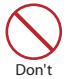

**If the display is broken and the liquid crystal leaks, do not lick, swallow, or touch it. If the liquid crystal comes into your eyes or mouth, immediately rinse with clean water and see a doctor. If the liquid crystal adheres to your skin or clothing, immediately wipe soap and water.**

Failure to observe these precautions may cause loss of eyesight or damage to your skin.

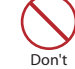

**When a ring tone or melody is played, do not put the speaker close to your ear.**

Doing so may lead to defective hearing.

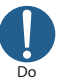

**In some types of vehicle, using the FOMA terminal may interfere with the operation of the vehicle's electronic equipment.**

Do not use the FOMA terminal if doing so may impair safe driving.

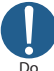

**There may be cases where the customer's physical condition or predisposition leads to itchiness, rashes, or sores. If this occurs, immediately stop using the FOMA terminal and see a doctor. Metal components are used in the following parts:**

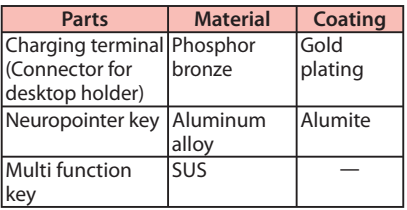

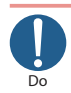

#### **Take care not to pinch your fingers or the strap when opening/closing the display of the FOMA terminal.**

Such pinching may cause injury or breakage.

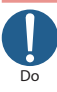

**When viewing 1Seg, keep a proper distance between your eyes and the display in a bright place.**

Failure to observe this precaution may impair your vision.

### **3. Precautions for the Battery Pack**

Q **Refer to the information shown on the battery pack label to check the type of battery pack.**

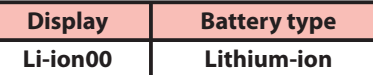

## **DANGER**

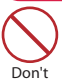

**Do not place metal items such as wires in contact with the charging terminals. Also, do not carry or store the battery with metal items such as necklaces.**

Doing so may cause the battery pack to leak, overheat, explode or ignite.

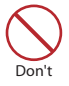

**If you have difficulty attaching the battery pack to the FOMA terminal, do not put excessive pressure on the battery. Check the orientation of the battery pack before attaching it.**

Doing so may cause the battery pack to leak, overheat, explode or ignite.

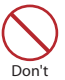

#### **Do not throw the battery pack into fire.**

Doing so may cause the battery pack to leak, overheat, explode or ignite.

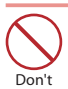

#### **Do not puncture the battery pack, hit it with a hammer or step on it.**

Doing so may cause the battery pack to leak, overheat, explode or ignite.

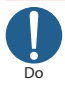

#### **If battery fluid comes into contact with your eyes, do not rub your eyes but immediately rinse your eyes with clean water and see a doctor.**

Failure to observe this precaution may result in loss of eyesight.

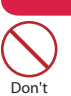

#### **WARNING If a battery has been subjected to strong impact and something abnormal such as deformation, damage, stop using it immediately.**

Failure to observe this precaution may cause the battery pack to leak, overheat, explode or ignite, or cause the devices to malfunction or ignite.

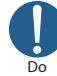

#### **If the battery is not fully charged after the specified charging time has elapsed, stop charging.**

Continued charging may cause the battery pack to leak, overheat, explode or ignite.

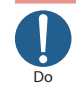

**If the battery pack leaks or emits an unusual odor, stop using it immediately and move it away from any flame or fire.**

The battery fluid is flammable and could ignite, causing a fire or explosion.

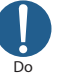

#### **Keep your pets away from the battery pack as they may accidentally bite it.**

Failure to observe this precaution may cause the battery pack to leak, overheat, explode or ignite, or cause the devices to malfunction or ignite.

# **ACAUTION**

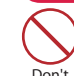

**Do not dispose of used battery packs with ordinary garbage.**

Doing so may cause fire and create an environmental hazard. Put insulation tape on the terminals of used battery pack and return it to a docomo Shop or Service Counter, or dispose of the battery pack in accordance with your local regulations.

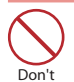

**Do not charge a wet battery pack.** Doing so may cause the battery pack to overheat, ignite, or explode.

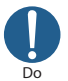

**If battery fluid comes into contact with your skin or clothing, stop using it immediately and rinse with clean water.**

Battery fluid is harmful to your skin.

## **4. Precautions for the Adapter**

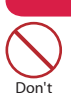

# **WARNING**

**Do not use the adapter if the power cord is damaged.** Doing so may cause electric shock,

overheating or fire.

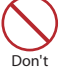

**Do not use the AC adapter or desktop holder in humid locations such as a bathroom.**

Doing so may cause electric shock.

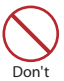

**The DC adapter must be used only in vehicles with a negative ground. Do not use the adapter in vehicles with a positive ground.**

Doing so may cause fire.

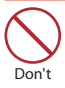

**Do not touch the FOMA terminal or adapter when you see lightning or hear thunder.** There is a risk of being struck by lightning and causing electric shock.

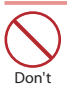

**Do not short-circuit the charging terminals when the adapter is plugged into a power outlet or cigarette lighter socket. Also, do not let the charging terminals contact with your body (hand, finger, etc.).** Doing so may cause fire, malfunction, electric shock or injury.

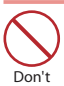

**Place the adapter or desktop holder on a stable surface during charging. Also, do not cover or wrap the adapter or desktop holder with clothing or bedding.**

This may cause the FOMA terminal to fall out of the adapter or heat to build up, resulting in a fire or malfunction.

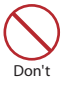

#### **Do not put heavy objects on the power cord of the adapter.**

Doing so may cause electric shock or fire.

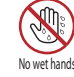

Do

#### **Do not touch the power cords of the adapter or the power outlet with wet hands.**

Doing so may cause electric shock.

#### **Use the specified voltage and current.**

Using the adapters with incorrect voltage may cause fire or malfunction. Use the AC Adapter for Global use to charge the battery overseas.

AC Adapter : AC 100V

- DC Adapter : DC 12V/24V (specific to vehicle with negative ground)
- AC Adapter for Global use : AC 100V to 240V (household AC outlet only)

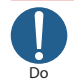

#### **If the fuse in the DC adapter blows, always replace it with the specified type of fuse.**

Using the unspecified fuse may cause fire or malfunction. Refer to the respective manuals for the information on the specified fuse.

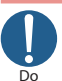

Do

**Wipe off any dust on the plug.** Doing so may cause fire.

**When plugging the AC adapter into a power outlet, make sure that no metallic straps or other metallic objects are caught between the plug and the socket.**

Metallic objects may cause electric shock, short-circuit or fire.

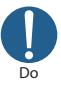

**Always grasp the plug when unplugging the adapter from the power outlet or cigarette lighter socket. Do not pull the cord itself.**

Pulling the cord may damage the cord and cause electric shock or fire.

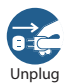

#### **Unplug the power code from the power outlet when the adapter will be left unused for a long period.**

Doing so may cause electronic shock, fire or malfunction.

Unplug **If water or other liquid gets into the adapter, immediately unplug it from the power** 

**outlet or socket.**

Doing so may cause electric shock, smoke emission or fire.

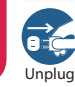

**Unplug the adapter from the power outlet or cigarette lighter socket before cleaning it.**

Doing so may cause electric shock.

### **5. Precautions for the UIM (FOMA card)**

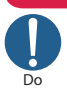

**A** CAUTION

**Be careful with sharp edges when removing the UIM (FOMA card) (IC part).**

Sharp edges may injure your hands or fingers.

### **6. Precautions for Use Near Electronic Medical Devices**

Q **According to the Guidelines on the Use of Radiocommunication Equipment such as Cellular Telephones - Safeguards for Electronic Medical Equipment established by the Electromagnetic Compatibility Conference Japan.**

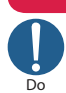

# **WARNING**

**Take care of the following inside hospitals:**

- Do not take your FOMA terminal into an operating room, intensive care unit (ICU), or coronary care unit (CCU).
- Turn off power inside hospital wards.
- Turn off power even in hospital lobbies, waiting rooms, and corridors if electronic medical devices may be in use near you.
- For use inside medical institutions, please follow the instructions given at individual locations.
- If the Auto power function is set, make sure to disable the function before turning off the power.

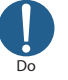

#### **Turn off the power in crowded places such as peak-hour trains if implanted electronic medical devices may be in use near you.**

Radio waves emitted by the FOMA terminal may adversely affect implanted pacemakers and ICDs when used in close proximity.

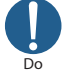

#### **A person with an implantable cardiac pacemaker or defibrillator should use or carry the FOMA terminal at a distance more than 22 cm from the site of implantation.**

Radio waves emitted by the FOMA terminal may adversely affect implanted pacemakers and ICDs when used in close proximity.

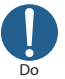

**Electronic medical devices other than implanted pacemakers and ICDs may also be used outside hospitals. Users of electronic medical devices are advised to ask the manufacturer whether these instruments can be affected by radio waves.**

Radio waves from the FOMA terminal can adversely affect electronic medical devices.

## **Handling precautions**

#### **General Notes**

- Do not allow the devices to become wet. The FOMA terminal, battery pack, adapter and the UIM (FOMA card) are not waterproof. Do not use them in humid locations such as bathrooms, and avoid exposing them to rain. If you carry the FOMA terminal close to your skin, sweat may cause internal components to corrode and result in malfunction. The FOMA terminal cannot be repaired in the following cases: the water exposure detection sticker shows water exposure; tests determine that corrosion has occurred due to water exposure, condensation, or perspiration. These cases are not covered by the warranty, and any repairs that may be possible will be carried out at the subscriber's expense.
- **Wipe with a soft, dry cloth (such as a cloth designed for glasses).**
	- The surface of the FOMA terminal LCD may be coated to improve the visibility of the color display. Rubbing the LCD of the FOMA terminal with a dry cloth to clean it may scratch the LCD surface. Handle the FOMA terminal carefully and clean it using a soft dry cloth (such as a cloth used for glasses). The LCD coating may peel off or stain if moisture or dirt is left on the surface for a long period.
	- Never use chemicals such as alcohol, thinners, benzene or detergents as these agents may erase the printing on the FOMA terminal or cause discoloration.
- **Occasionally clean the connection terminals with a dry cotton bud, etc.** Soiled connectors may result in poor connections, loss of power, or incomplete charging. Wipe with dry cloth or cotton swab. When cleaning, take care not to damage connectors.
- Do not place the FOMA terminal near an **air conditioning vent.** Condensation may form due to rapid changes in temperature, and this may

cause internal corrosion and malfunction.

**Do not put excessive pressure on the**  ● **FOMA terminal or battery.**

Do not put the FOMA terminal in a bag filled with many objects or sit down with it in a hip pocket. Excessive pressure may result in malfunction or damage to the LCD, internal circuit or the battery pack. Also, if an external device is connected to the external connector, excessive pressure may cause connector breakage or malfunction.

- **Read the separate manuals supplied with the FOMA terminal, adapter and desktop holder carefully.**
- **Do not scratch the display with metallic objects.**

Doing so may cause scratches, malfunction or damage.

#### **Handling the FOMA Terminal**

- **Avoid using the FOMA terminal in extremely high or low temperatures.** The ambient temperature of the room should be 5℃ to 35℃ with humidity of 45% to 85%.
- **Reception may be affected if you use your FOMA terminal near a landline phone, television, or radio in use. Use the FOMA terminal away from such devices.**
- **Please keep a separate record of the information you have registered in your FOMA terminal.**

Please be aware that DOCOMO bears no obligation or responsibility in the event that data is altered or lost.

- Do not drop the FOMA terminal or **expose it to strong shocks.** Doing so may cause malfunction or damage.
- **When connecting an external device to the external connector (earphone/ microphone terminal), do not insert at an angle or pull the code.** Doing so may cause malfunction or damage.
- Do not fold the FOMA terminal with the **strap pinched between the folding parts.** Doing so may cause malfunction or damage.
- It is normal for the FOMA terminal to **become warm while being used or charged. This is not a malfunction. Keep using it.**
- **Do not leave the camera exposed to direct sunlight.** Doing so may discolor or burn the components of the camera.
- Keep the external connector cap and **microSD card slot cap closed when not in use.** Doing so may cause malfunction due to dust or water getting in.
- **Do not use FOMA terminal with the back cover removed.** Doing so may cause the battery pack to fall out, or cause malfunction or damage.
- Do not put an extremely-thick sticker, **etc. on the display, keys or keypads.** Doing so may cause malfunction.
- Do not remove the microSD card or turn **off the power while in use.** Doing so may cause data loss or malfunction.
- **Do not let magnetic cards, etc. come close to or be sandwiched between FOMA terminal parts.**

The magnetic data in cash cards, credit cards, telephone cards, floppy disks, etc. may be erased.

**Do not let strong magnetic objects come close to the FOMA terminal parts.** Strong magnetic objects may cause misoperation. ●

#### **Handling the Battery Pack**

- **The battery pack is consumable.** Battery life varies depending on usage conditions, etc., but it is time to change battery packs when the usage time has become extremely short even though the battery pack has been fully recharged. In this case, please purchase a new battery pack.
- **The ambient temperature of the room should be 5**℃ **to 35**℃**.**
- **Make sure to charge the battery when you use the FOMA terminal for the first time or if you have not used it for a long period of time.**
- **The available operating time of the battery pack depends on the conditions of usage and battery pack.**
- **Depending on the usage condition, the battery pack may inflate slightly when the battery life is almost over. This is not a malfunction.**
- Do not store the battery pack for a long **period of time in the following cases:**
	- The battery is fully charged (immediately after the charging is complete)
	- The battery has run out (the phone cannot power on)

The performance and life of the battery pack may deteriorate.

It is recommended that you store the battery pack for a long period of time with two or three battery marks displayed.

#### **Handling the Adapter**

- **The ambient temperature of the room should be 5**℃ **to 35**℃**.**
- **Do not charge the battery pack:** • In a humid, dusty or unstable place
	- Near a landline phone, TV or radio
- **It is normal that the adapter become warm while charging. Keep using it.**
- **Do not use the DC adapter to charge the battery when the car engine is not running.**

Doing so may drain the car battery.

- If you use an electrical outlet with an **unplugging-protection mechanism, follow the instructions of the manual for the outlet.**
- **Do not expose the adapter to strong shocks. Do not deform the charging terminal.**

Doing so may cause malfunction.

#### **Handling the UIM (FOMA card)**

- Do not apply excessive force to the UIM **(FOMA card) when attaching/removing it.**
- **It is normal that the UIM (FOMA card) become warm while being used. Keep using it.**
- **Note that the warranty does not cover damage caused by inserting the UIM (FOMA card) into another type of IC card reader or writer.**
- **Always keep the IC part clean.** ●
- **Wipe with a soft, dry cloth (such as eyeglass cloth).**
- **Please keep a separate record of the information you have registered in your UIM (FOMA card).**

Please be aware that DOCOMO bears no obligation or responsibility in the event that data is altered or lost.

- **To preserve the environment, bring discarded UIM (FOMA card) to a docomo Shop or Service Counter.**
- **Avoid using the FOMA terminal in extremely high or low temperatures.**
- **Do not damage, scratch, unnecessarily touch, or short circuit the IC.** Doing so may cause data loss or malfunction.
- Do not drop the UIM (FOMA card) or **expose it to strong shocks.** Doing so may cause malfunction.
- Do not bend the UIM (FOMA card) or **place a heavy object on it.** Doing so may cause malfunction.
- Do not put a label or sticker on the UIM **(FOMA card) when attaching it to the FOMA terminal.**

Doing so may cause malfunction.

## **Using the Bluetooth Function**

- To secure the Bluetooth communication **security, the FOMA terminal supports the security function compliant with Bluetooth standards, but the security may not be sufficient depending on the setting. Concern about the communication using the Bluetooth function.**
- Please be aware that DOCOMO is not **responsible for data leak when making data communications using Bluetooth.**
- **You can use a headset, handsfree, audio, dial-up communications, object push and serial port on the FOMA terminal. The audio/video remote control may be available for audio. (Only on compatible Bluetooth devices)**

#### ● Frequency band

The following are frequency bands that the FOMA terminal's Bluetooth function uses:

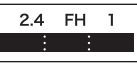

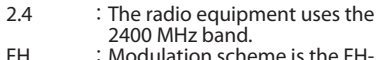

- FH : Modulation scheme is the FH-SS system.
- 1 : The estimated interference distance is 10 m or less.
	- **Example:** The full band between 2400 MHz and 2483.5 MHz is used and the band of the mobile identification device cannot be avoided.

#### Q **Bluetooth cautions**

The operating frequency band of this equipment is used by industrial, scientific, consumer and medical equipment including microwave ovens, premises radio stations for identifying mobile units used in the manufacturing lines of plants (radio stations requiring a license), specified low power radio stations (radio stations requiring no license) and amateur radio stations (hereinafter referred to as "another station").

- 1. Before using this terminal, confirm that "another station" is not being operated nearby.
- 2. In the event of this terminal causing harmful radio wave interference with "another stations", promptly change the operating frequency or stop radio wave emission by turning off the power, etc.

3. If you have further questions, please contact General Inquiries on the last page of this manual.

#### **Handling the FeliCa Reader/Writer**

- **The FeliCa reader/writer function of the FOMA terminal handles delicate signals that require no radio station license.** ●
- The 13.56 MHz frequency band is used. **If there is another reader/writer around, keep enough distance between the FOMA terminal and the reader/writer. Also, make sure that there is no radio station using the same frequency band nearby.**

#### **Cautions**

● Do not deform the FOMA terminal. Using **an altered device is a violation of the Radio Law.**

A "Technical Conformity Mark *(*金" affixed on the manufacturer's specification sticker certifies that the FOMA terminal meets technical regulations for specified radio equipment that based on the Radio Law. If you remove the screws and alter the inside of the FOMA terminal, the technical regulations conformity certification becomes invalid. Do not use the FOMA terminal with the certification invalid, as it is a violation of the Radio Law.

- Be careful when using the FOMA **terminal while driving.** A penalty may be imposed for holding a mobile phone while driving. When you need to receive a call, tell the caller that you will call back later using handsfree functions, then pull off the road before using the phone.
- **Use the Bluetooth function only in Japan.** The Bluetooth function of the FOMA terminal complies with radio standards of Japan and is certified.

You may be punished if you use it overseas.

● Use the FeliCa reader/writer function **only in Japan.**

The FeliCa reader/writer function of the FOMA terminal complies with radio standards of Japan. You may be punished if you use it overseas.

● Use the IC card authentication function **in Japan.**

The IC card authentication function of the FOMA terminal complies with radio standards of Japan and is certified. You may be punished if you use it overseas.

# **Before Using**

# **Attaching UIM (FOMA card)/battery pack**

### **Make sure to turn the power off before removing the battery pack. Also, keep the FOMA terminal folded and held in your hand.**

- ・ The UIM (FOMA card) is an IC card that contains private information such as your phone number.
- ・ This FOMA terminal does not operate with a blue UIM in it. If your UIM is blue, check with a docomo Shop Service Counter for replacement.
- ❶ **Remove the back cover** Press the back cover in direction ①. And slide it in

direction ②.

### ❷ **Insert the UIM (FOMA card)**

Insert the card into the slot until it locks in place in direction ③ with the gold IC card side down.

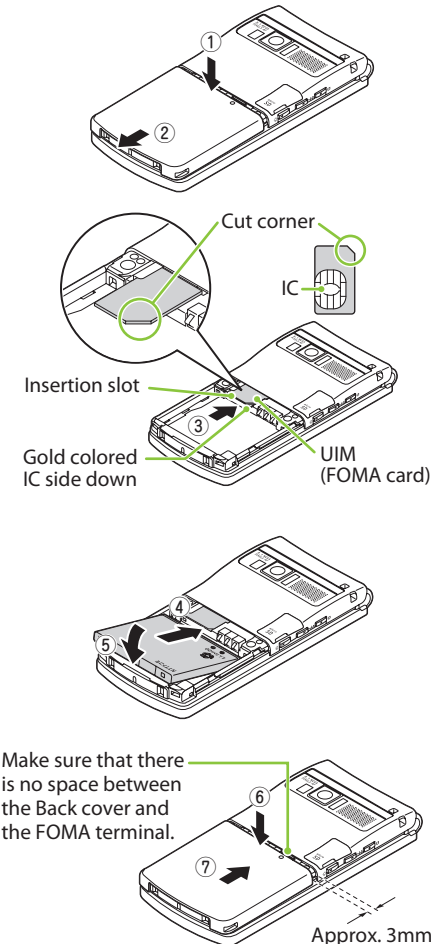

#### ❸ **Attach the battery pack**

A product name is on one of the sides of the battery pack. With the side facing up, attach the battery pack in direction ④ making sure to fit the metallic terminal on the FOMA terminal, then press the battery pack down in direction ⑤.

#### ❹ **Attach the back cover**

Lift the back cover about 3 mm and align it to the groove of the FOMA terminal. Press the back cover in direction ⑥, slide it in direction ⑦ and press the back cover until it clicks.

# **Charging**

**For the charging time and continuous talk time, refer to "Main specifications" (**→ **P.94).**

## **Charging with the desktop holder**

- ❶ Plug the connector of the AC adapter (optional) horizontally to the terminal on the back of the desktop holder (optional)
- ❷ Plug the AC adapter into the outlet
- ❸ As shown in the illustration, hold the desktop holder, attach the FOMA terminal in direction ①, and mount in direction ②.
	- $\cdot$  The charge lamp lights up when charging starts.
- ❹ After charging is complete, hold down the desktop holder, then remove the FOMA terminal in reverse procedure of attaching

# **Charging with the AC adapter**

- ❶ Open the external connector cap of the FOMA terminal, then plug the AC adapter connector horizontally into the FOMA terminal's external connector
- <sup>❷</sup> <sup>❷</sup> Plug the AC adapter into the outlet
- ❸ When charging is complete, press the release button, simultaneously remove the AC adapter connector horizontally from the FOMA terminal, then unplug the AC adapter from the FOMA terminal

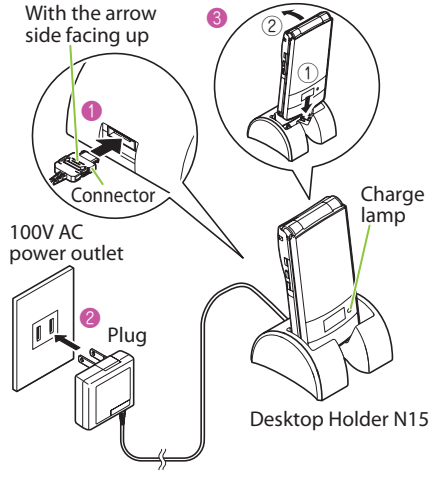

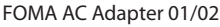

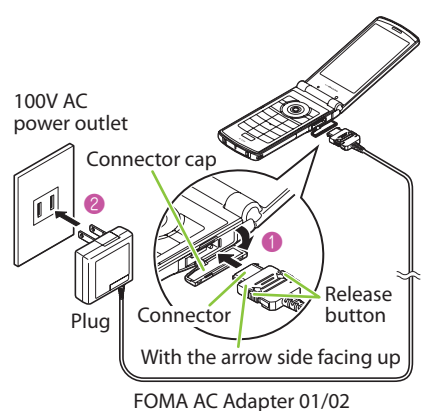

## **Turning power ON**

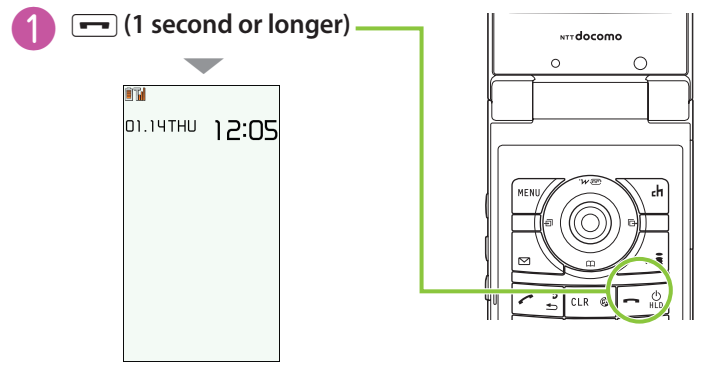

Standby screen

### ■ **If Initial setting screen appears**

When you turn the power on for the first time after purchase, Initial setting screen appears.

#### ■ **To turn the power off**

Press  $\boxed{\longrightarrow}$  for 2 seconds or longer.

## **Configuring default setting <Initial setting>**

**After turning the power on for the first time after purchase, screens for configuring settings such as "Set main time", "Change security code" or "Keypad sound" appear.**

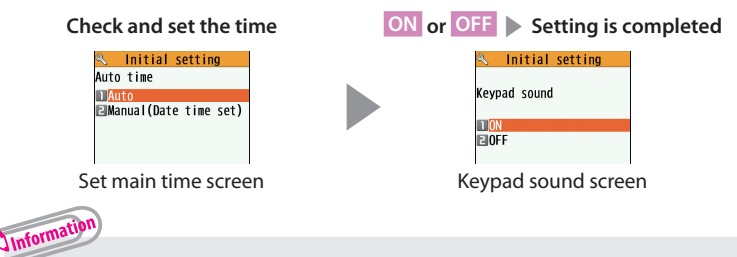

- **・** For the initial settings, you can also set Auto time difference, Character size, Permit to send loc., and Neuropointer setting (simple setting only).
- **・** After you set all functions, Initial setting screen will no longer appear at power on.

### **In My Profile screen, check your phone number (own number) stored in your UIM (FOMA card).**

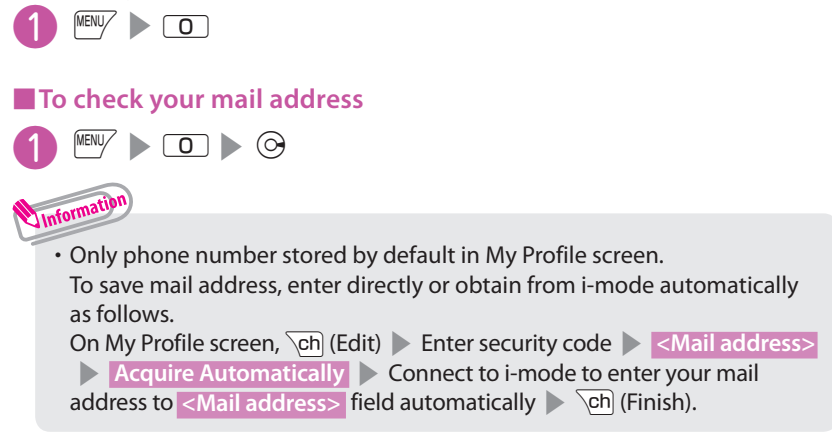

## **Switching Between Japanese and English <Select language>**

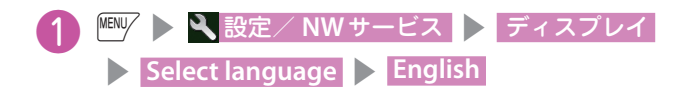

# **Screen Explanation**

## **Viewing display/icon**

**Marks ( , , , etc.) displayed on the screen and the Indicator display are referred to as icons. Icons indicate the status of such as the FOMA terminal and signal reception.**

## **Example 1 Icons indicating the status of the FOMA terminal**

At the top of the screen, icons indicate the status of the FOMA terminal.

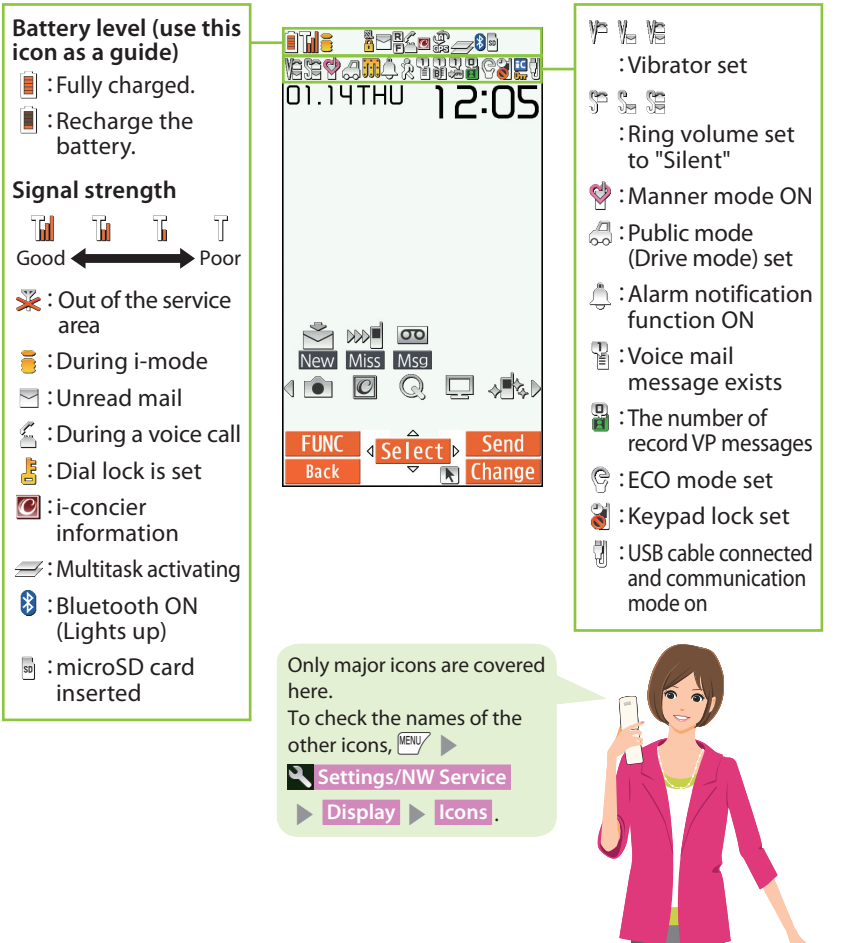

## ■**Reminders and Desktop Icons**

In the middle of the screen, icons indicate the status of new arrivals. You can paste desktop icons, with which you can call functions.

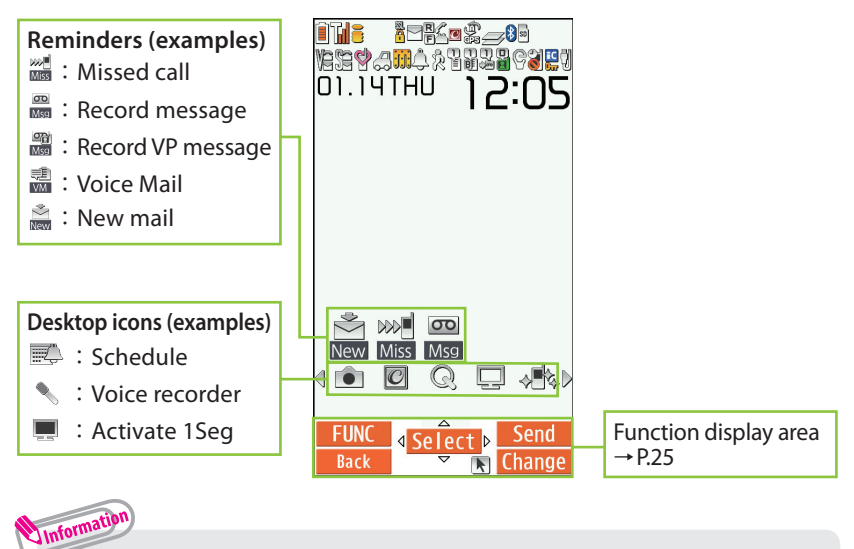

**・** To select a reminder or desktop icon to call a function, on the standby screen  $\blacktriangleright$   $\odot$ .

**On the indicator display, incoming call, mail or alarm notifications appear with various messages, images or animations.**

# **Display example**

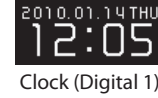

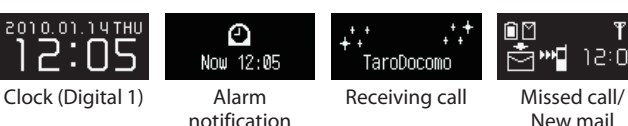

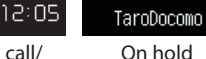

۴ıl

On hold

**ON HOLD** 

## **Checking missed calls/new mail**

## ■ **Checking missed calls**

Press  $\left( \nabla^2 + \nabla^2 \right)$  to view received date/time/caller's name (phone number), etc.

## ■ **Checking new mail**

Press  $\int ( \nabla \psi + \psi)$  to view sender/received date and time/subject. You need to set "Mail" under "Indicator display" to "ON".

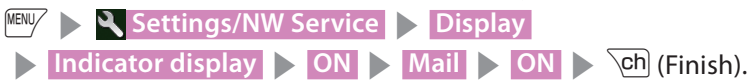

Basic Operation

## **You can select various functions of the FOMA terminal from the main menu.**

・ The main menu here is in "スタンダード (Standard)".

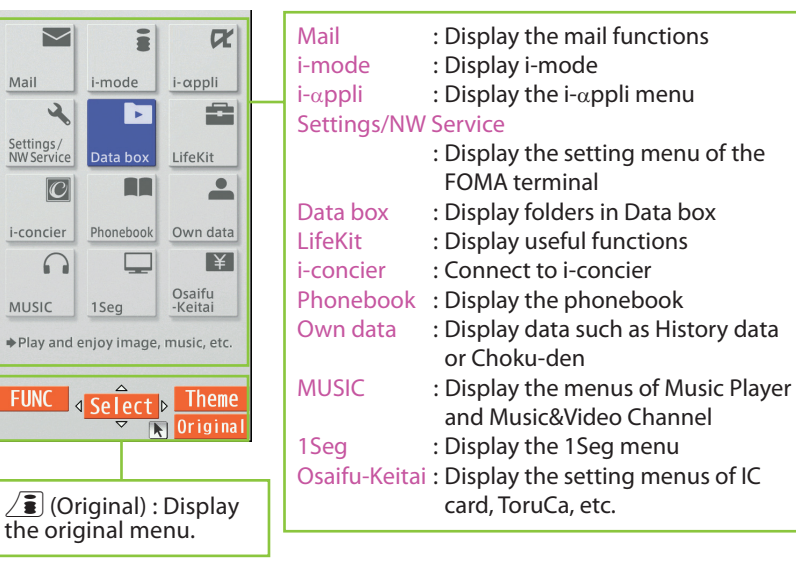

## **Changing the design of the main menu**

You can change the design of the main menu (background, icon, etc.). Choose from "White" - "スタンダード (Standard)", "Simple Menu", "Original theme", or "Kisekae Tool".

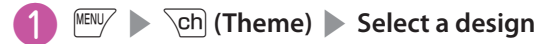

**You can select various functions of the FOMA terminal from the**   $m$ ain menu, which appears when you press  $\frac{MENU}{D}$  on the standby **screen.**

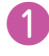

**1**  $\text{MENU}$   $\rightarrow$   $\text{Q}$  to move the highlight and  $\text{Q}$  (Select)  $\rightarrow$  Select the

**displayed menu sequentially**

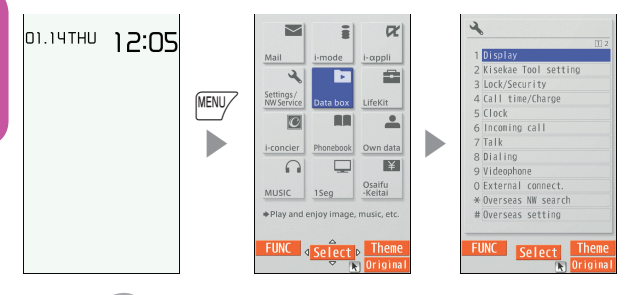

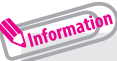

**・** If no key is pressed for 15 seconds while the main menu is displayed, the main menu ends and the previous screen reappears.

# **When** FUNC is displayed

Pressing  $\frac{MEMV}{N}$  displays functions, which can be performed on the screen, such as saving, editing or deleting.

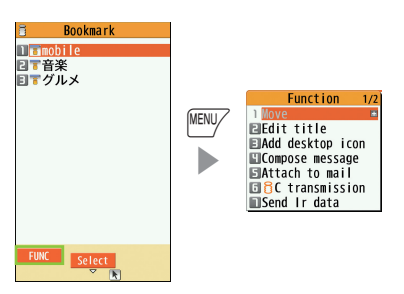

# **Key operation**

The soft keys (Function display) corresponding to  $\sqrt{\frac{MEW}{n}}$ ,  $\odot$ ,  $\sqrt{ch}$ ,  $\boxdot$  $\sqrt{\hat{\bm{s}}}$  , and the direction icons corresponding to  $\bigotimes$  are displayed on **the screen. These icons appear only when the corresponding keys can be used.**

**Performing the functions assigned to the function key**

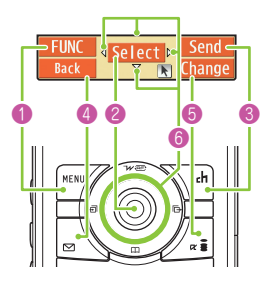

- Display samples and functions assignments
- ❶ shows (FUNC), (Close), (MENU), etc.
- ❷ shows (Select), (Set), (Play), (Send), etc.

❸ shows (Set), (Edit), (Finish), (Play), (Send), (New), etc.

- **O** shows (Back), (microSD), etc.
- ❺ shows (Disp. SW), (Delete), etc.

■ **To move or scroll the screen (◎**)

 $lcon$  ( $\langle \Leftrightarrow \rangle$ ) appears to indicate direction available for moving or scrolling. Press  $\bigotimes$  to move or scroll the direction.

# **Switching vertical/horizontal view**

**While watching 1Seg or displaying Full Browser, tilt the FOMA terminal 90 degrees to horizontal orientation to switch the screen view to horizontal one automatically.**

**Even when taking photos or playing Music&Video Channel program, tilting the terminal switches vertical/horizontal view.**

## **Using Neuropointer**

**You can select icons or items quickly by sliding Neuropointer to move the pointer. When a list or function menu consists of multiple pages, you can switch the pages with Neuropointer.**

 $\cdot$  If you slide the Neuropointer when  $\blacktriangleright$  is displayed on the standby screen or the bottom of the display, a pointer  $\binom{n}{2}$  appears.

**Setting Neuropointer to OFF**

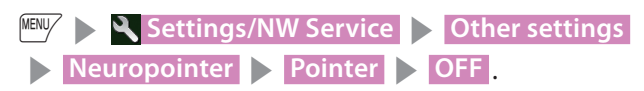

# **Character Entry**

## **Entering characters**

**When entering information to save to the phonebook, or creating mails or schedules, enter text.**

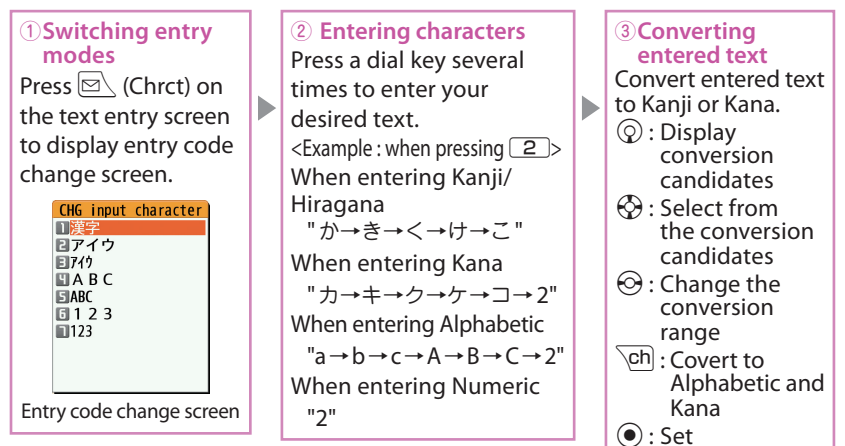

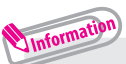

■ Other key operations

- GLRI: Delete character
- $\overline{\ast}$  : Insert a line feed, switch upper case/lower case, or enter dakuten/handakuten
- $\sqrt{\cdot}$ : Return to the previous character assigned to that key
- $\sim$  (1 second or longer) : Undo the operation such as converting, pasting or cutting
- $\sqrt{\frac{2}{5}}$  : Enter Pictograph or symbols consecutively or enter face marks or URL During displaying List, pressing  $\boxtimes \text{ or } \angle \widehat{\blacksquare}$  switches the tabs.

To enter a character that is assigned to the same key immediately after entering the character such as "あ" and "い",  $\odot$  to move the cursor.

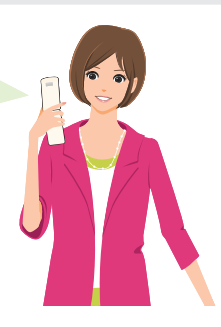

## **Let's enter text.**

<Example : entering "秋のキャンプ (Autumn camp)">

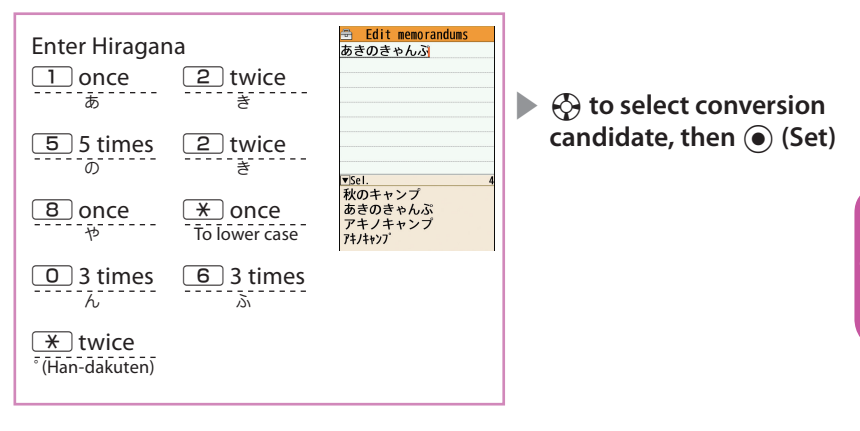

# **Entering Deco-mail pictogram**

Deco-mail pictograms are images that meet certain conditions, including moving pictogram.

Press  $\sqrt{\frac{2}{3}}$  (PI · SB) and then  $\sqrt{ch}$  (Pict D) on the Message screen to display the categorized Deco-mail pictogram entry screen. Use  $\bigotimes$  to move the frame and press  $\odot$  (Select) to enter a Deco-mail pictogram.

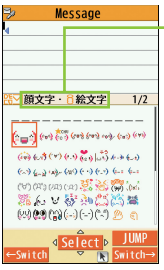

-[Category] 顔文字・i絵文字 (Face mark/i-pictogram) 表情・気持ち (Facial expression/Emotion) 装飾 (Decoration) ハート・キラキラ (Heart/Twinkle) 天気・季節 (Weather/Season) 移動・生活 (Transportation/Life) 食べ物 (Food) キャラクター (Character) 文字 (Text)

[Other key operations]  $\Box \backslash$  (← Switch) : Display the previous category  $\sqrt{\frac{2}{5}}$  (Switch →) : Display the next category \ch (JUMP) : Display the category list  $[CH]$ : Exit Deco-mail pictogram input

# **Sound/Screen Setting**

## **Changing ring tone**

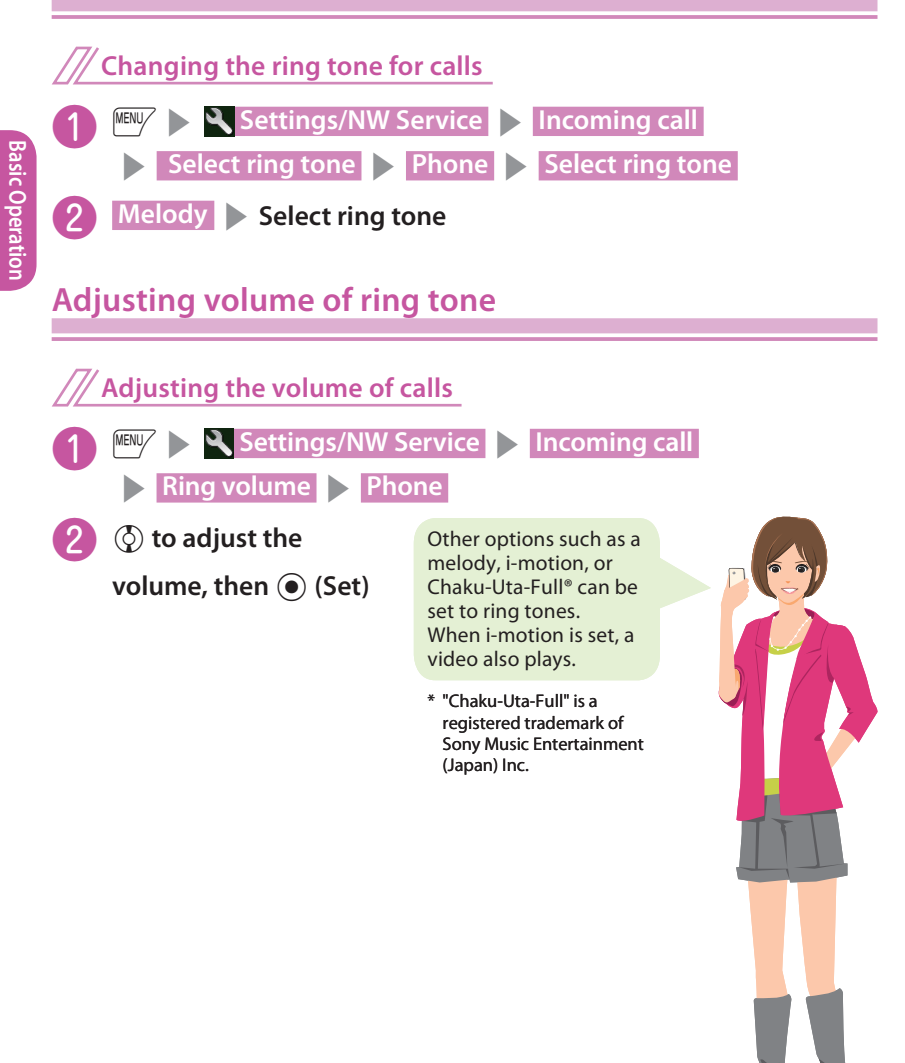

# **Setting vibrator**

**Informing you of incoming calls by vibration**

**<u>MENLEY Settings/NW Service</u> > Incoming call > Vibrator** s **Phone** 

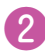

❷ **Select a vibration pattern**

# **Setting manner mode**

**Set the FOMA terminal not to play ring tones or alarms through the speaker with a single key operation.**

■ **To set or release the manner mode**

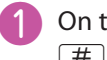

**1** On the standby screen,  $\boxed{\#}$  (1 second or longer)

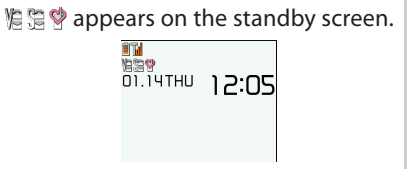

# **Setting keypad sound OFF <Keypad tone>**

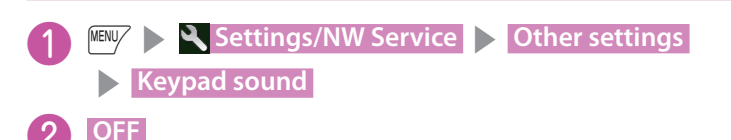

**You can change an image that is displayed when you are on the standby screen or when there is an incoming call.**

**Changing the Standby Screen**

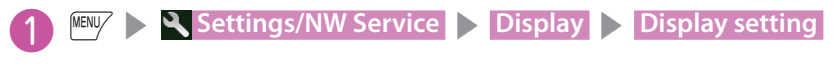

**Stand-by display > Select an image** 

■ **To change the character size or font type**

- **7** (1 second or longer) Change the thickness in **Thickness** 
	- Select a character size in **Character size**

## **Making it difficult for others to see the display <Privacy angle>**

**Privacy angle makes it difficult for others to see the display. On the standby screen, you can activate or deactivate this function.**  When setting Privacy angle, is displayed on the standby screen.

■**Setting or canceling** 

On the standby screen,  $\boxed{8}$  (1 second or longer)

**Set Machi-chara, and a character appears on the standby screen to inform you of i-concier information, missed call, new mail, unread mail, etc.**

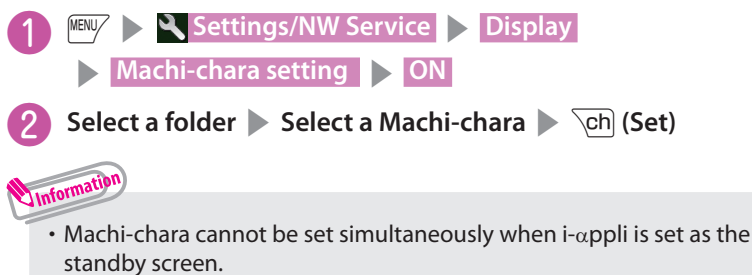

## **Changing design of main menu <Menu display set>**

### **Change the main menu design.**

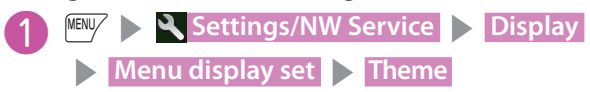

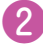

❷ **Select an item to change**

# **Setting lights for display and keypad <Backlight>**

**Set the behavior of the display or backlight, adjust the brightness.**

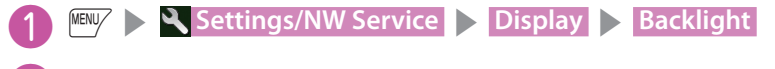

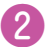

❷ **Select an item**

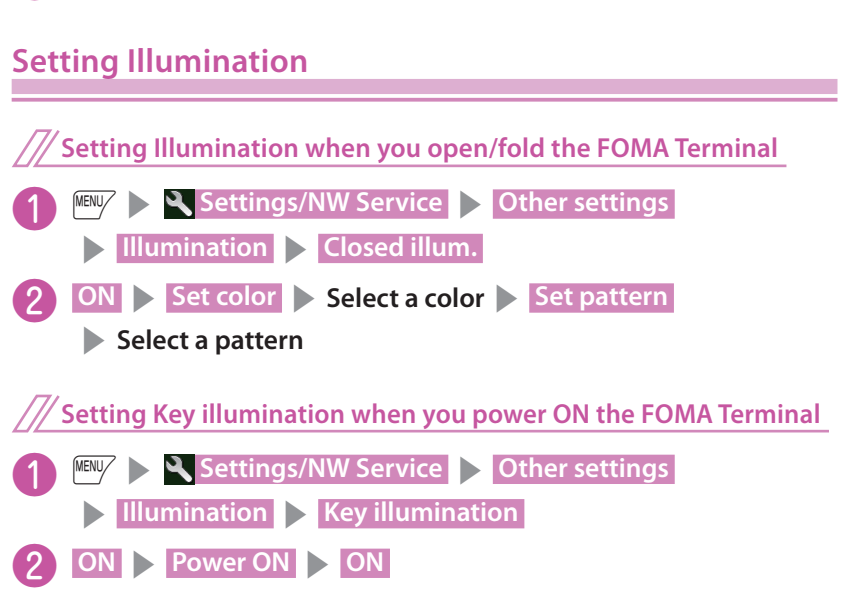

## ■ **When the Illumination is Set**

When key illumination is set, the illumination blinks when receiving an incoming call or tilting FOMA terminal, etc.

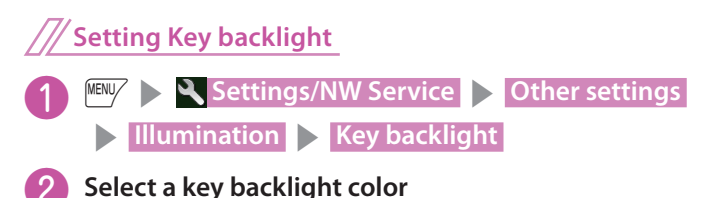

**When ECO mode is set, backlight/sound/screen settings are changed at once to reduce battery consumption.**

■**To activate or deactivate this function** 

On the standby screen,  $\boxed{5}$  (1 second or longer)

 **Kisekae Tool <Kisekae Tool setting>**

**Use the Kisekae Tool package to set various FOMA terminal designs such as screens and ring tones at once.**

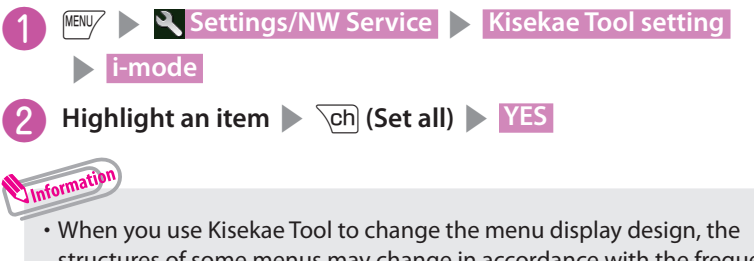

structures of some menus may change in accordance with the frequency of use. Also, some menu numbers assigned to functions do not work.

**Set the illumination flashing color or mode (pattern) used when you receive voice/videophone calls, mail, MessageR/F or i-concier information.**

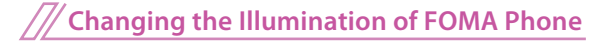

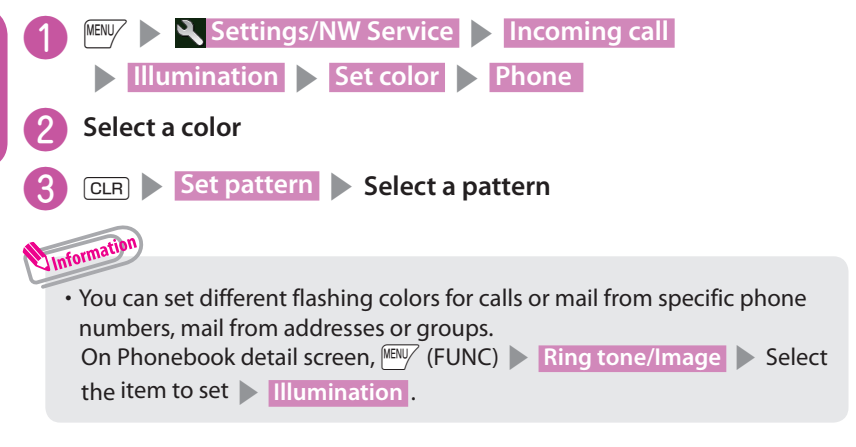

## **Checking missed calls or new mail with lighting**

**Set whether to keep the incoming call lamp flashing or to stop flashing when the icon of missed calls or new mail (i-mode mail, Area Mail and SMS) is displayed on the display.**

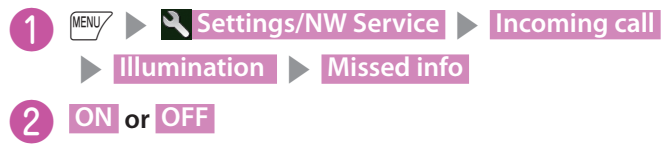
## **Basic Operation** Basic Operatior

## **Lock/Security**

## **Various security codes**

#### **To make the FOMA terminal more convenient and secure, some functions require the security code.**

■ **Security code** Default : 0000

This security code is required for deleting all data, changing settings, etc.

You can change the number.

- **ISBN SETTINGS/NW Service > Lock/Security**
- **S** Change security code **S** Enter your current security code

**Enter a new 4- to 8-digit security code > YES.** 

■ **Network security code** Any code is set at time of subscription A 4-digit number is required to verify your identity when you subscribe to some services at a docomo Shop, docomo Information Center and "お客様サポート (Customer support)", or when you use network services.

You can change the number.

```
Via i-mode, / • お客様サポート" (Customer support) → "各種設定
(確認・変更・利用) " (Various settings [confirm, change, use]) ▶ "ネッ
トワーク暗証番号変更" (Change Network security code).
```
■ **i-mode password** Default : 0000

This password is required to subscribe to/cancel i-mode charged services, etc.

You can change the number.

Via i-mode,  $\boxed{\bullet}$   $\blacktriangleright$  "English"  $\blacktriangleright$  "Options"  $\blacktriangleright$  "Change i-mode Password"

### ■ **PIN1 code and PIN2 code** Default : 0000

These codes are set to the UIM (FOMA card).

PIN1 code is a 4- to 8-digit number (code) and must be entered every time you insert the UIM (FOMA card) into the FOMA terminal or turn on the handset power. PIN2 code is a 4- to 8-digit password that you enter when using or requesting user certificates or performing tasks such as resetting total call charges.

You can change the number.

- **INERV** > Settings/NW Service > Lock/Security
- **PIN setting > Enter your security code**
- s **Change PIN1 code** or **Change PIN2 code**
- $\triangleright$  Enter your current PIN code  $\triangleright$  Enter a new PIN code.

## ■ **PUK (Personal Unlock Key)**

The PUK (Personal Unlock Key) is an 8-digit number used to unlock PIN1 or PIN2. It is written on application form (copy for customer) at time of subscription. The PUK (Personal Unlock Key) cannot be changed.

・ If the wrong PUK (Personal Unlock Key) is entered ten times in a row, the UIM (FOMA card) is then completely locked. In this case, contact a docomo Shop Service Counter.

■ Notes on the security codes

- **・** When selecting a security code, avoid using personal information such as date of birth, telephone number, street address/room number, "1111" and "1234" that may be guessed by a third party. Keep records of your security codes.
- **・** Keep your security code private. If the security code is disclosed to others and abused, DOCOMO shall have no liability for any damage due to any unauthorized use of it.
- **・** If you have forgotten your security codes, please bring your FOMA terminal, UIM (FOMA card) and official documents that verifies your identity, such as a driver's license, to a docomo Shop Service Counter. For details, please contact General Inquiries on the last page of the Instruction manual.

#### **You can protect your important information in your FOMA terminal with the following locks.**

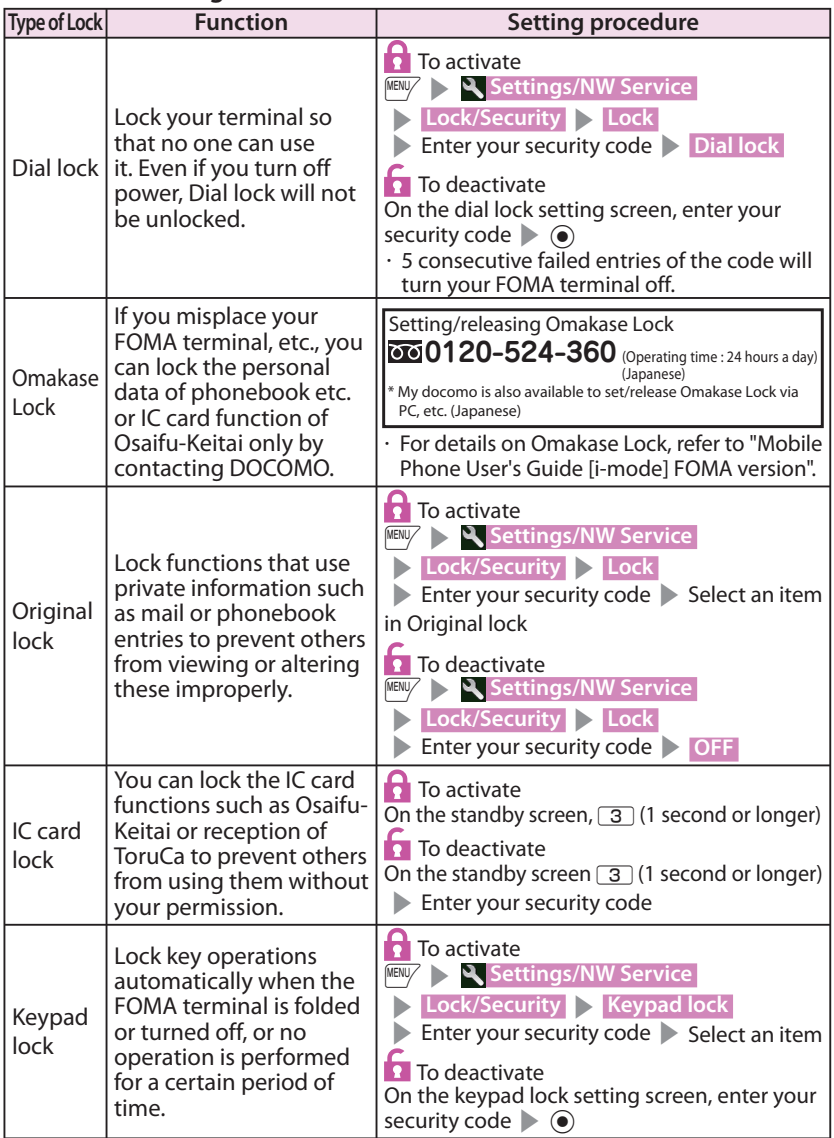

## **Rejecting a call from a caller unset in Phonebook <Reject unknown>**

#### **Set whether to accept or reject calls from callers not in the phonebook.**

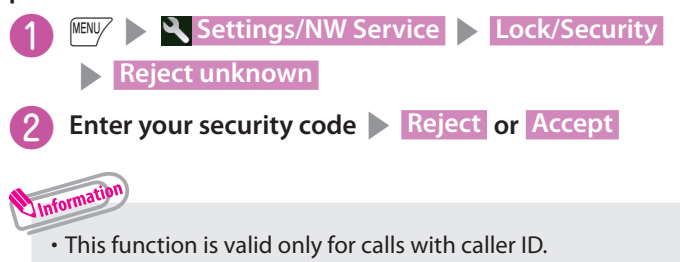

It is recommended that you also set "Caller ID request" and "Call set. w/o ID".

### **Rejecting a call without Caller ID <Call set. w/o ID>**

**Accept/Reject voice or videophone calls from unidentified numbers by configuring the setting for each reason.**

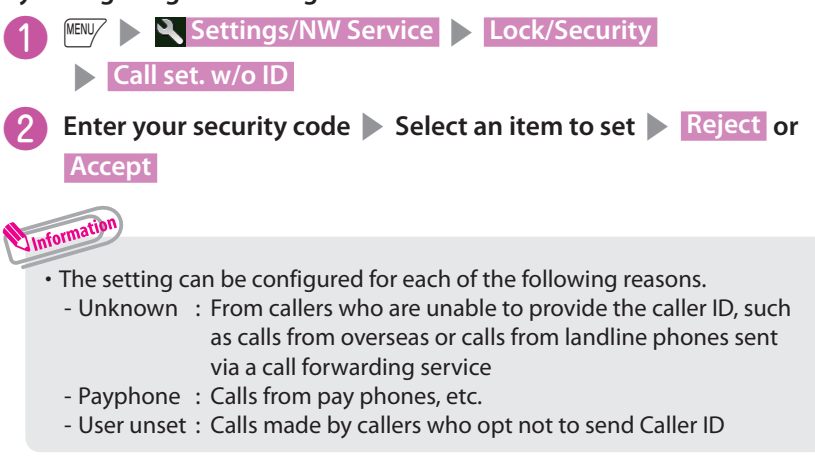

### **Resetting various functions <Reset settings>**

#### **Reset the function settings to default.**

- ・ Some functions cannot be reset to default settings (or default states).
- $\cdot$  For the function that can be reset, see "Menu list" ( $\rightarrow$  P.87).

"Initialize" and "Reset settings" are different. Do not mix them up. If you perform "Initialize", you will lose all data you have stored.

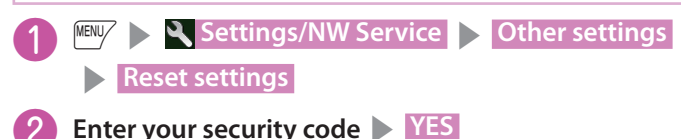

### **Reset to default <Initialize>**

#### **Delete stored data and reset the function settings to default.**

Performing "Initialize" deletes all of your important data, logs or information such as personal data like phonebook entries or mails, downloaded images or melodies,  $i\text{-}appli$ , Widget Appli, PDF data, the photo images (still images) or moving pictures shot by camera, or various log records or information etc. (Protected data is also deleted).

## **Settings/NW Service > Other settings > Initialize Enter your security code**  $\triangleright$  **YES**  $\triangleright$  **YES**

Information

- **・** Pre-installed data will not be deleted. However, Osaifu-Keitai compatible i- $\alpha$ ppli other than iD設定アプリ (iD appli) may be deleted.
- **・**Data stored/registered/set in a UIM (FOMA card) or microSD card will not be deleted.

**Inquiries**

- **・** Charge the battery fully before initializing. Initialization may not be possible if the battery is low.
- **・** Do not turn off the power while initializing.

## **Resetting Data by Remote Control**

Subscribe to this service (Business mopera anshin manager), and you may request the FOMA terminal data (memory in Phone/microSD card/UIM (FOMA card)) be reset.

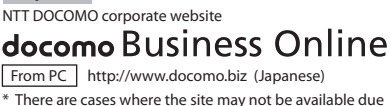

to system maintenance, etc.

# **Call Telephone**

## **Making a call/videophone call**

## **Making a voice call by entering the phone number**

- **Enter the phone number starting** 
	- **with the area code, then**
	- *<u>r* (voice call)/ $\sqrt{ch}$  (V.phone)</u>
	- After the call ends,  $\boxed{\rightarrow}$

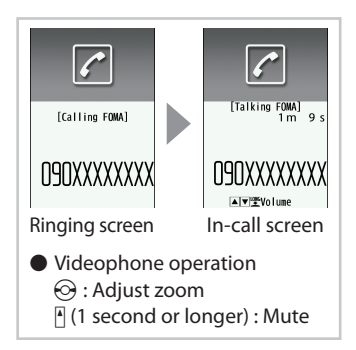

 **Making a voice call from Redial/Received calls**

**Use**  $\circ$  **(Redial) or**  $\circ$  **(Received calls) to select the other party,** 

**then**  $\sqrt{ }$  (voice call)/ $\sqrt{ch}$  (V.phone)

 **Notifying the other party of your phone number <Caller ID notification>**

Show your phone number (caller ID) on the other party's phone (Display) when making a call.

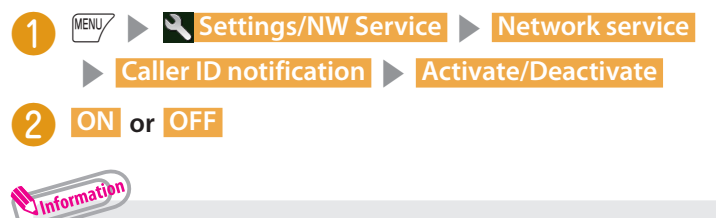

**・** To show your caller ID when **OFF** is set, add the "186" prefix to the other party's phone number. To hide your caller ID when **ON** is set, add the "184" prefix to the other party's phone number.

## **Making a voice call from Phonebook**

Add the phone number of the other party to the phonebook in advance. ( $\rightarrow$  P.52)

**NENU**  $\blacktriangleright$  **U** Phonebook  $\blacktriangleright$  Use  $\oslash$  to select a

**phonebook, then** r **(voice call)/**

u **(V.phone)**

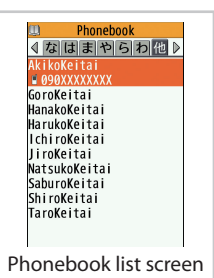

## **Making international voice calls <WORLD CALL>**

Use WORLD CALL to make international voice calls from Japan.

- ・ For WORLD CALL, please contact General Inquiries on the last page of this manual.
	- 010 Country code Area code (City number) Cther **party's phone number**  $\rightarrow$   $\rightarrow$  (voice call)/ $\sqrt{\text{ch}}$  (V.phone)

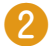

After the call ends,  $\Box$ 

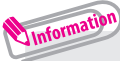

**・** Dial the other party's phone number excluding "0" at the beginning of the area code (city code). However, to make a call to some countries/ areas, such as in Italy, "0" is required.

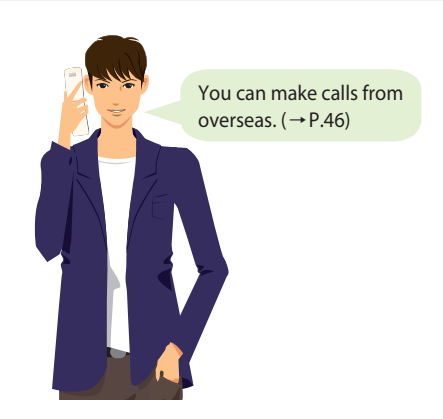

## **Receiving a call/videophone call**

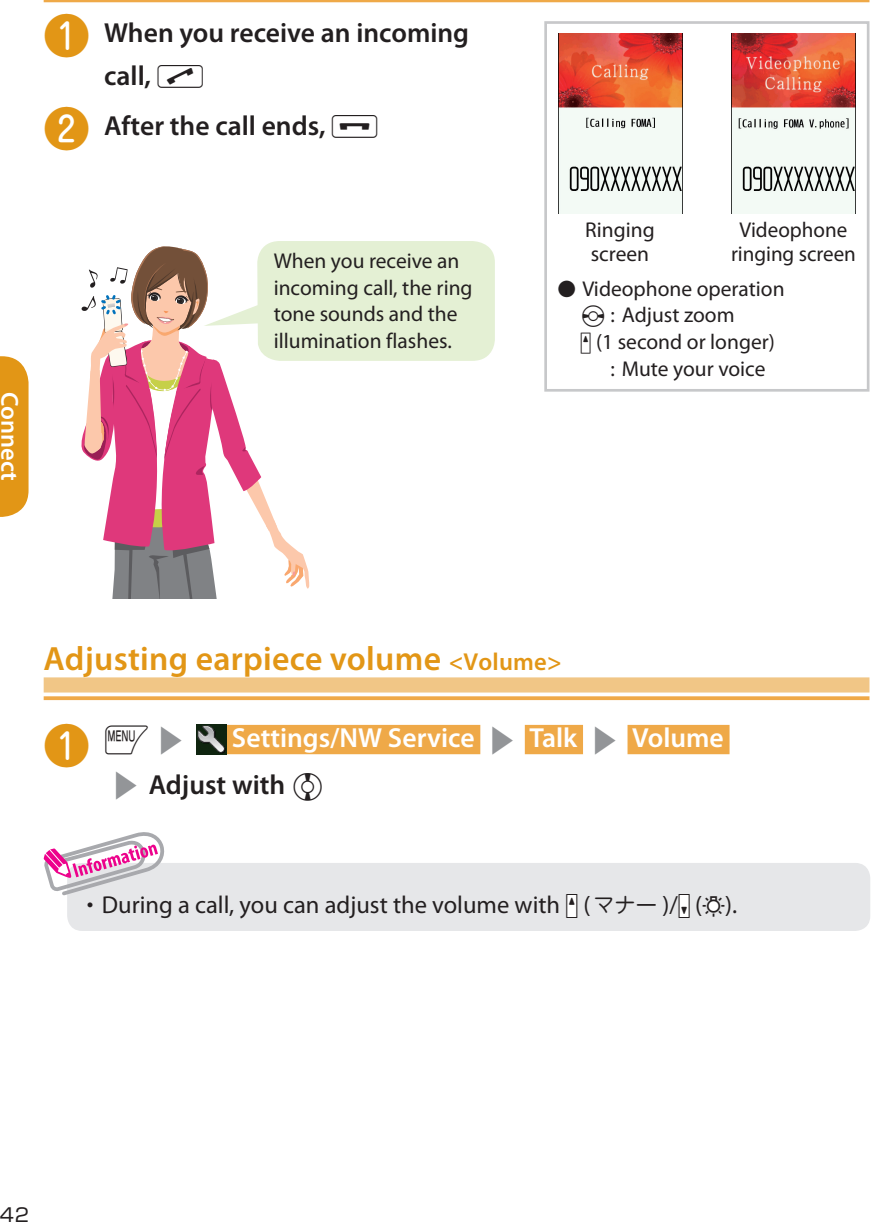

### **Recording a voice and videophone message <Record message>**

When you cannot answer a voice or videophone call, the FOMA terminal can record a voice or videophone message.

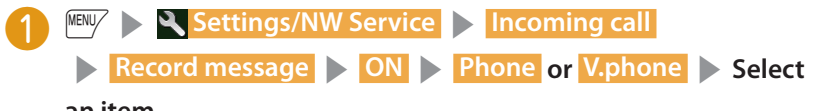

#### **an item**

❷ **Set Ring time (3-digit number meaning 000-120 seconds)**

#### ■ **If you receive a call with Record message on**

Record message activates if the set time ends. Press  $\sqrt{\bullet}$  to answer a voice call while recording. Press  $\sqrt{\phantom{a}}$  (Answer with camera image) or  $\odot$  (Subst.) (Answer with substitute image) to answer a videophone call while recording.

## **Using Public mode (Drive mode)**

When Public mode is set, a caller hears a message that you cannot answer the call because you are driving or in a place where you have to refrain from using a mobile phone, then the call ends.

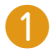

- ❶ **On the standby screen,**
- w **(1 second or longer)**

#### ■ **To deactivate**

On the standby screen,  $\mathbb{R}$  (1 second or longer)

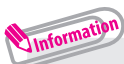

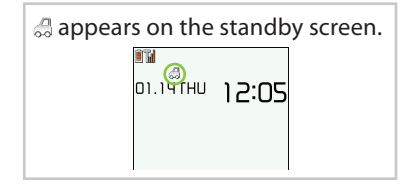

**・** When Public mode (Power OFF) is set, a caller who made a call while the power is off hears a message that you cannot answer the call because you are in a place where you have to turn off the mobile phone (in a hospital, on an airplane, around a priority seat on a train, etc.), then the call ends.

■ **To activate**  $Press$   $\boxed{\times}$  2 5 2 5 1  $\rightarrow \boxed{\sim}$ .

■ **To deactivate**  $Press$   $\boxed{\times}$  2 5 2 5 0  $\boxed{\sim}$ . ■ Available network services

Your FOMA terminal provides you with access to a range of useful DOCOMO network services.

- **・** The network services are not available when you are outside the service area or in a place where the signal is weak.
- **・** For details, refer to "Mobile Phone User's Guide [Network Services]".
- **・** For the application and inquiries, please contact General Inquiries on the last page of this manual.

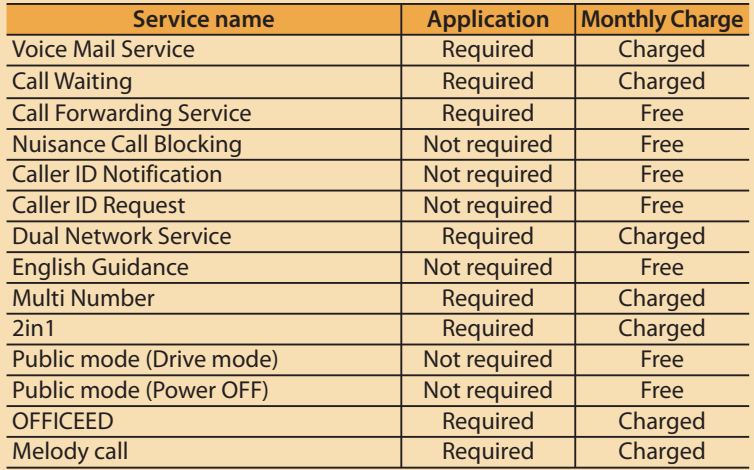

**・** "OFFICEED" requires a subscription and is a fee based service. For details, refer to the NTT DOCOMO corporate website (http://www. docomo.biz/html/product/officeed/ (Japanese)).

#### ■ **Setting Voice mail**

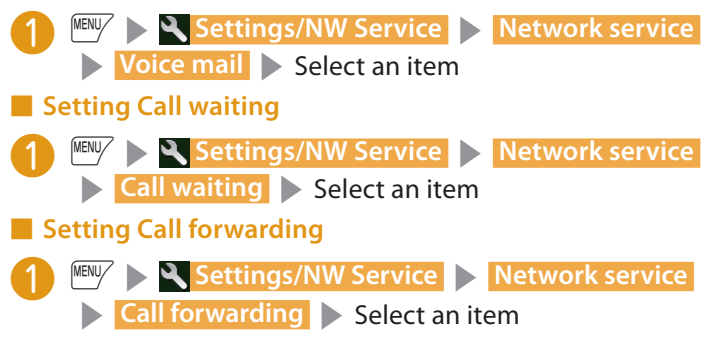

#### **Services available for the FOMA terminal**

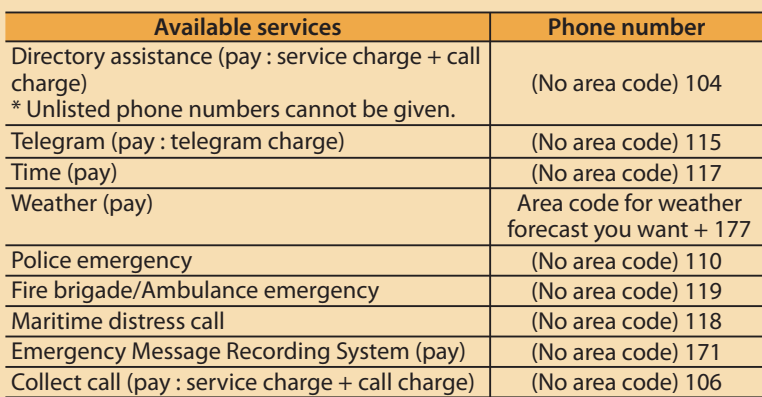

**・** If you are using a "Call Forwarding" service from a general phone and if a mobile phone is set as the forwarding number, depending on the settings of the general phone or mobile phone, the caller may simply hear the ring tone even when the mobile phone is busy with another call, out of range or turned off.

**・** Your FOMA terminal supports "Emergency Location Report". Calls made to emergency service organizations (e.g. by dialing 110, 118 or 119) disclose information on the caller's location to the organization receiving the call. The location information may not be correctly sent depending on the current location or signal quality. This information is not disclosed when, before each individual call made, "184" or another blocking prefix is dialed first. If the phone number and

location information are deemed necessary for the protection of life, etc., this information may be reported to the organization being called. Locations planned for adoption of this feature vary according to the status of the preparations by the relevant emergency service organizations.

- **・** When calling 110, 119 or 118 from the FOMA terminal, first say you are calling from a mobile phone, give your number, and state your location clearly. Also, do not move around when making the call. Do not turn off the power immediately after ending the call, but leave it turned on for ten minutes or so, so that you can receive a call.
- **・** Depending on the area you are calling from, you may not be connected with the nearest police or fire department, etc. In this case, dial from a public or general subscriber phone.

To make calls overseas, use international roaming (WORLD WING). ■ Outline of international roaming (WORLD WING) You can make calls and perform communication over networks of affiliated telecommunications carriers, even when you are overseas.

- **・**To use the service, stay in the coverage area of 3G and GSM/GPRS networks.
- **・** By default, your terminal is set to automatically switch overseas networks.
- **・** Incoming calls during international roaming are internationally forwarded from Japan. A caller is charged for call fees to Japan, and a receiver is charged for receiving the call.
- **・** Before overseas use, refer to the following:
	- "Mobile Phone User's Guide [International Services]"
	- "Mobile Phone User's Guide [Network Services]"
	- "海外ご利用ガイド" (Overseas Use Guide) in "i-mode" folder in "My documents" under Data box
	- DOCOMO "International services website"
- **・** For using, check if you subscribe to WORLD WING.
- Available Services Overseas

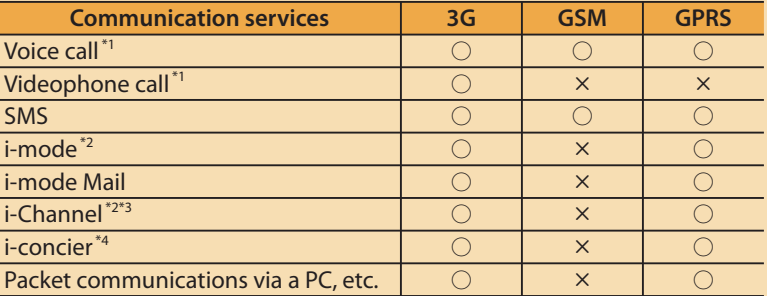

 $\bigcirc$ : Available  $\longrightarrow$ : Not available

\*1 : When using B mode or Dual mode for 2in1 mode, calls cannot be made from B number.

\*2 : i-mode overseas usage setting is required.

- \*3 : Setting i-Channel is required. Packet communications charges apply for each reception of i-Channel (including Basic Channel).
- \*4 : i-concier overseas usage setting is required. Packet communications charges will apply for each reception of information.
- **・** Some services are not available, depending on what your carrier is and where you are. For countries and operators, refer to "Mobile Phone User's Guide [International Services]" or visit the DOCOMO "International services website".
- **・** Overseas usage fees (Communication, Packet communication) differ from those in Japan.

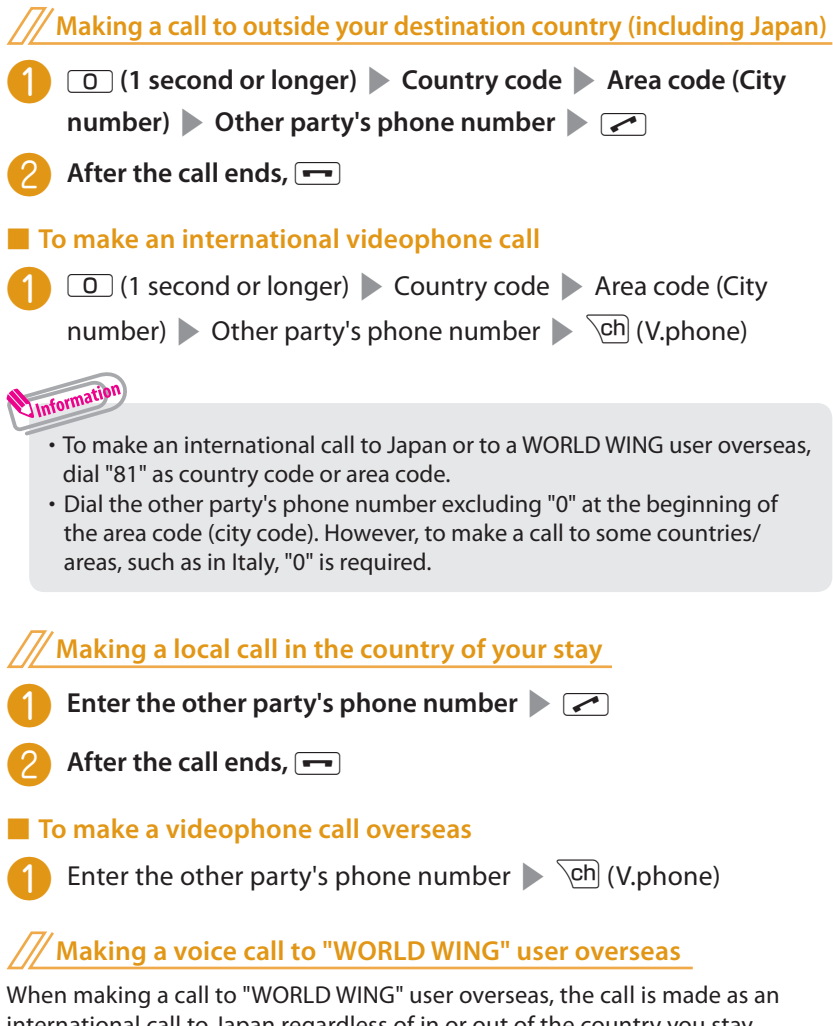

international call to Japan regardless of in or out of the country you stay.

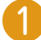

**0** (1 second or longer) **Country code Area code (City** 

**number)** Other party's phone number  $\sim$ 

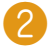

After the call ends,  $\boxed{\rightarrow}$ 

Connect

## **Mail**

## **i-mode mail**

**Only by subscribing to i-mode, Mail can be exchanged between i-mode users or anyone who has an Internet e-mail address. You can send up to 10 attachments (images, moving picture files, etc.) of up to 2 MB including text. Also, the FOMA terminal is Deco-mailcompatible. By changing the character size and background color etc. and using pre-installed Deco-mail pictograms in the main text, you can compose and send fun, decorative i-mode mail. i-mode mail enables you to use Decome-Anime, which is Flash movie with messages and images.**

・ For details on i-mode mail, refer to "Mobile Phone User's Guide [i-mode] FOMA version".

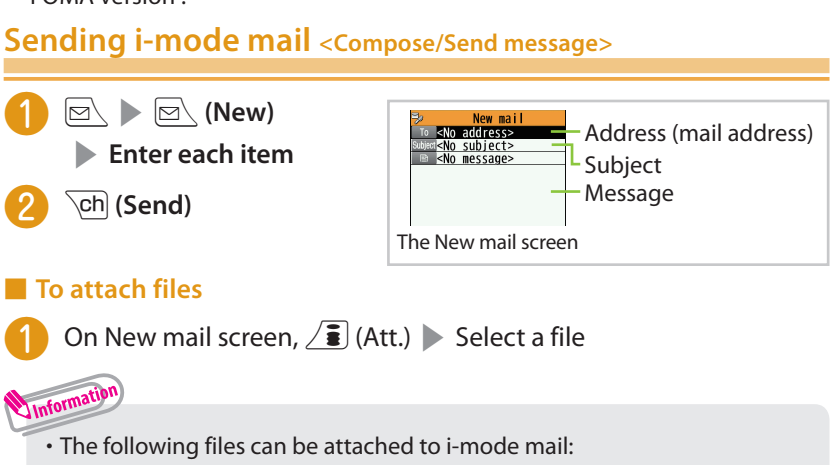

- Still image, image SWF Flash movie
- Moving picture, i-motion Melody
- 
- ToruCa, ToruCa (detail) Phonebook data
- 
- 
- Movie\*
- -
	-
- PDF data Document in a microSD card
	-
- My Profile data Schedule or To Do list data
- Bookmark SD other files in a microSD card
- \* : Movie can be sent as attachment file only if it is forwarded.
- **・** Regardless of the number of bytes of main text and the file sizes of inserted images, you can attach up to 10 attachments of up to 2 MB in total (The maximum number of the files varies depending on the file size.).

#### ■ **Deco-mail**

Deco-mail is a service that allows you to decorate i-mode mail by changing the character color/size and background color, waving characters, etc.

<No address>

 $FND$ 

 $\frac{1}{17235 \text{Bvte}}$ 

#### ■ **Decome-Anime**

Decome-Anime is a service that allows you to compose decorative mail using animation templates with Flash containing messages/images.

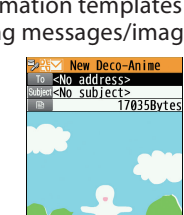

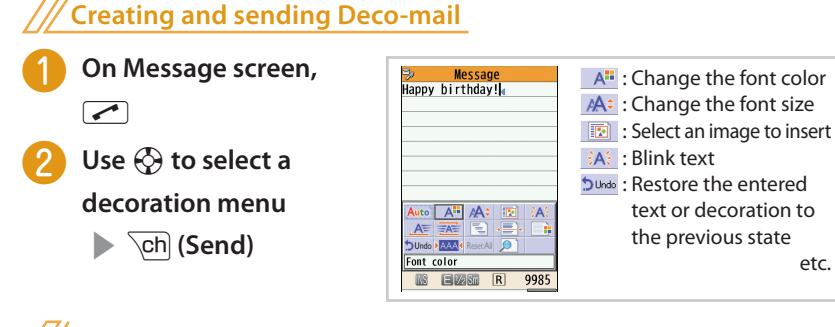

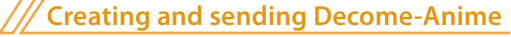

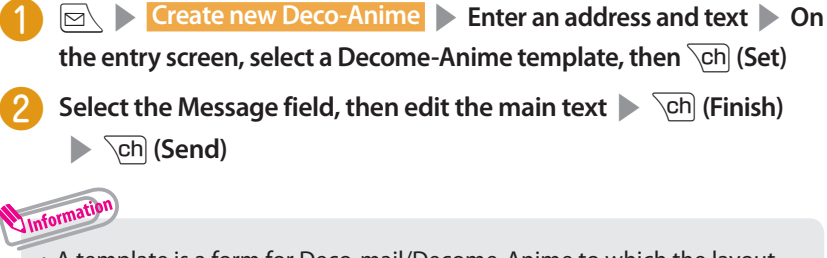

**・** A template is a form for Deco-mail/Decome-Anime to which the layout and ornament are already set. Using a template allows you to compose Deco-mail/Decome-Anime easily.

 $\boxed{\odot}$  **> Template > Deco-mail or Decome-Anime .** 

## **Viewing received i-mode mail <Auto receive mail>**

**When the FOMA terminal is in the service area, the i-mode center automatically sends i-mode mail.**

**When the reception of i-mode mail is completed, " " appears on the standby screen, indicating the mail has not been read.**

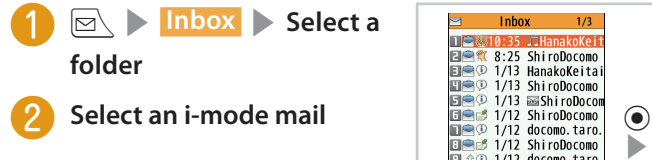

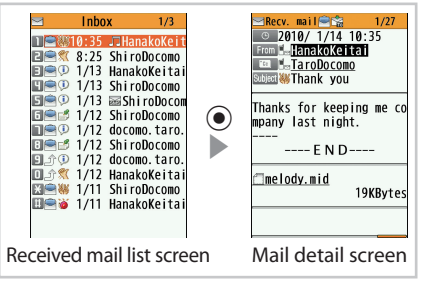

Information

**・** Sort mail into the specified folders by preset criteria such as mail address or subject.

 On Outbox/Inbox folder list screen, highlight the destination folder **SINGLET (FUNC)** Auto-sort Set a sorting option.

**・** i-mode mail or messages that the FOMA terminal could not receive because the FOMA terminal was not turned on, etc. are stored at the i-mode center. You can receive the mail stored at the center using Check new messages.

Press  $\boxdot$  (1 second or longer) on standby screen.

### **Replying to i-mode mail <Reply i-mode>**

On Received mail list screen/Received mail detail screen, **iend** (FUNC) **Solution Reply/Forward Solution Reply i-mode** Compose message  $\triangleright$   $\overline{\text{ch}}$  (Send) Information **・** To quote the main text to reply, after **Reply/Forward** , select  **Reply with quote** .

■ What is Area Mail? Area Mail is a service that enables you to receive Early Warnings issued by the Japan Meteorological Agency. When the FOMA terminal is in the service area, Area Mail is automatically received. **・** A subscription to i-mode is not necessary to receive Area Mail. **・** Area Mail cannot be received regardless of the Receive setting in the following cases: - The power is off - " " is displayed - During a videophone call - During international roaming - In Omakase Lock - In Self mode - During infrared data exchange/iC communications/Bluetooth communications **・** When you receive Area Mail, " " appears at the top of the screen. ■ Setting to receive Area Mail **8 | Mail setting | Area Mail setting | Select an item.** 

## **Using SMS <Send/Receive SMS>**

Information

**This service allows you to exchange text messages between DOCOMO terminals, or with subscribers to overseas operators other than DOCOMO.**

・ For countries and operators, refer to "Mobile Phone User's Guide [International Services]" or the DOCOMO "International services website".

**Sending SMS**  $\boxed{\odot}$   $\triangleright$  **Compose SMS New SMS** Address (phone number) **B** Message/SMS ❷ **Enter each item ch** (Send) New SMS screen

#### **・** Files such as image files cannot be attached to SMS.

- **・** Operations to be performed when SMS is received are the same as ones for i-mode mail. Also, the storage capacity and operations to be performed when the storage capacity for received mail becomes full are the same as for i-mode mail.
- **・** SMS that the FOMA terminal could not receive are stored at the SMS center. You can receive the stored SMS by checking new SMS. ?os **Check new SMS** .

## ........ **Phonebook**

## **Adding phonebook entries <Add to phonebook>**

**FOMA terminal has two types of phonebooks: FOMA terminal phonebook that various functions can be set to and UIM (FOMA card) phonebook whose entries are available even in another terminal. Each phonebook can be used differently for your purpose.**

**Adding a new phone number, mail address, etc. MENU D Phonebook**  $\geq$  **Ch** (Store) Add to phonebook N Hanako Keitai s**Select a phonebook ElHanakoKeitai** 图<Group>  $\overline{\mathbb{C}}$ <Phone number> ⊠<Mail address> **Enter each item, then**  $\overline{\text{ch}}$  **(Finish)** -<Address> Z<Loc. info> d<Birthday> E<Memo>  $\mathbb{R}$  < I mage> =<Chara-den> **M011** Phonebook entry screen **Adding phonebook entries from Received calls** On Received calls screen, **MENLY** (FUNC) **Add to phonebook** s **Phone** s **New**  Enter each item, then  $\overline{\text{Ch}}$  (Finish) Information

**・** Always enter name to add phonebook entry.

**Connect**

**Connect** 

**You can add or edit information in the phonebook, such as phone numbers or mail addresses.**

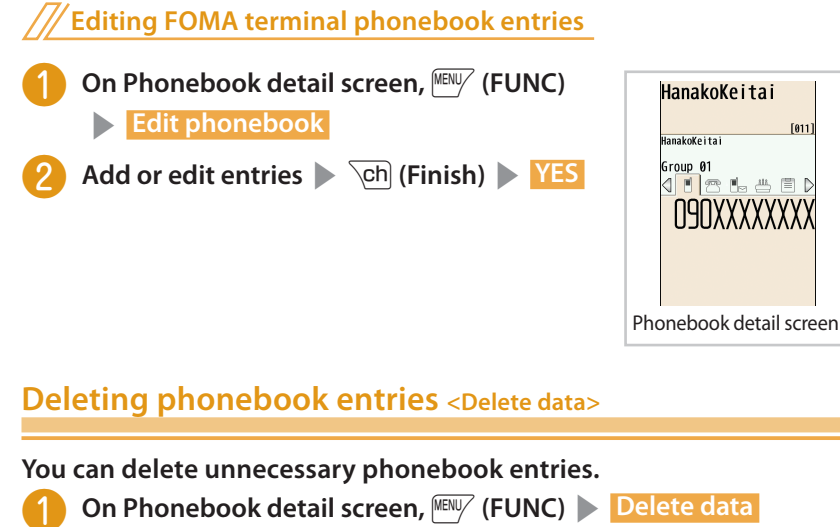

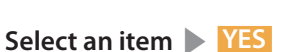

## **i-mode/Full Browser**

## **i-mode**

You can use online services such as site connection, accessing to Internet, i-mode mail, with i-mode by using display of i-mode support FOMA terminal (i-mode terminal).

- **・** i-mode requires a subscription and is a fee based service.
- **・** For details on i-mode, refer to "Mobile Phone User's Guide [i-mode] FOMA version".
- **・** Information on i-mode menu sites and Internet websites is generally protected by copyright law. Text and images downloaded from these sites to i-mode handsets should be for personal use only and cannot be sold or redistributed in part or as a whole in their original or a modified form without the copyright holder's permission.
- **・** If the UIM (FOMA card) is replaced or the power is turned on with no UIM (FOMA card) inserted, some models cannot display/play images, movies and melodies downloaded from sites, files attached to mail (images, movies, melodies, etc.), "Screen memo" and "Message R/F".
- **・** If a file whose display and playback are restricted by the UIM (FOMA card) is set as the standby screen or as a ring tone, the default settings apply if the UIM (FOMA card) is replaced or the power is turned on without the UIM (FOMA card) inserted.

■ "みんなNらんど" (Only in Japanese) Download and save i- $\alpha$ ppli, dictionary, Deco-mail template from the site "みんなNらんど" of iMenu.

QR code to access the site

/ ■ ▶ "メニューリスト" ▶ "ケータイ電話メーカー" ▶ "みんなNらんど" (Japanese)

## **Connecting to i-mode site**

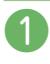

❶ **On the standby** 

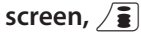

❷ **Scroll down to the bottom of the iMenu screen to select "English".**

" $\frac{2}{3}$ " flashes while communicating, and " $\frac{2}{3}$ " flashes while receiving i-mode services (during i-mode).

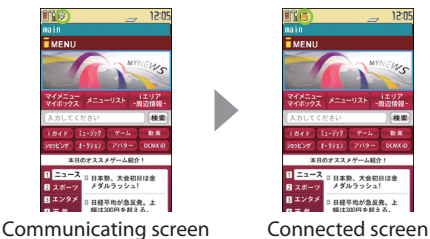

54

**Search**

## **Displaying web pages designed for PC <Full Browser>**

The Full Browser function now makes it even easier to view websites intended for computers.

- **・** Note that communications charges may be high if large volumes of data are transmitted by viewing websites containing many image data or downloading files.
- **・** For details on packet communications charges, refer to "Mobile Phone User's Guide [i-mode] FOMA version".
- **・** Up to 1.5 MB per page can be viewed with the Full Browser.

#### **Starting Full Browser <Full Browser>**

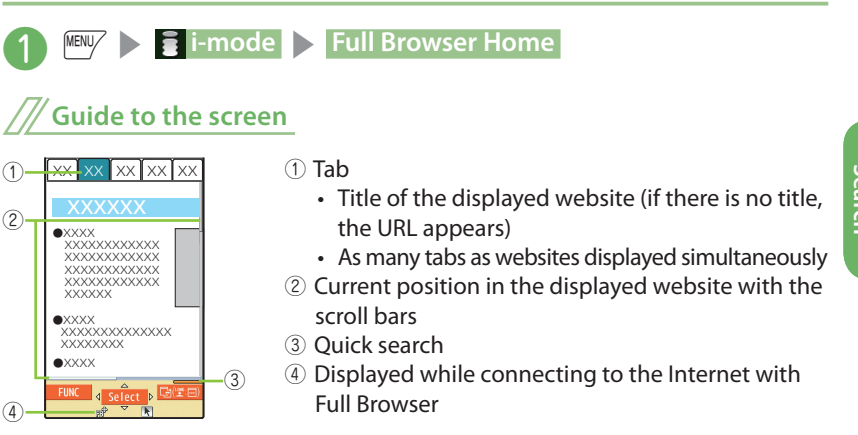

#### **Switching from i-mode Browser to Full Browser**

#### **Full Browser enables you to display websites that i-mode Browser cannot.**

・ Note that charge systems are different between i-mode Browser and Full Browser.

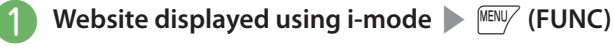

**Switch to FB 3 OK or OK (default)** 

## **Operating the Site**

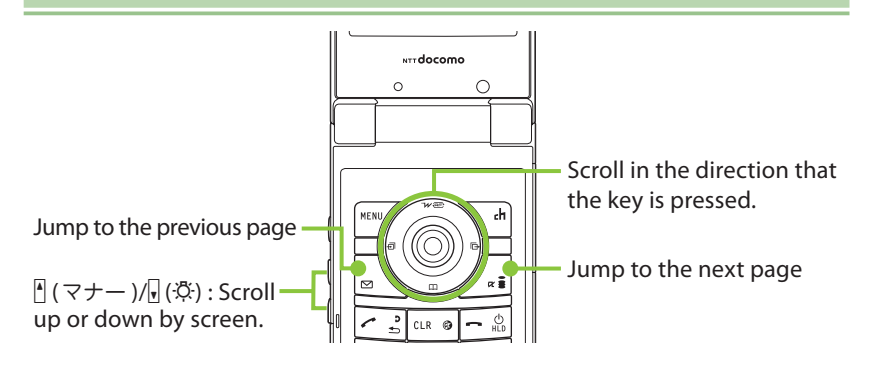

#### **Saving frequently-visited sites <Bookmark>/Saving site contents <Screen Memo>**

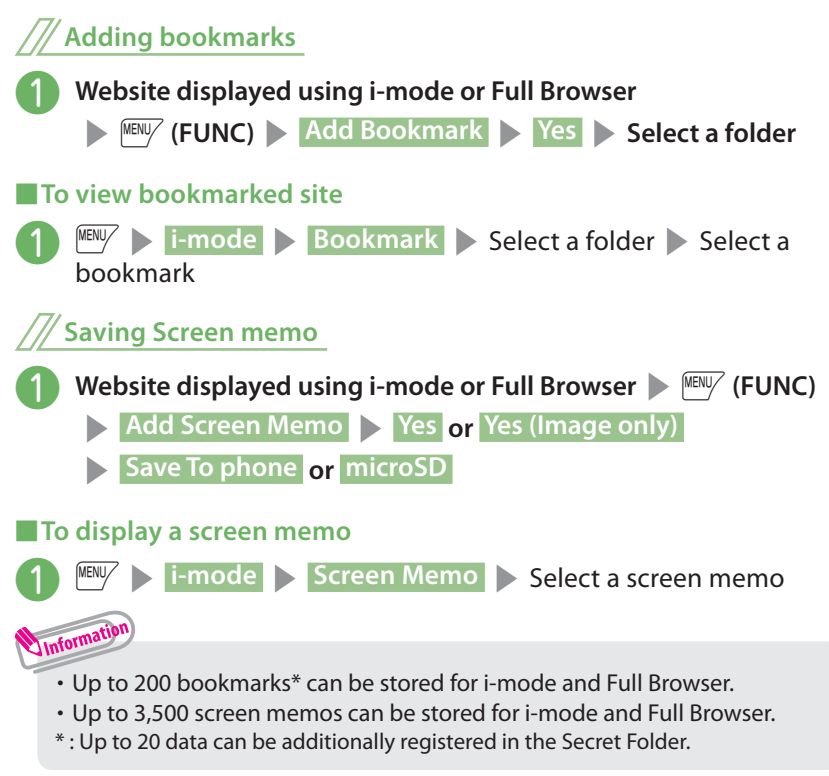

# **i-Channel**

i-Channel is a news and information service distributed for i-mode subscribers with i-Channel compatible terminals. The ticker on the standby screen shows latest information that is automatically delivered to your terminal. **"Basic Channel" : This channel is distributed by DOCOMO. Packet communications charges do not apply to automatically update basic channels. "Optional Channel" : This channel is distributed by information service providers (IP). Packet communications charges apply to automatically update optional channels.**

- \* Details content will incur packet communications charges both for basic channels and for optional channels.
- \* The packet communications charges do apply both to automatically update and to view detailed content overseas, and they differ from those in Japan.
- \* i-Channel requires a subscription and is a fee based service (i-mode subscription is required).
- **・** For details on i-Channel, refer to "Mobile Phone User's Guide [i-mode] FOMA version". The i-Channel service is only available in Japanese.

## **Ticker on the standby screen**

**If you have subscribed to i-Channel, the ticker on the standby screen shows information when it is delivered to your terminal.**

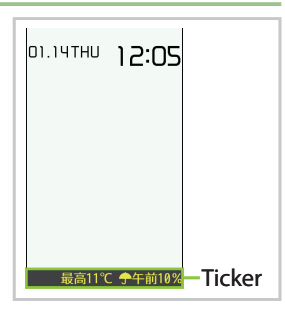

## **Accessing i-Channel**

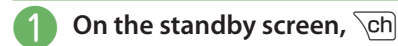

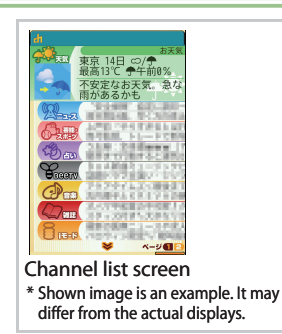

## ........  **Map/GPS**

#### **GPS, which stands for "Global Positioning System", is a technology that provides mobile terminals with position information.**

- ・ Under no circumstances shall DOCOMO be held liable for any loss or damage, due to loss of opportunity such as positioning (communicating) result check, resulting from external causes such as failure, malfunction or battery death of the FOMA terminal or blackout.
- ・ FOMA terminal is unavailable as a navigation device for aircraft, vehicles, persons, etc. Under no circumstances shall DOCOMO be held liable for any loss or damage resulting from use of location information.
- ・ FOMA terminal is unavailable as high-precision location surveying GPS. Under no circumstances shall DOCOMO be held liable for any loss or damage arising from positioning error.
- ・ Because GPS is managed by the U.S. Department of Defense, GPS wave conditions may be controlled (accuracy degraded or wave stopped) for security reasons of the U.S.
- ・ The GPS function except Position location is unavailable when FOMA terminal is out of service area.

### **Reading map <Map>**

## Start the GPS  $i$ - $\alpha$ ppli to display a map.

## **b**  $\rightarrow$  LifeKit  $\rightarrow$  Map/GPS  $\rightarrow$  Map

### **Checking your location <Position location>**

**Determine your current location and obtain location information. The obtained location information can be used to view the current**   $location on a map or use Map/GPS  $\alpha$ ppli.$ 

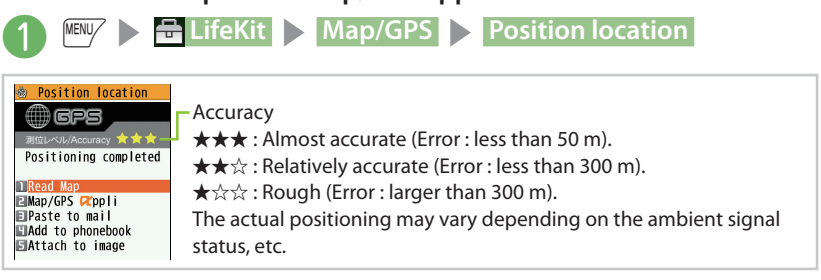

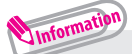

**・** Packet communications charges do not apply for positioning. However, separate packet communications charges apply, e.g. if you open a map from location information.

#### **Various services are available when AUTO-GPS is in use, depending on where you are.**

- ・ To use AUTO-GPS, see the GPS service provider or NTT DOCOMO website. Some of these services will have to be paid for.
- ・ Packet communications charges may apply to send location information.

## **Setting AUTO-GPS service information that DOCOMO provides**

Set whether to regularly send automatically collected location information by AUTO-GPS function to DOCOMO. Automatically sending location information to DOCOMO enables you to use i-concier or other services that are linked to services provided by DOCOMO.

- $\cdot$  To use services, you need to apply for them or set them.
- ・ If you are using another service, please set AUTO-GPS Service Information of the *i*- $\alpha$ ppli.

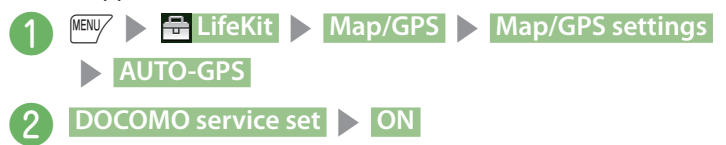

Information

**・** Follow the steps below so that with the battery level low the AUTO-GPS function automatically will stop and the FOMA terminal will start to save the battery.

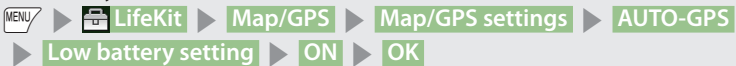

- **・** You cannot use AUTO-GPS:
	- If the clock remains unset During international roaming
	- When the UIM (FOMA card) is not inserted
	- If you have not subscribed to i-mode If you have changed the host
	- If there is a function locked
		- ・ GPS's Position location is being limited (Original lock is locking GPS)
		- ・ i-mode communication is being limited (In Omakase Lock and Self mode)
		- ・ AUTO-GPS cannot be turned off (In Keypad lock and Dial lock)

## **Viewing and operating shooting screen**

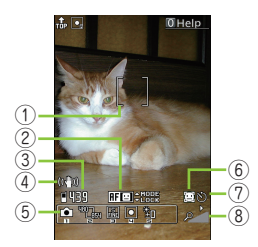

Photo (still image) shooting screen

① Focus frame

<del>Tumn—m</del><br>! Camera

Ē

- ② Guide to the AF operation
- ③ Remaining storage count/ Memory info
- ④ Digital Anti-Shake
- ⑤ Shooting menu

## **Main key operations**

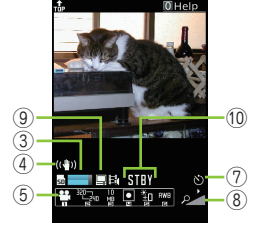

Movie (moving picture) shooting screen

- ⑥ Face select mode
- ⑦ Auto timer
- ⑧ Zoom
- ⑨ Quality setting
- ⑩ Shooting status

#### $\bigcap$  $(2)$  $CLR$   $\odot$ ġ ம் க்<br>./@  $\mathop{\wedge}\limits^{f\wedge}_{ABC}$ es さ<br>DEF  $\overline{c}$ 3 ③ ण<br>JKL 5 6

- $\textcircled{\scriptsize{1}}$   $\textcircled{\scriptsize{2}}$  : Shutter
	- $\mathcal{F}(S)/\mathcal{F}(S)$ : Auto focus mode switching/Focus lock  $\textcircled{\scriptsize{\odot}}$  /  $\textcircled{\scriptsize{\odot}}$  : Zoom out/Zoom in
- $\mathcal{D}$ : Light
- **3** T : CHG camera-mode 2 : Select size
	- $\boxed{3}$ : Quality setting or File size setting<br>  $\boxed{4}$ : Photo mode
		- $\boxed{5}$ : Brightness
	- $\overline{6}$  : White balance

## **Shooting still images/moving pictures <Photo mode/Movie mode>**

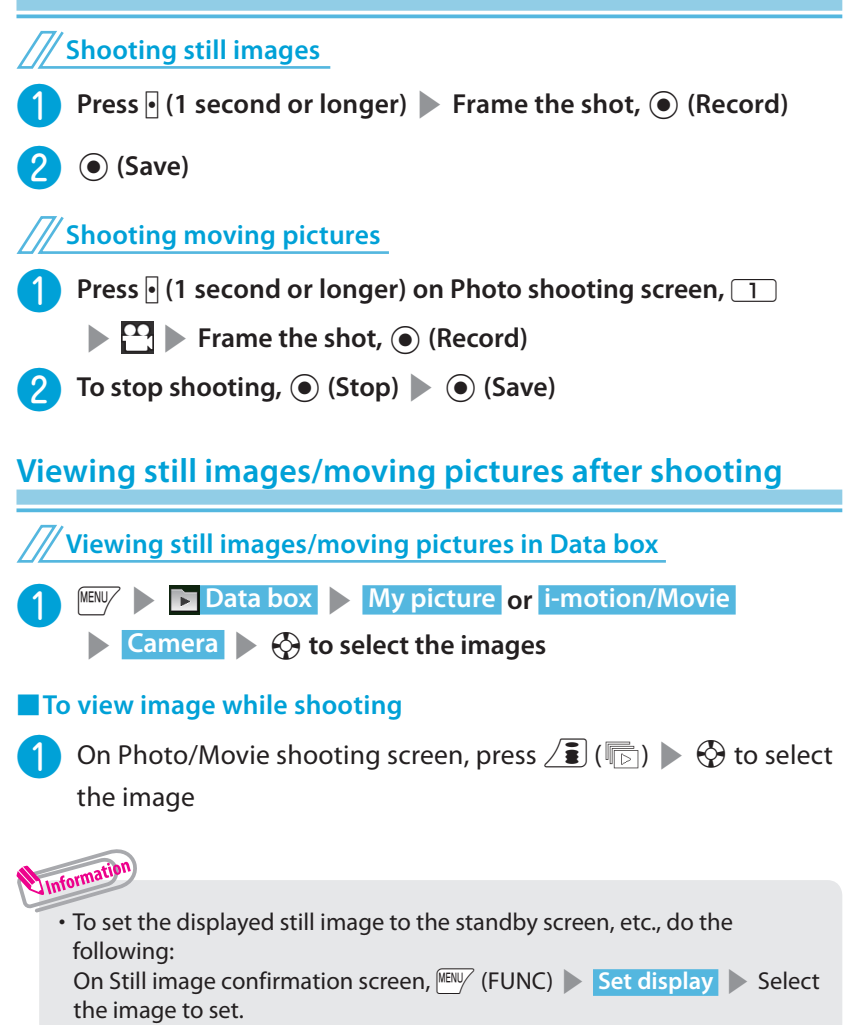

#### ■ Using 1Seg

1Seg service is provided by broadcasting companies (broadcasters). Packet communications charges do not apply. For details on NHK receiving fees, contact NHK.

- \* Packet communications charges apply to view data broadcast site and i-mode site. Information charges may apply for some sites (i-mode pay sites).
- \* For 1Seg service details, visit the following website: The Association for Promotion of Digital Broadcasting (Dpa) From PC : http://www.dpa.or.jp/ i-mode : http://www.dpa.or.jp/1seg/k/
- \* 1Seg is not available overseas.
- Signals

1Seg is one of the broadcast services, and receive signals (broadcast waves) different from those of FOMA services.

The following cases may cause incorrect operations:

- **・** Far from the signal tower
- **・** Hiding behind objects; e.g. in a mountain or building
- **・** In environments where a broadcasting signal cannot be received, such as in subway, underground shopping centers, and some locations far inside buildings
- \* To improve reception, attempt to keep the FOMA terminal away from/ close to your body, or move to another location.
- Battery

When you activate 1Seg with the low battery, an alarm tone sounds, notifying you of it, and a confirmation screen appears, prompting you to select whether or not to activate 1Seg. When the battery gets low while watching or recording 1Seg, the alarm tone also sounds.

- **・** When no operation is performed on the confirmation screen for approx. 1 minute, 1Seg is automatically turned off.
- Display when using 1Seg for the first time

The disclaimer screen appears.

When selecting "NO" on a confirmation screen that is displayed by pressing  $\odot$  (OK), the screen will not appear from the next time.

## **Watching 1Seg/Recording and playing video**

**Before using 1Seg for the first time** When you use 1Seg for the first time or move to another area, set the channels. **a** is **1Seg s** Channel setting ドキュメンタリー s **Select area 2** Select an area or prefecture **XES Watching 1Seg** ▶ **□ 1Seg ▶ Activate 1Seg** 1Seg screen**Setting Timer for watching 1Seg or recording video**  $\Box$  **1Seg > TV timer list or Timer recording list (FUNC) New 2** Enter each item **Example (Finish)** ■ **To play recorded video EXECUTER IS DATA box > 1Seg > Video > Select a video file Viewing and operating watching screen**

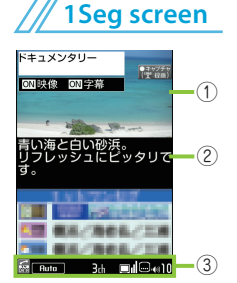

- ① Video
- ② Subtitles
- ③ Screen status, operation mode, etc.

**Key Operations**

- u : Activate Gガイド番組表リモコン (G-GUIDE EPG Remote Control)
- $\langle \delta \rangle / \hat{\Theta}$  : Adjust the volume/Select the channel in order
- $\sqrt{\cdot}$ : Display a program information, switch the display (vertical view only)

 $\boxed{\text{CLR}}$ : Mute

- $\boxed{0}$   $\boxed{9}$ ,  $\boxed{\#}$ ,  $\boxed{\ast}$  : One-touch channel selection
- $\cdot$  : Record still image by pressing the key while watching, start movie recording by pressing the key for 1 second or longer while watching, stop recording by pressing the key while recording movie (Recorded movie is saved in microSD card)

Enjoy 63**Enjoy**

# **Music**

## **Music&Video Channel**

Music&Video Channel is a service that automatically performs overnight downloads of programs of up to approximately one hour in length. Also, up to approximately 30 minutes of high quality video programs can also be delivered. After just configuring it once, Music&Video Channel automatically updates content, so you can always carry the latest videos and audio programs with you.

- **・** For details on Music&Video Channel, refer to "Mobile Phone User's Guide [i-mode] FOMA version".
- Using Music&Video Channel
- **・** Music&Video Channel incurs charges and requires a subscription (Subscribers are also required to apply for i-mode and i-mode packet flatrate service).
- **・** Some programs may result in separate information charges in addition to Music&Video usage charges.
- **・** After you subscribe to the Music&Video Channel service, when inserting the UIM (FOMA card) to a Music&Video Channel-incompatible FOMA terminal, you cannot use the service. You will continue to incur Music&Video usage charges until you terminate the Music&Video Channel subscription.
- **・** If you unsubscribe to i-mode, program data in the Delivery program folder may be deleted.
- **・** Programs cannot be set or retrieved during international roaming\*. Stop download service before going overseas. Restart the download service after coming back.
	- \* : Please note that if you try to set programs or retrieve a program during international roaming, your FOMA terminal will connect to i-mode and you will incur packet communications charges.

You can view i-mode sites or mail while playing programs with Music&Video Channel (Background playback). However, you cannot view them while playing video programs.

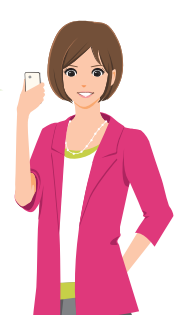

**Choose a program you want to enjoy, and the program data will be automatically downloaded overnight. You can set 2 programs at a time.**

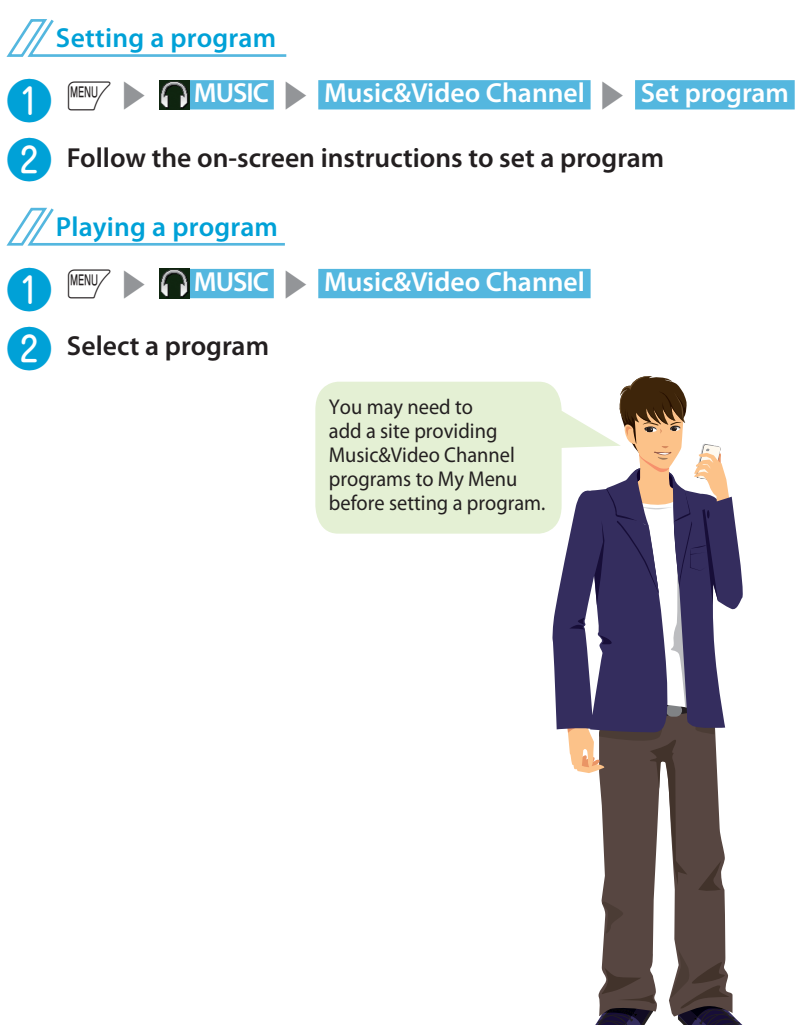

## **Viewing and operating Music Player screen**

#### **Music Player screen**

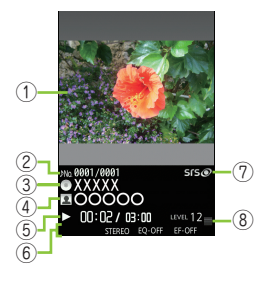

- ① Image/Moving picture
- ② Track
- ③ Title
- ④ Artist name
- ⑤ Elapsed time (minutes : seconds)/Total playback time (minutes : seconds)
- ⑥ Repeat status/Sound quality (Equalizer)/Sound effect (Effect), etc.
- ⑦ Sound effect applied
- ⑧ Volume (Level 0 to 25)

## **Key Operations**

- d/@ : Pause/Resume playback
- $\circled{c}$  : Adjust volume
- $\odot$  : Playback from the beginning of the track. Play the previous track/chapter/ moving picture by pressing the key within 3 seconds from the beginning of the track
- $\odot$  : Play the next track/chapter/moving picture
- $\odot$  (1 second or longer)/ $\odot$  (1 second or longer) : Skip backward/Skip forward
- $\overline{ch}$  : Stop
- $\sqrt{\frac{2}{3}}$ : BGM playback
- Handling music data
- **・** Before downloading music data from websites, confirm the terms of use (agreement, prohibited actions, etc.).
- **・** WMA files protected by copyright protection technology are played using the specific information on your FOMA terminal. When the specific information on your FOMA terminal is changed due to malfunction, repairs or model change, WMA files saved before information changes may not be played. In the above case, delete all WMA data in the FOMA terminal, then transfer WMA files from your PC.
- **・** You can enjoy music data stored in the microSD card and the FOMA terminal for personal use only. Please take care not to violate the rights of others such as copyrights and other intellectual property rights. Do not copy or move music data in the microSD card and the FOMA terminal to a PC or other media.

## **Downloading Chaku-Uta-Full®**

❶ <sup>p</sup>s**From Chaku-Uta-Full® download-compatible site, select Chaku-Uta-Full® Save > YES** 

**2** Select a destination folder

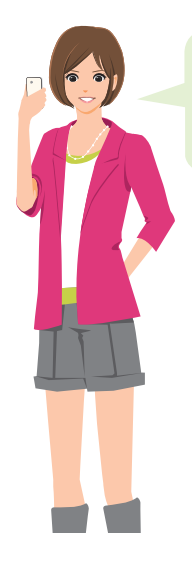

You cannot download Chaku-Uta-Full® whose size exceeds 5 MB or Chaku-Uta-Full® whose size is unknown.

## **Playing music data**

**In addition to the pre-installed i-motion, you can play i-motion, movie or Chaku-Uta-Full® downloaded with i-mode Browser or Full Browser, Music&Video Channel program, or music data transferred from music CDs.**

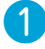

**MENU/**  $\blacktriangleright$  **Data box** 

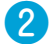

**2** Select the folder of content that you want to play **Select** a **folder** Select a track

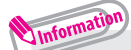

- **・** Some tracks have playback restrictions. " " appears at the beginning of the title for the track with restrictions on the play count, period or time limit. The track whose playback period is restricted cannot be played before or after the period.
- **・** If the battery pack is removed from the FOMA terminal for a long period of time, the data and time stored on the FOMA terminal may be reset. In this case, the track whose playback period or time limit is restricted cannot be played.

## ........ —— ... i-α**ppli**

 $i$ - $\alpha$ ppli are software applications that run on i-mode compatible handsets. You can automatically receive updated stock prices, weather information, etc., and play games without being connected to the network, by downloading\* i- $\alpha$ ppli from i-mode sites.

- \* : Packet communications charges will apply.
- **・** Packet communications charges incurred overseas differ from those in Japan.
- **•** For details on i-αppli, refer to "Mobile Phone User's Guide [i-mode] FOMA version".

## **Downloading i-αppli from sites**

#### Download up to 2 MB i- $\alpha$ ppli from an i-mode site.

❶ <sup>p</sup>s**From i-**D**ppli download-**

**compatible site, select i-** $\alpha$ **ppli YES** 

#### ■ **To start i-** $\alpha$ **ppli**

 $\sqrt{\frac{2}{5}}$  (1 second or longer) Select i- $\alpha$ ppli

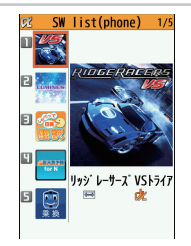

Software list(phone) screen \* Shown image is an example. It may differ from the actual displays.

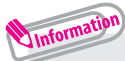

- $\cdot$  21 i- $\alpha$ ppli including the following are stored at the time of purchase.
	- Gガイド番組表リモコン (G-GUIDE EPG Remote Control)
	- モバイルGoogleマップ (Mobile Google Map)
	- いっしょにデコ (Deco Together)
	- iアバターメーカー (i-avatar maker) etc.
- You can delete pre-installed i- $\alpha$ ppli. Deleted i- $\alpha$ ppli can be downloaded from "みんなNらんど". (→P.54)

## **Using i-Widget**

i-Widget is a convenient function that allows you to use a single i-Widget button  $(\circlearrowleft)$ ) to access frequently used content (Widget Appli) such as calculator, clock, and stock price information.

When i-Widget screen is displayed, multiple Widget Appli may be connected to network.

- **・** When you download Widget Appli or display the i-Widget screen, packet communication charges apply.
- **・** The packet communications charges do apply to display i-Widget screen overseas, therefore they differ from those in Japan. Packet communications charges incurred overseas differ from those in Japan.
- **・** For details on i-Widget, refer to "Mobile Phone User's Guide [i-mode] FOMA version".

### **Downloading Widget Appli**

**You can download Widget Appli from i-mode sites.**

**E**  $\sqrt{2}$  Select software from a Widget-

**downloadable site YES** 

#### **To start Widget Appli**

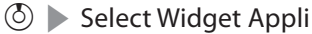

## Information

- **・** 11 Widget Appli including the following are stored at the time of purchase.
	- i アプリバンキング (i-αppli Banking)
	- マクドナルド トクするアプリ (McDonald's TOKUSURU KEITAI application)
	- 地図アプリ (Map Application)
	- 楽オク☆アプリ (Rakuoku i-appli) etc.

Up to 200 applications can be stored for i- $\alpha$ ppli and Widget Appli.

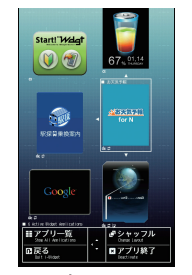

i-Widget screen \* Shown image is an example. It may differ from the actual displays.

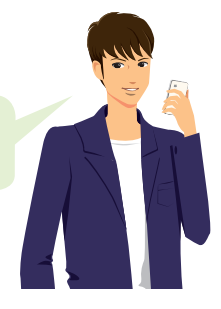
# **i-motion/Movie**

i-motion is sounds, moving pictures, etc. Download i-motion from i-motion sites to the FOMA terminal.

You can download and play various movies provided on websites such as portal sites or moving picture sites.

- \* When downloading/streaming movies, the received file size may become very large. Note that communications charges may be high when large files (such as streaming type with no file size restriction) are received.
- **・** For details on packet communications charges, refer to "Mobile Phone User's Guide [i-mode] FOMA version".

## **Downloading i-motion/movie from sites <Download i-motion/movie>**

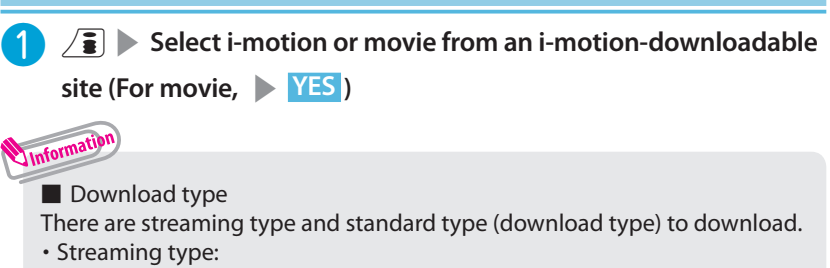

When movie download starts, the playback starts simultaneously.

**・** Standard type or Download type:

When data download is finished, the "Download" screen appears, prompting you to select an option such as to play back or to save.

## **Playing i-motion/movie**

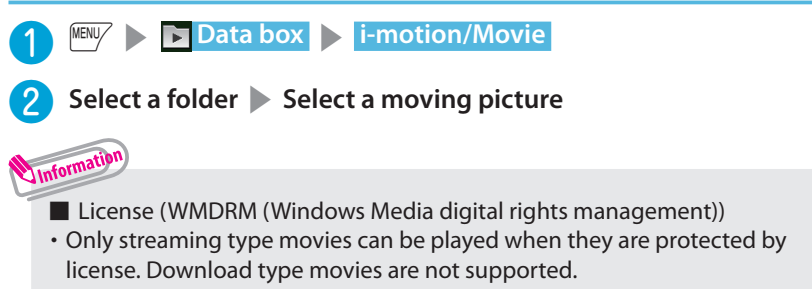

**・** Some movies cannot be played depending on the license setting.

# **Osaifu-Keitai**

## **Osaifu-Keitai/ ToruCa**

#### ■ Osaifu-Keitai

Osaifu-Keitai is equipped with IC card and you can make payments simply by holding the FOMA terminal over a reader in a shop. You can also use the i-mode network to add e-money credit, check balances and usage history. Enough security is provided so the Osaifu-Keitai can be used without worries.

- $*$  To use the Osaifu-Keitai services, you need to download Osaifu-Keitai i- $\alpha$ ppli from Osaifu-Keitai site\*, and make settings.
- \* : / a | > "メニューリスト (Menu List)" > "おサイフケータイ (Osaifu-Keitai)" (Japanese)
- **・** For details on Osaifu-Keitai, refer to "Mobile Phone User's Guide [i-mode] FOMA version".
- **・** Data (including e-money and points) stored in the IC card may happen to be erased or altered due to the malfunction of the FOMA terminal. (As a general rule, data should be deleted by the owner itself before undergoing repairs because the FOMA terminal cannot be kept remaining data.) For supports such as reissue or restore of data or temporary keeping or transferring data, contact the Osaifu-Keitai service provider except for transferring data using iC Transfer Service. For important data, please be sure to use any services supporting the backup service.
- **・** Please be aware that DOCOMO is not responsible for disappearance and alteration of the IC card data, any monetary injuries about Osaifu-Keitai services under any circumstance such as malfunction or changing your model.
- **・** If your FOMA terminal is stolen or lost, contact the Osaifu-Keitai service provider immediately and seek for advice.
- ToruCa

ToruCa is an electronic card that can be captured through "Osaifu-Keitai", and you can conveniently utilize it with application of flyers, restaurant cards, coupons, etc. ToruCa can be obtained from the reader/writer, i-mode sites, or data broadcast, etc., and you can readily trade items through mail, infrared data communication, iC communication and a microSD card.

**・** For details on ToruCa, refer to "Mobile Phone User's Guide [i-mode] FOMA version".

## **Using Osaifu-Keitai**

**By holding the**  $\Omega$  mark printed on the **FOMA terminal over the reader/writer unit, you can make payments with e-money or utilize as tickets.**

・ Even when the power is turned off, or the battery runs out, the IC card function is available by holding up the  $\Omega$  mark up to the reader/writer.

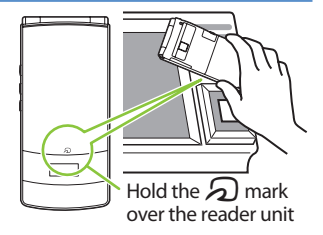

# **i-concier**

i-concier helps you in your daily life using a character that acts just like a butler (concierge). The service keeps your data (living area, schedules, ToruCa, Phonebook, etc.), and information is delivered timely to your mobile phone according to your living area, location and interests. Schedule information and ToruCa in the FOMA terminal are automatically updated to the latest, and useful information such as shop hours is automatically added to the Phonebook.

Machi-chara (a character on the standby screen) gives you i-concier information on the standby screen.

i-concier is only available in Japanese.

- Using i-concier
- **・** i-concier requires a subscription and is a fee based service (i-mode subscription is required).
- **・** A non-subscriber to Data Security Service will be the subscriber to Data Security Service at the same time when subscribing to i-concier.
- **・** In addition to i-concier monthly charges, separate information charges may apply depending on the content (information, i-schedule, etc.).
- **・** Packet communications charges apply to receive information except some types of information.
- **・** Detailed content will incur packet communications charges.
- **・** The packet communications charges do apply both to receive information and to view detailed content while roaming overseas. Packet communications charges incurred overseas differ from those in Japan.
- **・** To use i-concier overseas, International Settings of i-concier is required.
- **・** Packet communications charges apply to automatically update i-schedule/ToruCa/Phonebook.
- **・** For details on i-concier, refer to "Mobile Phone User's Guide [i-mode] FOMA version".

## **Viewing i-concier <i-concier start>**

**MENU**  $\sqrt{2}$  **i-concier** 

### ■ **To view from the received pop up message**

When you receive information,  $"$ appears at the top of the screen. On the standby screen Select a pop up message end and the standby screen Select a pop up message on  $\Gamma$  bocomo

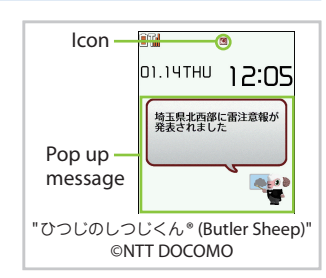

# **Convenient tools**

## **Using schedule <Schedule>**

**Save a schedule to notify you of the saved content with an alarm sounding at the specified date and time, a message and animation appearing.**

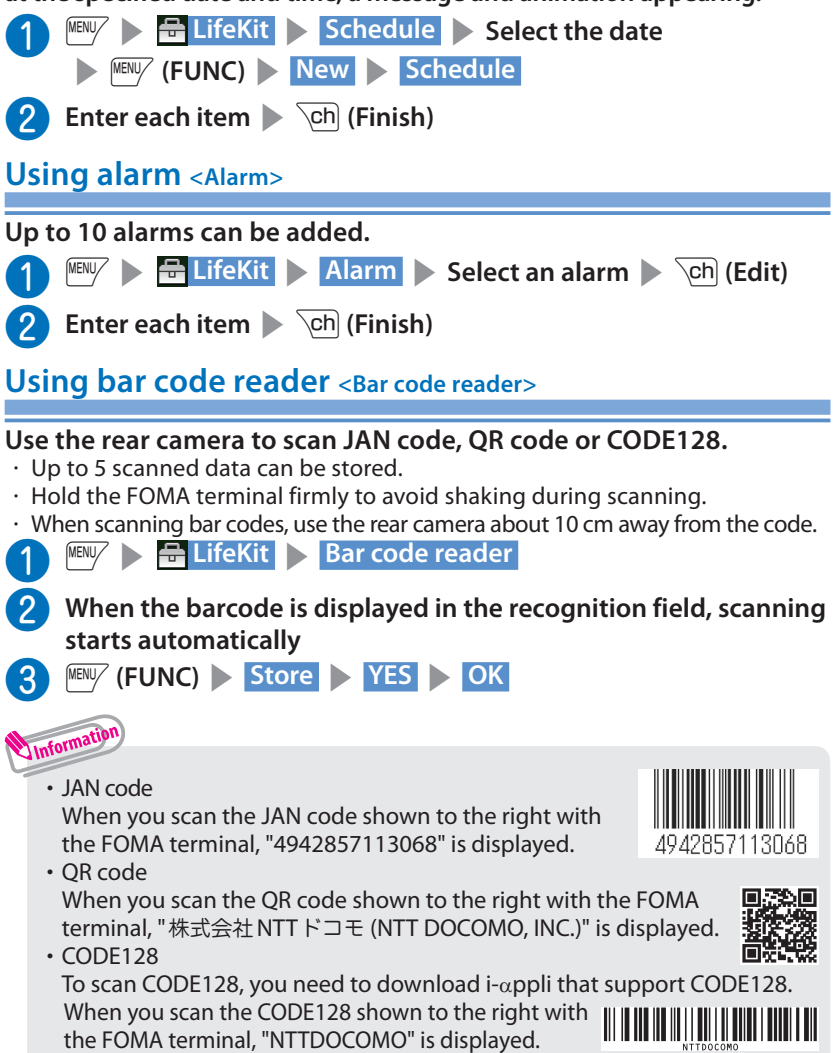

**More convenient**

More convenient

**More convenient**

lore convenien

This FOMA terminal supports commercially available microSD cards of up to 2 GB and microSDHC cards of up to 16 GB (as of October, 2009).

- **・** Make sure to format microSD card on N-01B. You may not be able to use microSD card formatted on another handset or PC.
- **・** Visit the following website for the latest information about supported cards such as manufacturers or capacity. Note that microSD cards not listed on the website may not be operated on the FOMA terminal.
	- From i-mode

/• "メニューリスト" ▶ "ケータイ電話メーカー " ▶ "みんなNらんど" (Japanese)

- From QR code Scan the QR code shown to the right, and then select the displayed URL.
- From PC http://www.n-keitai.com/

 Note that information described on the website is only the result of the operation check and does not guarantee all operations.

- **・** Turn off the power before installing or removing a microSD card.
- **・** Do not put a label or sticker on a microSD card.
- **・** Keep a backup copy of data stored in a microSD card. Please be aware that DOCOMO is not responsible for any damages the subscriber may incur due to the card data being deleted, erased, or altered.

## **Installing/Removing microSD Card**

❷ **Insert a microSD card into the microSD card slot and push it until it locks into the place** Insert the microSD card straight and slowly with the metal contacts side down. When fully inserted, the card is locked in the place. ❸ **Close the cap of the microSD card slot** When you turn on the power after inserting the microSD card,  $\frac{1}{20}$  appears. ❶ **Open the cap of the microSD card slot**

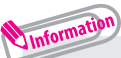

**・** To remove the microSD card, push it in and release. The card pops up slightly. Note that the card may fly out of the slot. Grip the groove of the microSD card and slowly pull the card out.

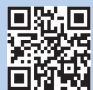

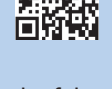

## **Using microSD card**

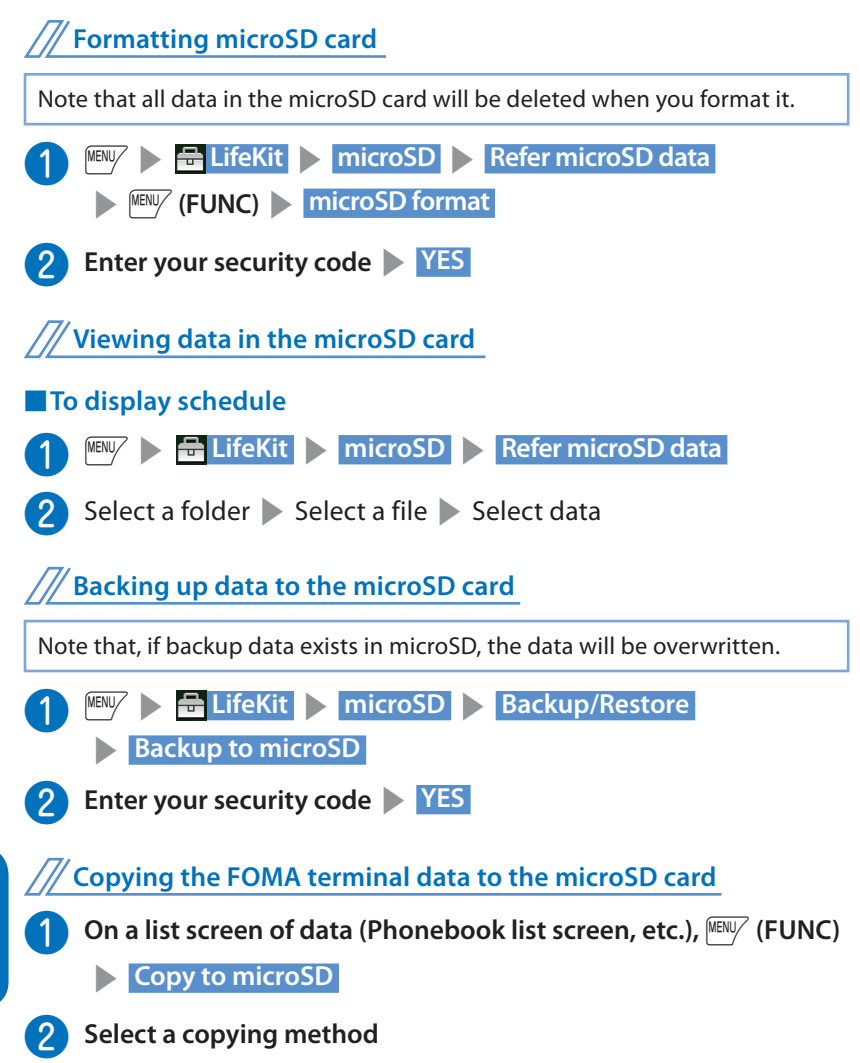

## **Registering Bluetooth devices**

**If the Bluetooth device you want to use has not been registered, register it. Up to 10 Bluetooth devices can be registered.**

**If you register a Bluetooth device, leave it on registration standby beforehand.**

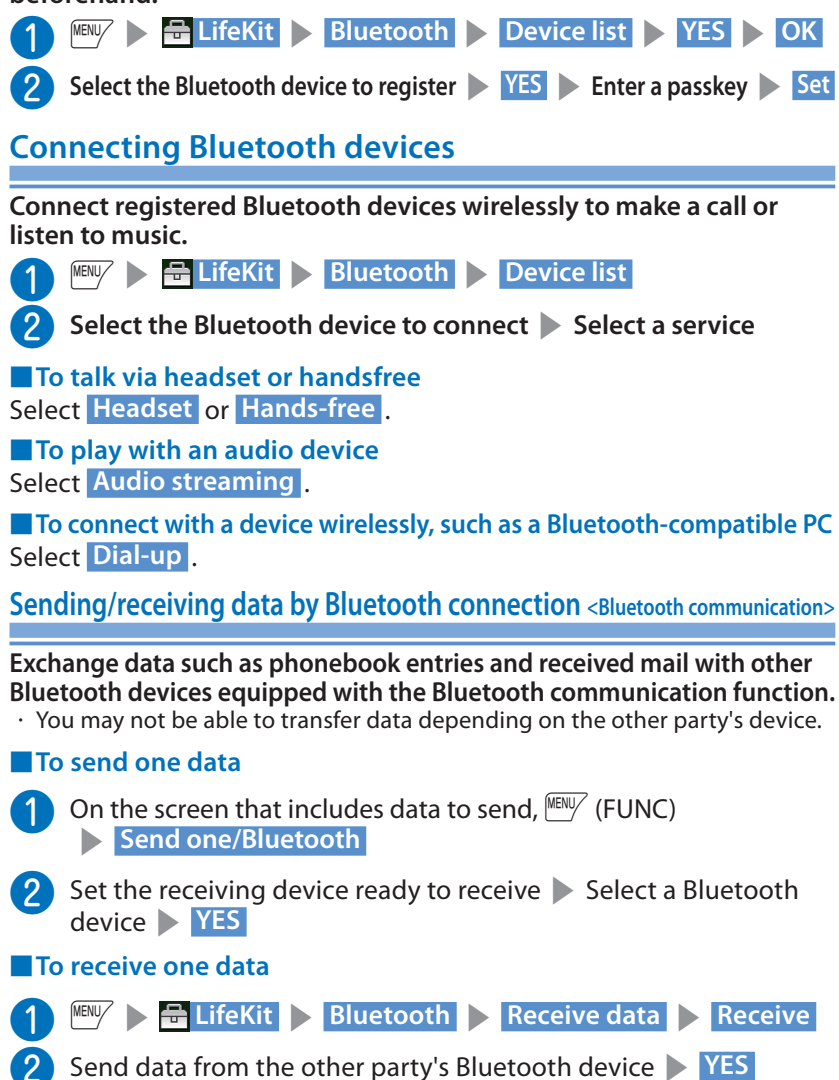

More convenient

## **Sending/receiving data by Infrared communication <Infrared data exchange>**

#### **Exchange data such as phonebook entries and received mail with other devices equipped with the infrared data exchange.**

- ・ Set the other party's device to receiving status.
- ・ You may not be able to transfer data depending on the other party's device.
- ・ This FOMA terminal conforms to the IrMC ™ 1.1 standard.

## ■ **To send one data**

On the screen of the data to send,  $\boxed{\text{MENV}}$  (FUNC) Send Ir data

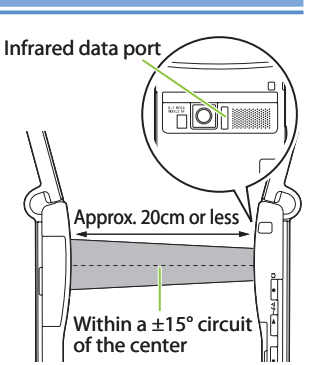

**2** Direct the infrared data port toward the other party's device **XES** 

## ■ **To receive one data**

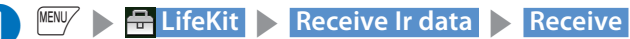

❷ Direct the infrared data port toward the other party's device

**Upon completion of reception, YES** 

## **Sending/receiving data by iC transmission <iC transmission>**

**iC communication is a function that allows you to send or receive data such as phonebook entries to or from other FOMA terminals just by overlapping the FOMA terminals.**

・ You may not be able to transfer data depending on the other party's device.

### ■ **To send one data**

**1** On the screen of the data to send,  $\frac{MENW}{V}$  (FUNC)

s **iC transmission** 

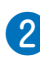

**2** Put your  $\Omega$  mark close to the other party's

**FOMA terminal YES** 

### ■ **To receive one data**

Put your  $\Omega$  mark close to the other party's FOMA terminal Perform data transmission on the other party's FOMA terminal.

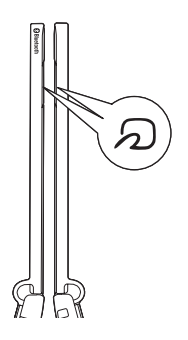

# **Support**

## **Troubleshooting**

- ・ Check if your FOMA terminal needs an update, and if necessary, update the required software. ( $\rightarrow$  P.83)
- ・ If you are still unable to identify the problem after checking the points, please contact Repairs on the last page of this manual or a repair counter designated by DOCOMO.

#### **The power does not turn on**

- $\bullet$  Is the battery pack properly attached?  $\rightarrow$  P.16
- $\bullet$  Has the battery run out?  $\rightarrow$  P.17

### **Cannot charge the battery (The charge lamp flashes/does not light up)**

- $\bullet$  Is the battery pack properly attached to the FOMA terminal?  $\rightarrow$  P.16
- $\bullet$  Is the adapter correctly plugged into the electrical outlet or cigarette lighter socket?  $\rightarrow$  P.17
- Are the adapter and the FOMA terminal correctly connected? (Is the AC adapter firmly connected to the FOMA terminal or the desktop holder (optional)?)  $\rightarrow$  P.17
- Are the charging terminals of the FOMA terminal dirty when the desktop holder is used? When soiled, wipe with dry cloth or cotton swab.  $\rightarrow$  P.17
- The temperature of the FOMA terminal may rise then the charging lamp may turn off or flash if used for a long time while being charged. In this case, wait for the temperature to go down, then charge again.  $\rightarrow$  P.17
- Charging may interrupt depending on the usage condition. Exit all running functions and then charge again.

#### **The phone becomes hot during operation/battery charge**

 $\bullet$  During operation, during battery charge, or if you use i- $\alpha$ ppli or videophone or watch 1Seg programs for a long time while charging, the temperature of the FOMA terminal, battery pack or adapter may rise. This is not a problem. Keep using it.

### **Battery life is very short**

- Do you often use your phone outside the service area or where the signal is weak? In a place where the signal is weak, the terminal searches the radio waves for communication and the battery is consumed more quickly.
- The available operating time of the battery pack depends on the conditions of usage and degraded degree of battery pack.
- The battery pack is consumable. The operation time for battery packs steadily decreases with each charge.

When the operating time has become extremely short even though the battery pack has been fully recharged, please purchase a new battery pack. **Others**

#### **The power is turned off or turned back on suddenly**

● Solid connectors of the battery pack may result in poor connections and loss of power. When soiled, wipe with dry cloth or cotton swab.

#### **Key operations are not available**

- If you bring the FOMA terminal near magnetic products, you may not be able to perform correct key operations. Keep the FOMA terminal away from magnetism.
- $\bullet$  Is Dial lock/Omakase Lock set?  $\rightarrow$  P.37
- $\bullet$  Is Keypad lock set?  $\rightarrow$  P.37

#### **A UIM (FOMA card) cannot be recognized**

- $\bullet$  Is the UIM (FOMA card) inserted correctly into your phone?  $\rightarrow$  P.16
- $\bullet$  Have you inserted a blue UIM?  $\rightarrow$  P.16

#### **Cannot make a call by pressing the dial keys**

- $\bullet$  Is Original lock for "Keypad dial" under "Dial/sending mail" set?  $\rightarrow$  P.37
- $\bullet$  Is Keypad lock set?  $\rightarrow$  P.37
- Is Restrict dialing set?
- $\bullet$  Is Dial lock set?  $\rightarrow$  P.37
- Is Self mode set? →P.88

### **Calls cannot be made or received**

- Reboot the power, or remove the battery or UIM (FOMA card) then insert it again.
- Depending on the signal quality, you may not be able to make or receive calls even if the signal strength icon shows " $\overline{J}$  " – " $\overline{M}$ ". Move to a location with a stronger signal and try again.
- Is call rejection, Call acceptation, or another restriction applied?
- Depending on the network congestion, you may have difficulty talking or mailing in crowded places. In this case, you see the message "Please wait" and hear the busy tone. Move to a location and try again, or perform the operation later.

### **Osaifu-Keitai cannot be used**

- $\bullet$  Are you holding the  $\odot$  mark of the FOMA terminal over a reader/writer unit?
- Is IC card lock/Dial lock/Omakase Lock set?
- When the battery pack is removed, the IC card function cannot be used.

## **Warranty**

- ・ Make sure that a warranty is included when you purchase the FOMA terminal. Check the content, information about "販売店名・お買い上げ日" (the shop, date of purchase), etc. Keep the warranty card in a safe place. If the warranty card does not contain necessary information, immediately contact the shop and request them to fill in the card. The warranty is valid for one year from the date of purchase written on the warranty.
- ・ The product in whole or in part, including its accessories, is subject to improvement without notice.

## **After-sales service**

#### ● **If your FOMA terminal needs repairs**

Before having your FOMA terminal repaired, see "Troubleshooting" in this manual or in "使いかたナビ (Guide) (Japanese)" that is installed in FOMA terminal. If you still have problems, please contact Repairs on the last page of the manual.

- If, after contacting DOCOMO, you are informed that your FOMA terminal needs repairs Bring it to a repair counter designated by DOCOMO. The repair counter is only open during business hours. Do not forget to bring the warranty card with you. Depending on the malfunction, repairs may take some time.
- ・ Within the warranty period
	- Repairs will be made free of charge based on the provisions of the warranty.
	- Bring the warranty card when requesting repairs. Charges will apply even when the FOMA terminal is still under warranty if the warranty card is not submitted, or if malfunction or damage (damage on the LCD screen, connector, etc.) is the result of mishandling by the subscriber.
	- Charges will apply even within the warranty period for repairs resulting from use of devices and accessories not specified by DOCOMO.
- ・ Repairs may not be possible in the following circumstances:
	- Repairs Inquiries detect water exposure (Example : the water exposure detection sticker detects water exposure)
	- Tests determine that corrosion has occurred due to water exposure, condensation, perspiration, etc. or the circuit board has been damaged or altered (the external connector, liquid crystal, case, etc. has been damaged)
	- \* These cases are not covered by the warranty, and any repairs that may be possible will be carried out at the subscriber's expense.
- ・ After the warranty has expired Repairs can be carried out upon request but at the subscriber's expense.
- ・ Stock period of parts Functional parts (required to maintain phone operation) will be kept in stock for a minimum of 6 years after the product is discontinued. Depending on the malfunction, parts shortage and other conditions may mean that the FOMA terminal cannot be repaired.

## **Important**

● **Do not attempt to modify the FOMA terminal or accessories.**

- ・ Requests for repair of the modified FOMA terminal may be rejected. The following may be regarded as modifications:
	- Put stickers, etc. on the LCD or keys
	- Decorate the FOMA terminal using adhesives, etc.
	- Replace the external parts, etc. with non-DOCOMO components
- ・ If malfunction or damage occurs as a result of modification, charges will apply even if the FOMA terminal is still under warranty.
- **Do not remove the manufacturer's specification sticker put on the FOMA terminal.** If the content of the sticker cannot be confirmed, determination of whether technical standard is satisfied cannot be made. Thus, requests for repair may be rejected.
- ● **The settings of the functions or the information about total time may be cleared (reset) due to the damage, repair or improper use of the FOMA terminal. In this case, configure the settings again.**
- ● **Magnetic components are used for the following parts of the FOMA terminal. A cash card (ATM card, bank card), etc. which is easily affected by magnetism, may become unusable if it is kept close to the components:**  Parts : Neuropointer key, speaker (receiver), mouthpiece speaker, near the top of MENU
- If your FOMA terminal gets wet or moist, immediately turn it off, remove the **battery pack, and bring the FOMA terminal to a repair counter as soon as possible. Note that repairs may not be possible depending on the condition.**

## **i-mode fault diagnosis site**

**The service lets you check if your FOMA terminal's i-mode is working correctly for operations such as sending/receiving mail, and downloading images/ring tones. When there seems to be a malfunction as a result of checking, please contact Repairs on the last page of this manual.**

- ・ Packet communications charges do not apply to use i-mode fault diagnosis.
- ・ Charges will apply if using the service from overseas.

### ■ **Connecting to "i-mode fault diagnosis site" (Japanese)**

- /• "お知らせ (News)" → "サービス・機能 (Services/Functions)"
	- i モード (i-mode)" ▶ "i モード故障診断 (i-mode fault diagnosis)"

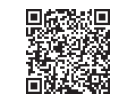

QR code to access the site

Others

This function checks if your FOMA terminal needs an update, and, if necessary, download and update the required software via packet communications.

- Packet communications charges do not apply to perform software updates. The latest information regarding software updates can be viewed on the NTT DOCOMO websites or in "お客様サポート" (Customer Support) of iMenu. Software may be updated in the following three methods : "Auto-update", "Now update" and "Reserved update".
- **・** It is possible to perform software updated while keeping your Phonebook entries, camera images, downloaded data and other data saved on the FOMA terminal intact. However, note that in some cases data cannot be protected depending on the condition of your FOMA terminal (malfunction, damage, water exposure, etc.). It is recommended that you back up necessary data. Please note that it may not be possible to back up some data such as downloaded data.
- Note
- **・** Never remove the battery pack while updating software. Doing so may cause the update to fail.
- **・** Charge the battery fully before updating software.
- **・** Software updates (downloading and rewriting) may take time.
- **・** While software is being updated, functions such as making calls, receiving calls or communication functions, and other functions are not available (While downloading, voice calls can be answered).
- **・** It is recommended that you perform software updates when the FOMA terminal is stationary and in a location with good signal quality (three bars for the antenna icon). If the reception becomes poor and then the download is interrupted, try to update again in a location with good signal quality.
- **・** When software is updated, the unique information (model, serial number, etc.) of your FOMA terminal is automatically transmitted to the server at DOCOMO. We do not use the transmitted information for any purposes other than Software Update.
- **・** If the update fails, the message "Rewrite failed" will appear and all operations will become unavailable. In this case, please seek advice at a repair counter designated by DOCOMO.
- **・** Software update function is not available overseas.

**Select the icon (Update icon) on the standby screen to update software.**

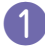

**Select the Update icon X** Yes

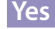

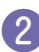

❷ **Enter your security code**

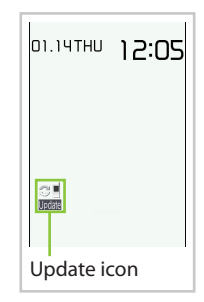

## ■ **When "Update is needed" appears**

To download the software immediately, select "Now update". To update later, select "Reserve" and then specify the date and time to update.

### ■ **When "No update is needed" appears**

Continue using the FOMA terminal.

## **Running software update from the menu**

### **Update Software from the menu.**

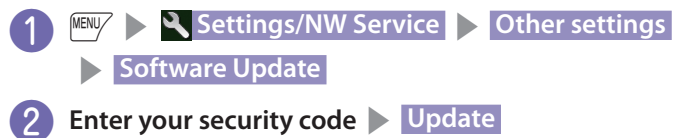

## **Check harmful data <Scanning function>**

Delete harmful data and prevent harmful applications from launching by scanning and detecting problems in files imported to the FOMA terminal.

- **・** The Scanning function prevents the data that causes some fault from invading your FOMA terminal when viewing sites and websites or receiving mail. If pattern data for a failure is not downloaded to the FOMA terminal, or if pattern data for certain failure does not exist, it may be impossible to delete the harmful data using this function.
- **・** The pattern data is specific to a certain model of FOMA terminal. Therefore, DOCOMO may stop distributing pattern data for a model 3 years after the model is first released.

## **Updating pattern data <Update>**

#### **First, update the pattern data.**

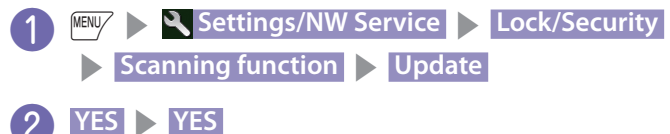

## **Scanning results display**

### ■ **Scanned problems display**

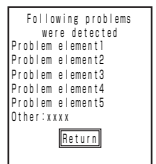

A list of up to 5 problems detected by the Scanning function appears, starting with the highest-level problem. If 6 or more problems were detected, the names of the 6th and subsequent problems are omitted.

### ■ **Scanning Results Display**

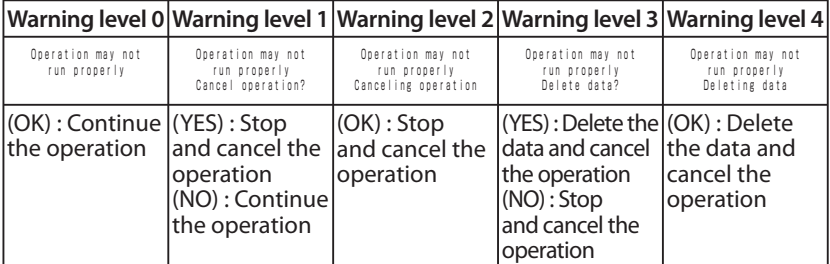

## **Introduction of options and related devices**

**By combining various options and accessories sold separately, your FOMA terminal can support a wide range of applications to meet both your personal and professional needs. Note that some products may not be available depending on the area you are in. For more information, contact a docomo Shop or Service Counter. For details of options and accessories, refer to relevant User's Manual.**

- ・ Earphone/Microphone 01
- ・ Stereo Earphone/Microphone 01
- ・ Earphone Plug Adapter 01
- ・ Earphone/Microphone with Switch P001\*1/P002\*1
- ・ Stereo Earphone Set P001\*1
- ・ Earphone Plug Adapter P001
- ・ Flat-plug Earphone/Microphone with Switch P01/P02\*2
- ・ Flat-plug Stereo Earphone Set P01\*2
- ・ Bluetooth Headset F01\*3
- ・ AC Adapter F01 for Bluetooth Headset
- ・ Wireless Earphone Set P01/02
- ・ Bone Conduction Receiver Microphone 01\*2/02
- ・ FOMA USB Cable\*4
- ・ FOMA AC Adapter 01/02\*5
- ・ FOMA Dry Battery Adapter 01
- ・ Carry Case S 01
- ・ FOMA USB Cable with Charge Function 02\*4
- ・ FOMA Portable Charging Adapter 01
- ・ In-Car Hands-Free Kit 01\*6
- ・ FOMA In-Car Hands-Free Cable 01
- ・ Data Communications Adapter N01
- ・ FOMA Indoor Booster Antenna\*7
- ・ FOMA Indoor Booster Antenna (Stand Type)\*7
- ・ In-Car Holder 01\*8
- ・ FOMA AC Adapter 01 for Global use\*5
- ・ FOMA DC Adapter 01/02
- ・ Earphone Plug Adapter 01 for External connector terminal
- ・ Desktop Holder N15
- ・ Battery Pack N16
- ・ Back Cover N41
- \*1: To connect to N-01B, the Earphone Plug Adapter P001 or Earphone Plug Adapter 01 for External connector terminal is required.
- \*2: To connect to N-01B, the Earphone Plug Adapter 01 for External connector terminal is required.
- \*3: The AC Adapter F01 for Bluetooth Headset is required.
- \*4: USB HUB may not work correctly.
- \*5: Charging with the AC adapter →P.17
- \*6: To charge N-01B, the FOMA In-Car Hands-Free Cable 01 is required.
- \*7: Use in Japan only.
- \*8: To attach N-01B to the In-Car Holder, attach to the 4th position shown in ② listed in "In-Car Holder 01 Manual".

#### **settings are reset to default by "Reset settings".**

・ Some functions that cannot be reset to default settings (or default states) may be included in settings

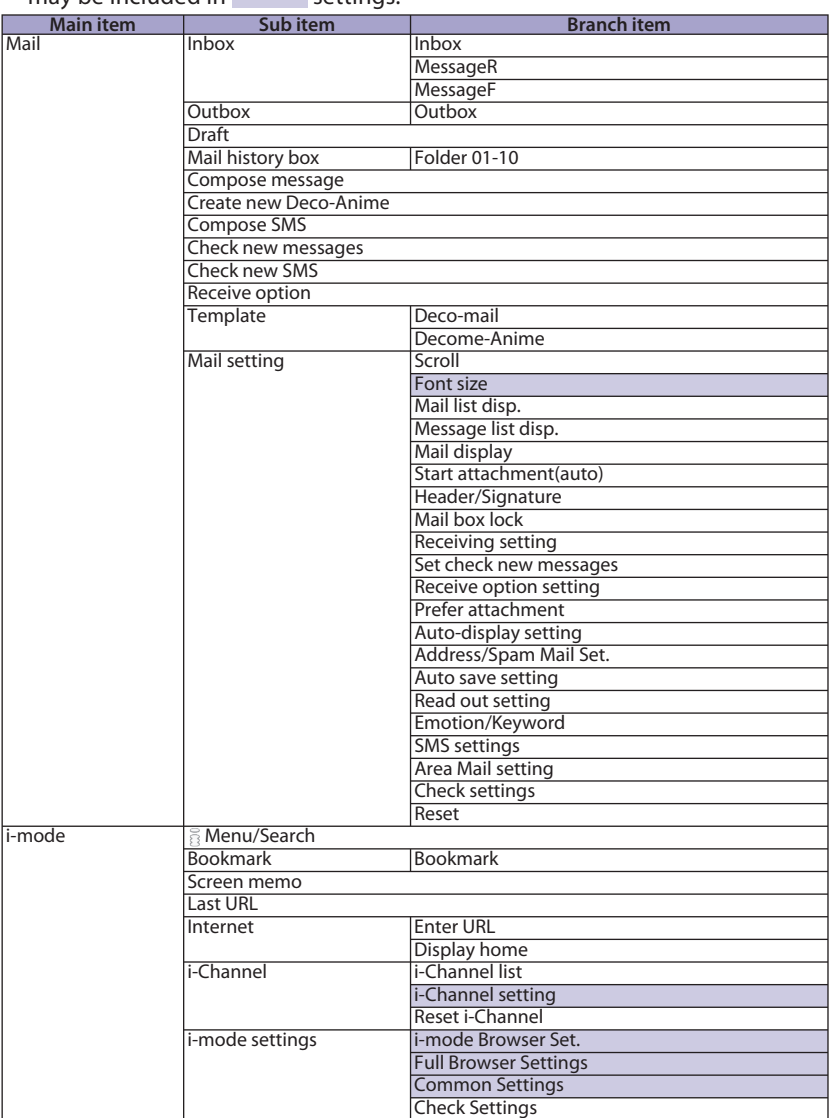

**Others** 87**Others**

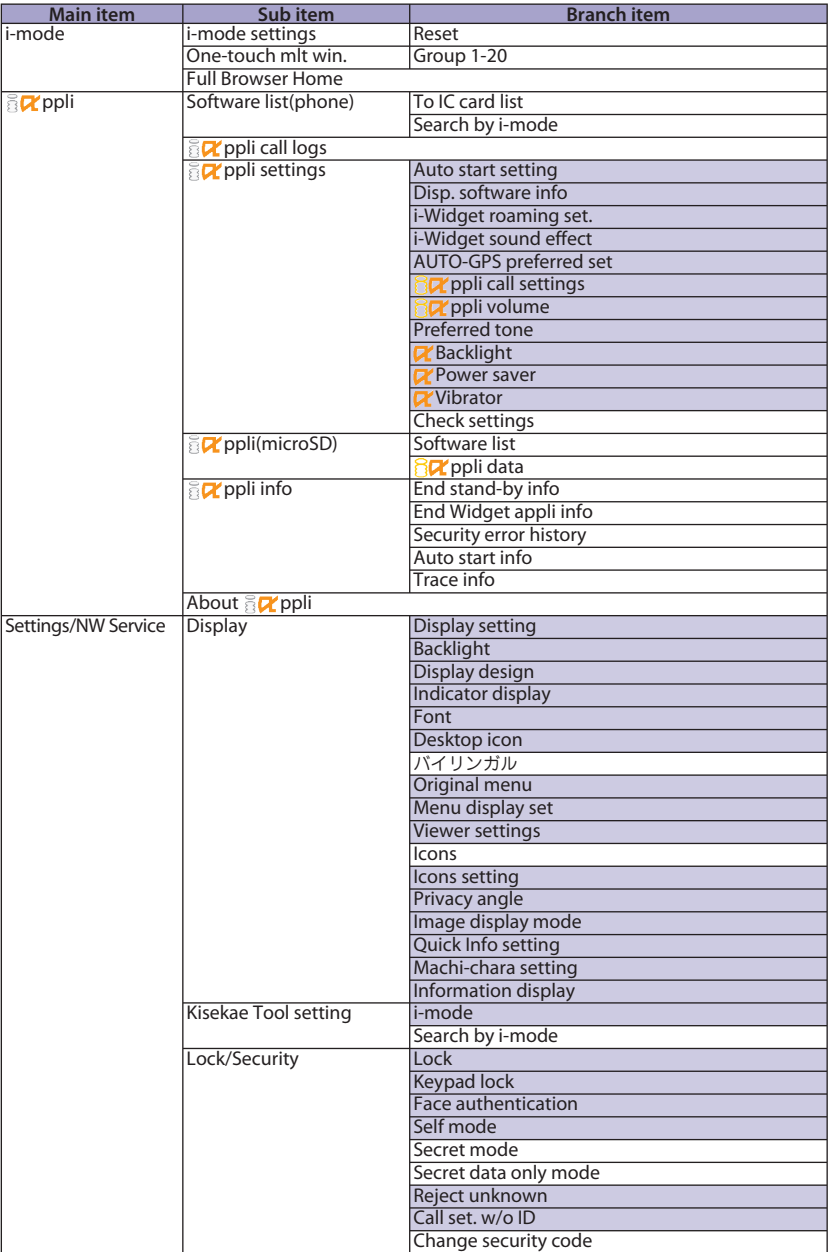

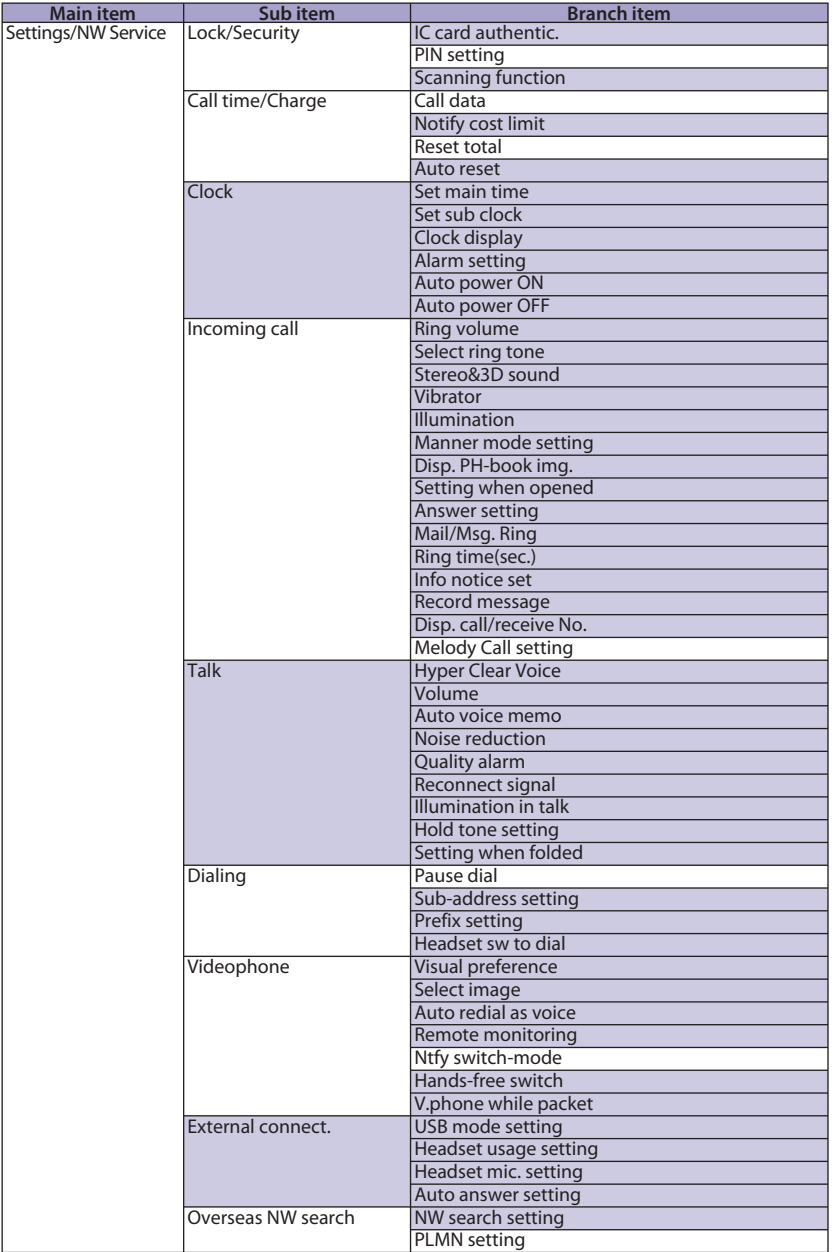

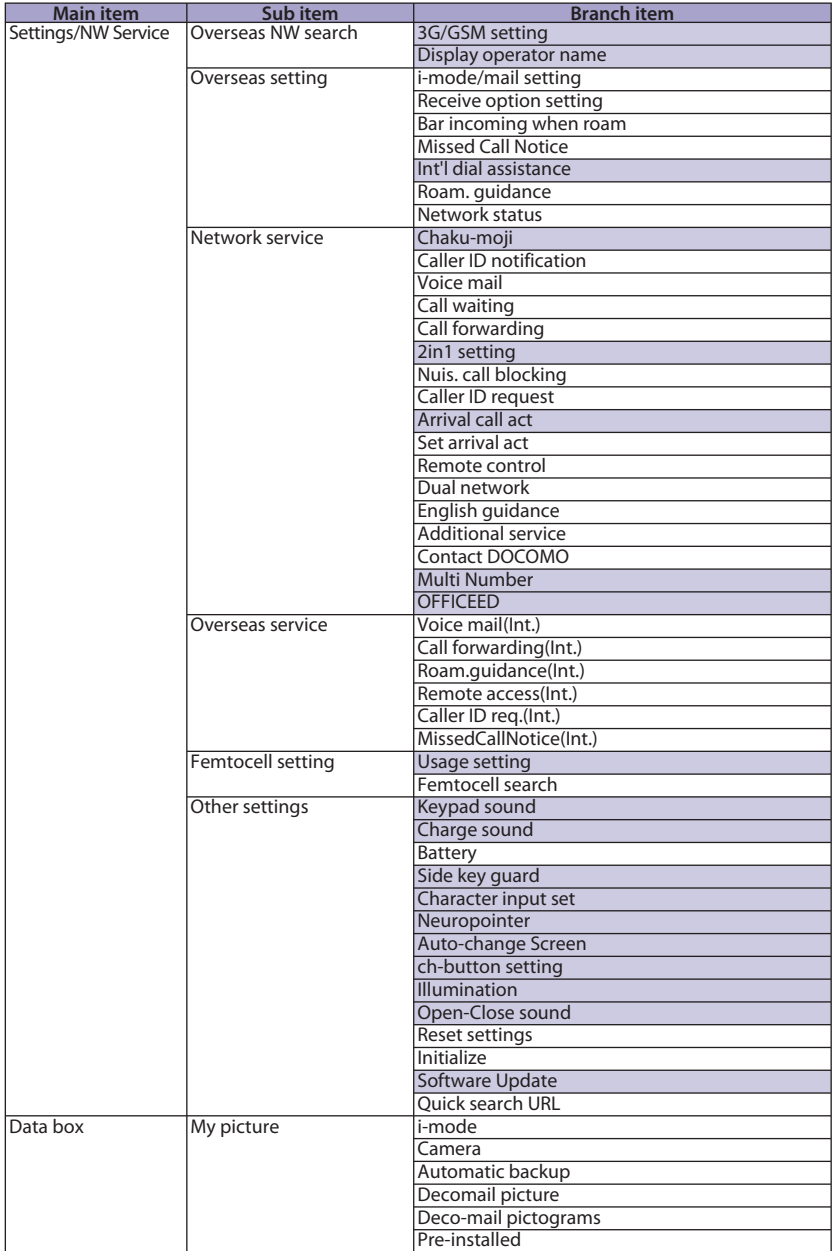

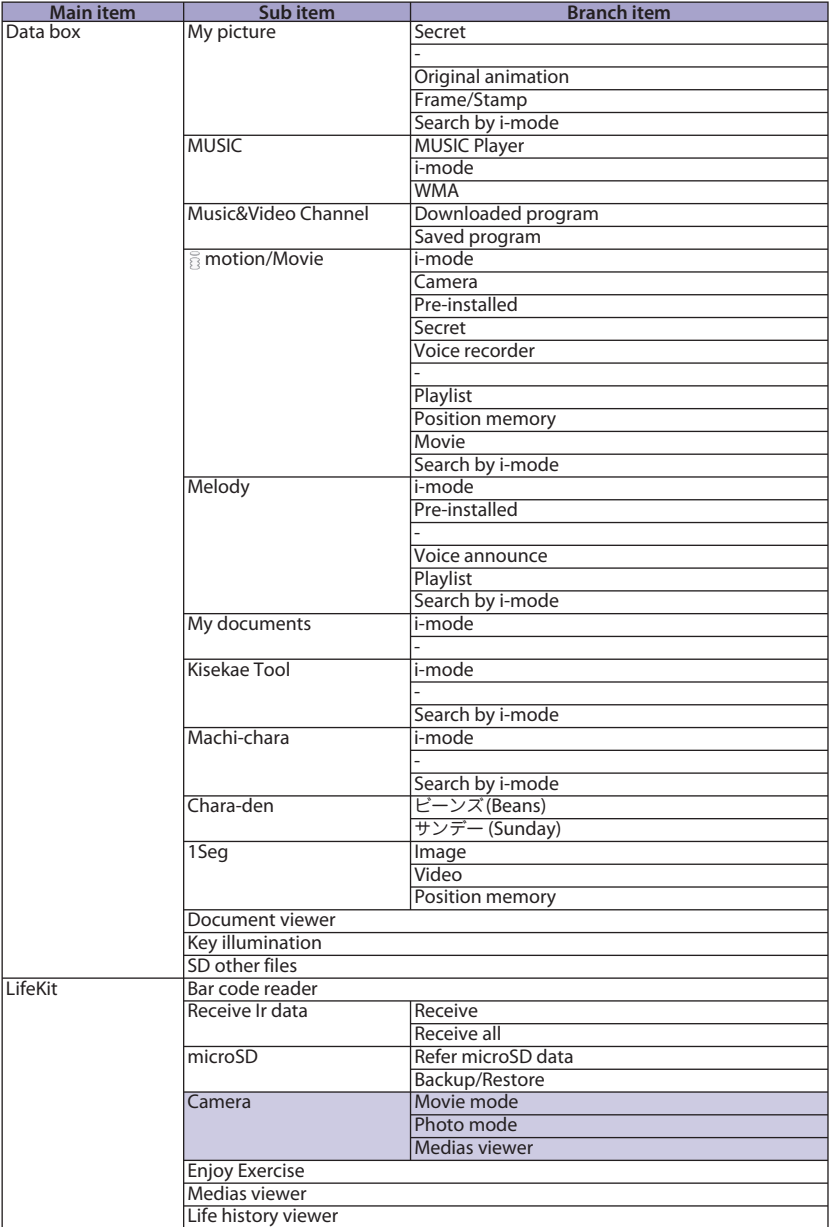

**Others** 91**Others**

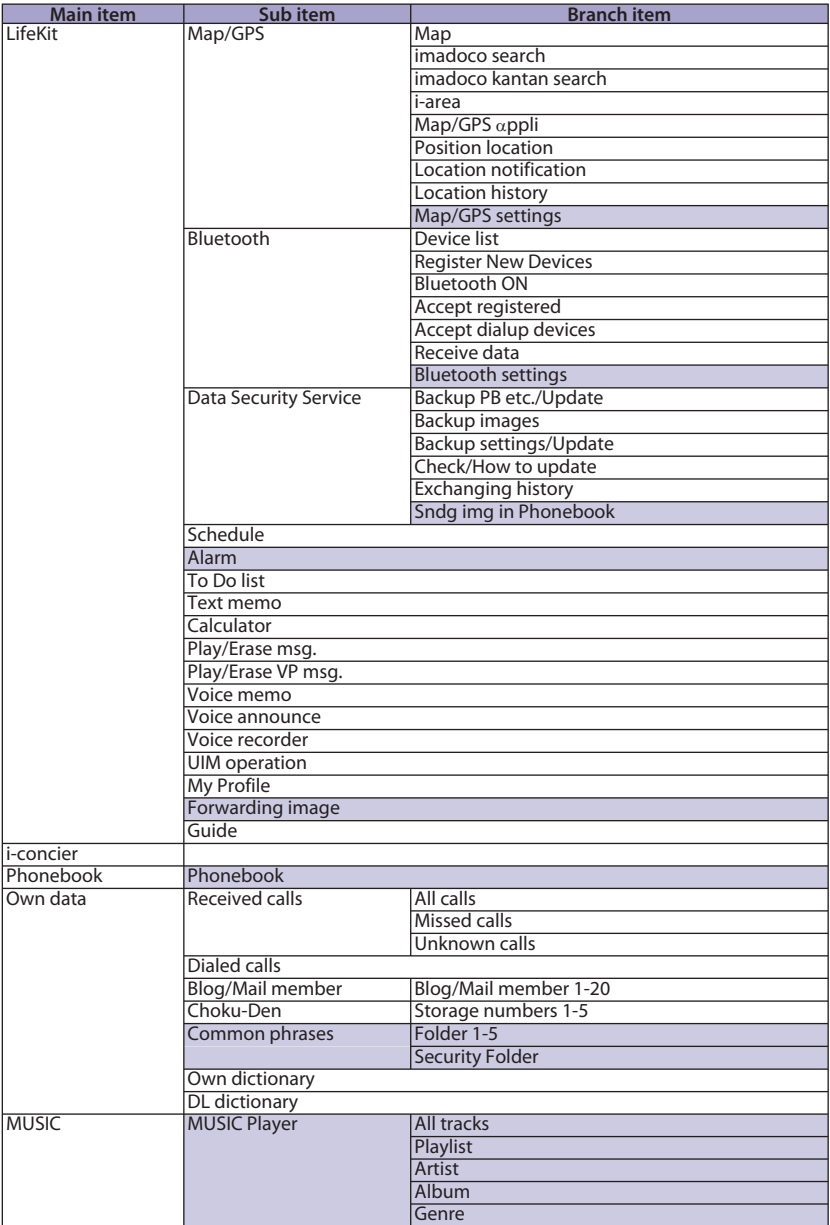

**Others** 92**Others**

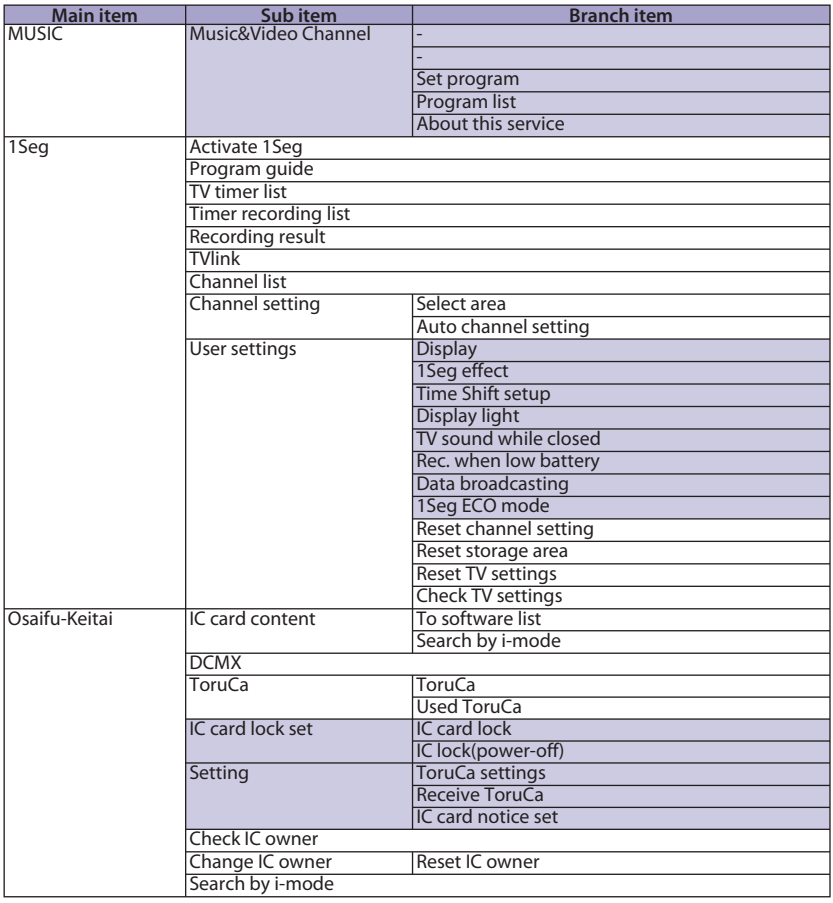

## **Phone**

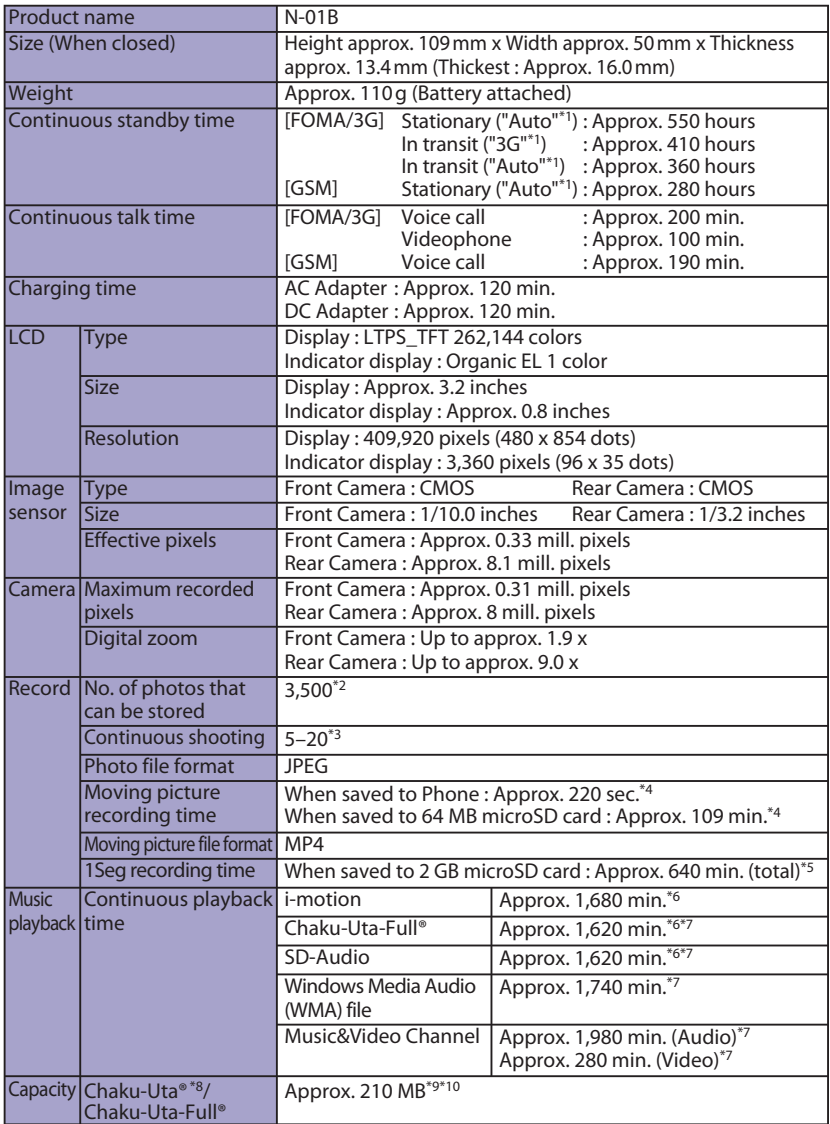

- \*1 : Switch networks in "3G/GSM setting".
- $*2$ : Select size = QCIF (176 x 144), Quality setting = Fine (File size = 10 KB), after deletable preinstalled data are deleted.
- \*3 : Varies depending on the image size.
- \*4 : Recording time for 1 item under the following conditions:

<Phone>

Select size = QCIF (176 x 144), Quality setting = Normal, File size = 2MB, Movie type set = Normal

<64 MB microSD card>

Select size = QCIF (176 x 144), Quality setting = Normal, File size = Long time, Movie type  $set = Normal$ 

- \*5 : Varies depending on the broadcaster and program.
- $*6$  : File format = AAC
- \*7 : Background playback supported
- \*8 : "Chaku-Uta" is a registered trademark of Sony Music Entertainment (Japan) Inc.
- \*9 : Up to approx. 10 MB capacity is separately prepared for the Secret folder.
- \*10 : Shared with images, i-motion, Melody, PDF data, Screen memo, Music&Video Channel, Kisekae Tool, Machi-chara, Internet movies and ToruCa

## **Battery pack**

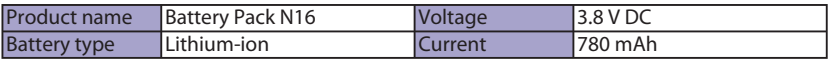

## **Number of Saved/Registered/Protected Items in the FOMA Terminal**

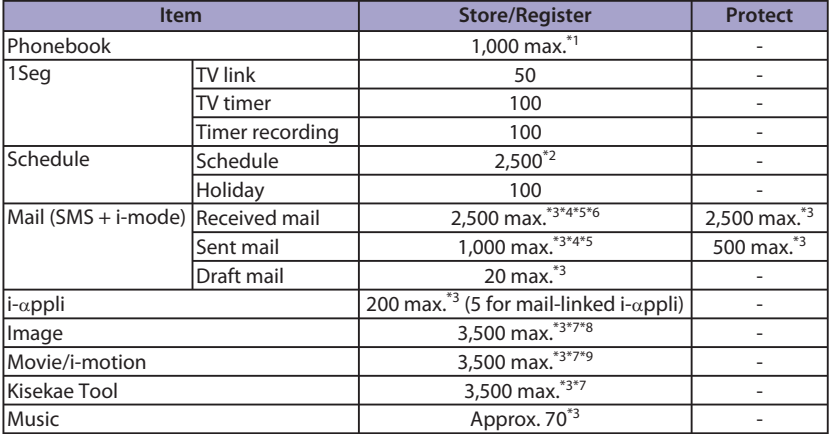

\*1 : Up to 50 data can be stored in a UIM (FOMA card).

\*2 : Includes i-schedule.

\*3 : Actual storable, registerable protectable counts may be decreased depending on the data size.

\*4 : Up to 20 more received or sent SMS can be additionally stored in a UIM (FOMA card).

- \*5 : Up to 100 data can be additionally stored in the Secret Folder.
- \*6 : Includes "デコメをプレゼント※" (Get Deco-mail) and "緊急速報「エリアメール」のご案内 (Guide to Early Warning "Area Mail") in the "Inbox" folder.
- \*7 : Includes pre-installed data.
- \*8 : Up to 250 data can be additionally stored in the Secret Folder.
- \*9 : Up to 10 data can be additionally stored in the Secret Folder.

## **Specific Absorption Rate (SAR) of Mobile Phone**

This model phone FOMA N-01B meets the MIC's technical regulation for exposure to radio waves. The technical regulation established permitted levels of radio frequency energy, based on standards that were developed by independent scientific organizations through periodic and thorough evaluation of scientific studies. The regulation employs a unit of measurement known as the Specific Absorption Rate, or SAR. The SAR limit is 2 watts/kilogram (W/kg)\* averaged over ten grams of tissue. The limit includes a substantial safety margin designed to assure the safety of all persons, regardless of age and health. The value of the limit is equal to the international guidelines recommended by ICNIRP. All phone models should be confirmed to comply with the regulation, before they are available for sale to the public. The highest SAR value for this model phone N-01B is 0.538 W/kg. It was taken by the Telecom Engineering Center (TELEC), a Registered Certification Agency on the Radio Law. The test for SAR was conducted in accordance with the MIC testing procedure using standard operating positions with the phone transmitting at its highest permitted power level in all tested frequency bands. While there may be differences between the SAR levels of various phones and at various positions, they all meet the MIC's technical regulation. Although the SAR is determined at the highest certified power level, the actual SAR of the phone during operation can be well below the maximum value.

For further information about SAR, please see the following websites:

World Health Organization (WHO) : http://www.who.int/peh-emf/ ICNIRP : http://www.icnirp.de/

MIC : http://www.tele.soumu.go.jp/e/sys/ele/index.htm

TELEC : http://www.telec.or.jp/ENG/Index\_e.htm

NTT DOCOMO : http://www.nttdocomo.co.jp/english/product/sar/

NEC : http://www.n-keitai.com/lineup/sar/(Japanese)

Association of Radio Industries and Business : http://www.arib-emf.org/index. html (Japanese)

\* : International Commission on Non-Ionizing Radiation Protection.

## **Radio Frequency (RF) Signals**

#### THIS MODEL PHONE MEETS THE U.S. GOVERNMENT'S REQUIREMENTS FOR EXPOSURE TO RADIO WAVES.

Your wireless phone contains a radio transmitter and receiver. Your phone is designed and manufactured not to exceed the emission limits for exposure to radio frequency (RF) energy set by the Federal Communications Commission of the U.S. Government. These limits are part of comprehensive guidelines and establish permitted levels of RF energy for the general population. The guidelines are based on standards that were developed by independent scientific organizations through periodic and thorough evaluation of scientific studies.

The exposure standard for wireless mobile phones employs a unit of measurement known as the Specific Absorption Rate (SAR). The SAR limit set by the FCC is 1.6 W/kg.\* Tests for SAR are conducted using standard

operating positions accepted by the FCC with the phone transmitting at its highest certified power level in all tested frequency bands. Although the SAR is determined at the highest certified power level, the actual SAR level of the phone while operating can be well below the maximum value. This is because the phone is designed to operate at multiple power levels so as to use only the power required to reach the network. In general, the closer you are to a wireless base station antenna, the lower the output.

Before a phone model is available for sale to the public, it must be tested and certified to the FCC that it does not exceed the limit established by the U.S. government-adopted requirement for safe exposure. The tests are performed on position and locations (for example, at the ear and worn on the body) as required by FCC for each model. The highest SAR value for this model phone as reported to the FCC when tested for use at the ear is 0.95 W/kg, and when worn on the body, is 0.53 W/kg. (Body-worn measurements differ among phone models, depending upon available accessories and FCC requirements). While there may be differences between the SAR levels of various phones and at various positions, they all meet the U.S. government requirement.

The FCC has granted an Equipment Authorization for this model phone with all reported SAR levels evaluated as in compliance with the FCC RF exposure guidelines. SAR information on this model phone is on file with the FCC and can be found under the Display Grant section at https://gullfoss2.fcc.gov/oetcf/ eas/reports/GenericSearch.cfm after search on FCC ID A98-EWC2267.

For body worn operation, this phone has been tested and meets the FCC RF exposure guidelines when used with an accessory designated for this product or when used with an accessory that contains no metal and that positions the handset a minimum of 1.5 cm from the body.

Non-compliance with the above restrictions may result in violation of FCC RF Exposure guidelines.

\* In the United States, the SAR limit for wireless mobile phones used by the public is 1.6 watts/kg (W/kg) averaged over one gram of tissue. SAR values may vary depending upon national reporting requirements and the network band.

## **FCC Regulations**

This mobile phone complies with part 15 of the FCC Rules. Operation is subject to the following two conditions: (1) This device may not cause harmful interference, and (2) this device must accept any interference received, including interference that may cause undesired operation.

This mobile phone has been tested and found to comply with the limits for a Class B digital device, pursuant to Part 15 of the FCC Rules. These limits are designed to provide reasonable protection against harmful interference in a residential installation. This equipment generates, uses and can radiate radio frequency energy and, if not installed and used in accordance with the instructions, may cause harmful interference to radio communications. However, there is no guarantee that interference will not occur in a particular installation; if this equipment does cause harmful interference to radio or television reception, which can be determined by turning the equipment off and on, the user is encouraged to try to correct the interference by one or more of the following measures:

- ・ Reorient or relocate the receiving antenna.
- ・ Increase the separation between the equipment and receiver.
- ・ Connect the equipment into an outlet on a circuit different from that to which the receiver is connected.
- ・ Consult the dealer or an experienced radio/TV technician for help.

Changes or modifications not expressly approved by the party responsible for compliance could void the user's authority to operate the equipment.

## **Declaration of Conformity**

**The product "N-01B" is declared to conform with the essential requirements of European Union Directive 1999/5/EC Radio and Telecommunications Terminal Equipment Directive 3.1 (a), 3.1 (b) and 3.2.** 

**The Declaration of Conformity can be found on http://www.n-keitai.com/ lineup/index.html (Japanese only).**

This mobile phone complies with the EU requirements for exposure to radio waves. Your mobile phone is a radio transceiver, designed and manufactured not to exceed the SAR\* limits\*\* for exposure to radio-frequency (RF) energy, which SAR\* value, when tested for compliance against the standard was 0.695 W/kg. While there may be differences between the SAR\* levels of various phones and at various positions, they all meet\*\*\* the EU requirements for RF exposure.

- The exposure standard for mobile phones employs a unit of measurement known as the Specific Absorption Rate, or SAR.
- \*\* The SAR limit for mobile phones used by the public is 2.0 watts/kilogram (W/kg) averaged over ten grams of tissue, recommended by The Council of the European Union. The limit incorporates a substantial margin of safety to give additional protection for the public and to account for any variations in measurements.
- \*\*\* Tests for SAR have been conducted using standard operating positions with the phone transmitting at its highest certified power level in all tested frequency bands. Although the SAR is determined at the highest certified power level, the actual SAR level of the phone while operating can be well below the maximum value. This is because the phone is designed to operate at multiple power levels so as to use only the power required to reach the network. In general, the closer you are to a base station antenna, the lower the power output.

## **Export Administration Regulations**

Others 98**Others** **The product and accessories are subject to the Foreign Exchange and Foreign Trade Control Law and other applicable export/import laws and regulations of Japan. You shall obtain licenses, permissions, and consents required thereunder at your own expense and on your own responsibility. For more details, contact the Ministry of Economy, Trade and Industry (METI).**

## **Copyrights and Portrait rights**

Expect for personal use, subscribers are prohibited from copying, modifying or distributing content such as photos taken with the FOMA terminal or text/music/ software downloaded from Internet websites, whose copyrights belong to third parties, without the permission of the copyright holder. Capturing or recording a stage performance, entertainment or exhibition may be prohibited even if it is for personal use.

Taking a photo of someone using the FOMA terminal without consent, or posting it on a website without consent, may infringe the right of portrait.

## **Trademarks**

- " $FOMA$ ", " $i$ -mode", " $i$ - $\alpha$ ppli", " $i$ -motion", "Deco-mail", "Chara-den", "mopera", "WORLD CALL", "i-Channel", "FirstPass", "iD", "DCMX", "i-area", "WORLD WING", "Public mode", "OFFICEED", "Security Scan", "2in1", "docomo STYLE series" and "FOMA" logo are trademarks or registered trademarks of NTT DOCOMO.
- ・ Free Dial service name and logo mark are registered trademarks of NTT Communications Corporation.
- ・ "Catch Phone (Call waiting service)" is a registered trademark of Nippon Telegraph and Telephone Corporation.
- ・ Napster is a registered trademark of Napster, LLC. and its affiliates in the US and/or other countries.
- ・ McAfee® is registered trademarks or trademarks of McAfee, Inc. and/or its affiliates in the US and/or other countries.
- ・ G-GUIDE, G-GUIDE MOBILE and their logos are registered trademarks in Japan of U.S. Gemstar-TV Guide International, Inc. and/or its affiliates.

SHOW

Powered by JBlend™ Copyright 2002-2009 Aplix Corporation. JBlend and JBlend-related trademarks are trademarks or **IBlend** registered trademarks of Aplix Corporation in Japan and other countries.

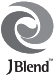

- 
- $\cdot$   $\Omega$  is a registered trademark of FeliCa Networks, Inc.
- ・ QR code is a registered trademark of Denso Wave Inc.
- 體 microSDHC logo is a trademark.
- ・ "Neuropointer", "PictMagic", "感情お知らせ メール", "みんなN らんど", "Life history viewer", "Quick Info", "バザールでござーる", "Medias viewer", "イルミネーション・ウィ ンドウ", "Enjoy Exercise" and "SP-VIEW" are trademarks or registered trademarks of NEC Corporation.
- ・ QuickTime is a registered trademark of Apple Inc. in the US and other countries.
- Microsoft<sup>®</sup>, Windows<sup>®</sup>, Windows Media<sup>®</sup> and Windows Vista® are trademarks or registered trademarks of Microsoft Corporation in the United States and other countries.
- ・ Java and all Java-related trademarks and logos are trademarks or registered trademarks of US Sun Microsystems, Inc. in the United States and other countries.
- ・ T9® is a trademark or registered trademark of Nuance Communications, Inc. and its affiliates in the United States and other countries.
- ・ Powered By Mascot Capsule®/Micro3D Edition ™ MASCOT CAPSULE® is a registered trademark of HI Corporation.
- ・ PhotoSolid®, MovieSolid®, QuickPanorama ™ and their logos are trademarks or registered trademarks of Morpho, Inc. in Japan and other countries.
- ・ IrSimple ™ , IrSS ™ /IrSimpleShot ™ are trademarks of Infrared Data Association®.

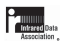

- ・ Google and Google Map for Mobile are trademarks of Google Inc.
- ・ "CROSS YOU" is a trademark of Sony Corporation.
- ・ All other company names and product names appearing in this manual are trademarks or registered trademarks of their respective holders.

## **Other menu**

- ・ This product is licensed complying with the MPEG-4 Visual Patent Portfolio License, and you are permitted to use personally and for nonprofit purposes in the following situations:
	- To record a movie based on the standard of MPEG-4 Visual (MPEG-4 Video)
	- To play MPEG-4 Video recorded by the consumer engaged in personal and nonprofit activities
	- To play MPEG-4 Video provided by the provider licensed by MPEG-LA

When you use it for other purposes, such as promotion, in-house information and profit activity, contact U.S. corporation MPEG LA, LLC.

- ・ FeliCa is a contactless IC card technology developed by Sony Corporation. FeliCa is a registered trademark of Sony Corporation.
- ・ Contains Adobe® Flash® Lite® and Adobe Reader®Mobile by Adobe Systems Incorporated.

Adobe Flash Lite Copyright© 2003-2009 Adobe Systems Incorporated. All rights reserved.

Adobe Reader Mobile Copyright© 1993- 2009 Adobe Systems Incorporated. All rights reserved.

Adobe, Adobe Reader, Flash and Flash Lite are either registered trademarks or trademarks of Adobe Systems Incorporated

in the United States and/or other countries. Powered by ADOBE<sup>®</sup> FLASH®

・ Content owners protect copyrighted intellectual properties by WMDRM (Windows Media digital rights management) technology. This product uses the WMDRM software to access WMDRM protected contents. If the WMDRM software is unable to protect contents, the content owners can request Microsoft to disable the WMDRM function of the software for playing or copying protected contents. Non-protected content is not affected by disabling the function. Please note that, if downloading the license to use protected content, Microsoft may include the revocation list in the license.

Content owners may request upgrade of the WMDRM software when you access contents. If rejecting the upgrade, content cannot be accessed if it needs to be upgraded.

This product contains NetFront Browser and NetFront Sync Client of ACCESS CO., LTD. Copyright© 2009 ACCESS CO., LTD. All rights reserved.

ACCESS and NetFront are trademarks or registered trademarks of ACCESS CO., LTD in the United States, Japan and other countries.

- This product contains a module developed by Independent JPEG Group.
- ・ This product is equipped with NetFront Document Viewer by ACCESS CO.,

**ACCESS NetFront**®

LTD. as document viewer function. ACCESS and NetFront are trademarks or registered trademarks of ACCESS CO., LTD in Japan and other countries.

・ This product is equipped with IrFront by ACCESS CO., LTD. ©2008 ACCESS CO., LTD. ALL right reserved.<br>**IrFront** 

ACCESS and IrFront are trademarks or registered trademarks of ACCESS CO., LTD in Japan and other countries.

- Hyper Clear Voice is manufactured based on SRS VIP+ licensed by SRS Labs, Inc. SRS, VIP+ and the  $\odot$  mark are trademarks of SRS Labs, Inc.
- TruMedia and Dialog Clarity technologies are manufactured based on the license<br>from SRS Labs. Inc. SESO SESO from SRS Labs, Inc. TruMedia, Dialog Clarity, SRS and the  $\odot$ mark are trademarks of SRS Labs, Inc.
- This product contains software licensed complying with GNU General Public License (GPL), GNU Lesser General Public License (LGPL), etc. For more details, see "readme.txt" in the "GPL・LGPL等について "folder in the bundled CD-ROM. ("readme. txt" is only available in Japanese.)
- ・ "使いかたナビ" is a registered trademark of CANNAC, Inc.
- ・ Copyright© Ericsson, IBM, Lotus, Matsushita Communication Industrial Co., Ltd., Motorola, Nokia, Openwave Systems, Inc., Palm Inc., Psion, Starfish Software, Symbian, Ltd. (2001-2009). All Rights Reserved. Implementation of all or part of any DM Client Software may require licenses under third party intellectual property

100 **Others**

rights, including without limitation, patent rights. The Copyright Holders are not responsible and shall not be held responsible in any manner for identifying or failing to identify any or all such third party intellectual property rights. THIS DOCUMENT AND THE INFORMATION CONTAINED HEREIN ARE PROVIDED ON AN "AS IS" BASIS WITHOUT WARRANTY OF ANY KIND AND ERICSSON, IBM, LOTUS, MATSUSHITA COMMUNICATION INDUSTRIAL CO. LTD, MOTOROLA, NOKIA, PALM INC., PSION, STARFISH SOFTWARE, SYMBIAN AND ALL OTHER SYNCML SPONSORS DISCLAIM ALL WARRANTIES, EXPRESS OR IMPLIED, INCLUDING BUT NOT LIMITED TO ANY WARRANTIES THAT THE USE OF THE INFORMATION HEREIN WILL NOT INFRINGE ANY RIGHTS OR ANY IMPLIED WARRANTY OF MERCHANTABILITY OR FITNESS FOR A PARTICULAR PURPOSE. IN NO EVENT SHALL ERICSSON, IBM, LOTUS, MATSUSHITA COMMUNICATION INDUSTRIAL CO., LTD, MOTOROLA, NOKIA, OPENWAVE, PALM INC., PSION, STARFISH SOFTWARE, SYMBIAN OR ANY OTHER SYNCML SPONSOR BE LIABLE TO ANY PARTY FOR ANY LOSS OF PROFITS, LOSS OF BUSINESS, LOSS OF USE OF DATA, INTERRUPTION OF BUSINESS, OR FOR DIRECT, INDIRECT, SPECIAL OR EXEMPLARY, INCIDENTAL, PUNITIVE OR CONSEQUENTIAL DAMAGES OF ANY KIND IN CONNECTION WITH THIS DOCUMENT OR THE INFORMATION CONTAINED HEREIN, EVEN IF ADVISED OF THE POSSIBILITY OF SUCH LOSS OR DAMAGE.

・ This product is equipped with NetFront DTV Profile Wireless Edition of ACCESS CO., LTD. as data broadcast BML browser. This product employs Media:/Media colon of ACCESS CO., LTD. as broadcast content start information.

Copyright© 1996-2009 ACCESS CO., LTD. ACCESS, NetFront and Media:/Media colon are trademarks or registered trademarks of ACCESS CO., LTD in Japan and other countries.

Frame rate enhancement function uses FrameSolid ™ technology by Morpho, Inc. FrameSolid™ is a trademark of Morpho, Inc.

- ・ Bluetooth and its logo are registered trademarks of Bluetooth SIG, INC, and NTT DOCOMO is licensed to use them. Other trademarks and names belong to their respective owners.
- ・ This product employs GestureTek technologies. Copyright©2006-2009, GestureTek, Inc. All Rights Reserved.
- ・ This product is antibacterial. Antibacterial parts: External parts of phone (excluding the display, keys, buttons and terminals) Inorganic antibacterial agent/Coting/ JP0122112A0003N/JP0122112A0024Q

The SIAA mark indicates that the quality control and information disclosure for this product follows the

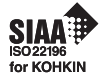

guideline of the Society of Industrial Technology for Antimicrobial Articles (SIAA), based on ISO22196 evaluations.

- ・ ©2009 ZENRIN DataCom CO., LTD. ©2009 ZENRIN CO., LTD.
- ・ ©2008 Acrodea, Inc.
- ・ ©ATR-Trek Co.,Ltd.
- ・ ©2009 Google Map data ©2009 Geocentre Consulting, NFGIS, ZENRIN, Europa Technologies
- ・ ©Index Next Inc.
- ・ ©駅探
- ・ ©MTI Ltd.
- ・ ©Q ENTERTAINMENT Inc.
- ・ ©2004-2009 NBGI
- ©2009 Konami Sports & Life

## **Description of Windows**

- ・ In this manual, Operating Systems (Japanese versions) are described as follows:
	- Windows Vista stands for Windows Vista® (Home Basic, Home Premium, Business, Enterprise, Ultimate).
	- Windows XP stands for Microsoft® Windows® XP Professional operating system or Microsoft® Windows® XP Home Edition operating system.
	- Windows 2000 stands for Microsoft® Windows® 2000 Professional operating system.

# 

#### $A$

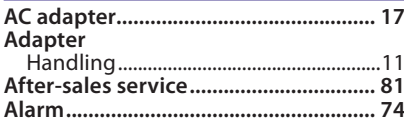

#### $R$

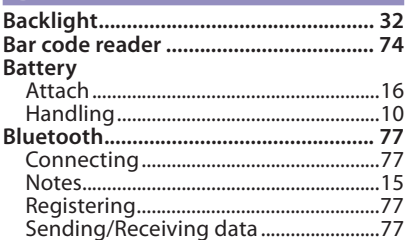

#### $\overline{C}$

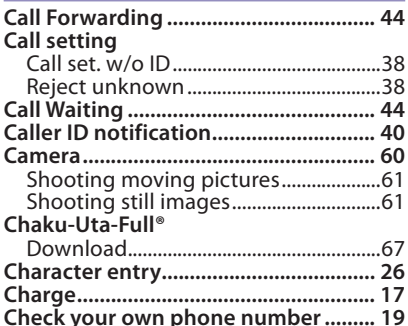

#### $\overline{D}$

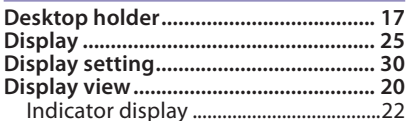

## $E$

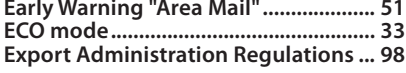

#### LF.  $F = 11C$

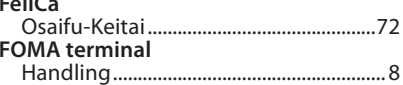

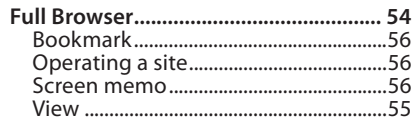

## $\overline{G}$

#### $\overline{H}$

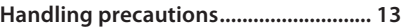

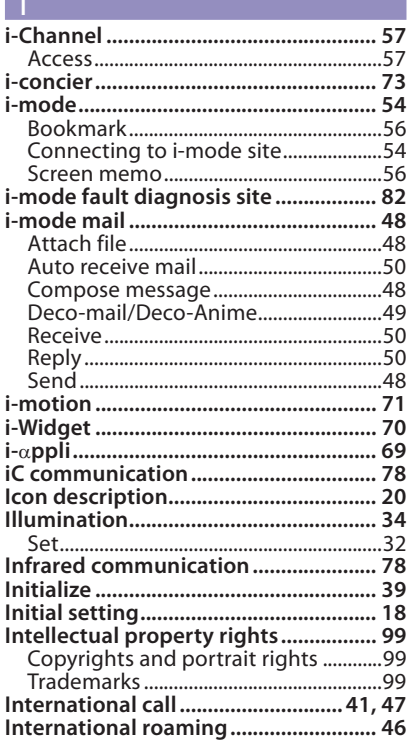

#### $K$

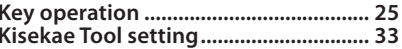

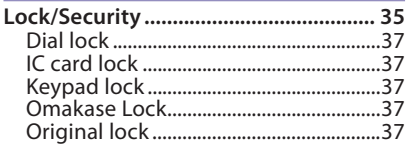

### $M$

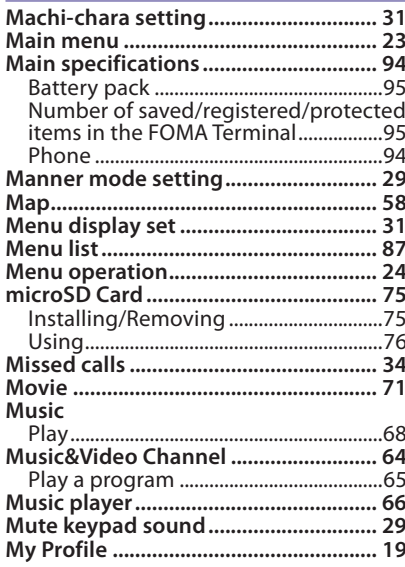

## $\overline{N}$

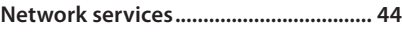

## $\overline{\mathbf{o}}$

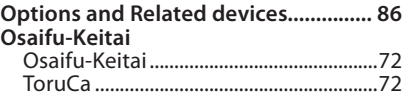

#### $\overline{P}$

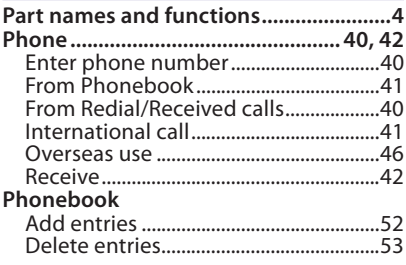

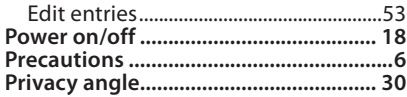

### $R$

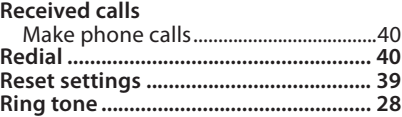

### $\overline{\mathsf{S}}$

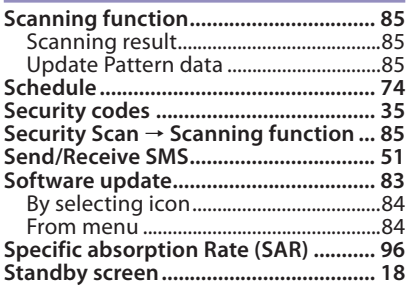

#### $\top$

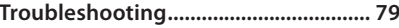

#### **U** UIM (FOMA card)

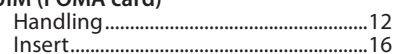

### $V$

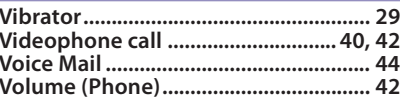

#### $W$

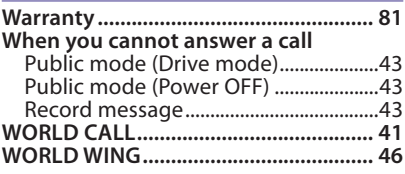

## Numerical

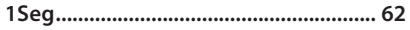

# Others

**Make various applications or change your billing plan, check your charges and points, and more online.**

**i-mode access : procedures)** ⇒ 各種お申込・お手続き **(Various applications/procedures) iMenu** ⇒ お客様サポート **(user support)** ⇒ お申込・お手続き **(Applications/ No packet communications charges apply (Japanese)**

**PC access : My docomo (http://www.mydocomo.com/)** ⇒ 各種お申込・お手続き **(Various applications/procedures) (Japanese)**

- \* You need your "network PIN" to use via i-mode.
- \* Packet communications charges do not apply to use via i-mode. Charges will apply if using the service from overseas.
- \* "docomo ID and password" are required to use this site from a PC.
- \* Please contact General Inquiries on the last page of this manual if you forget or do not have "network PIN" or "docomo ID and password".
- \* May not be available in some cases depending on the conditions of your subscription.
- \* There are cases where the site may not be available due to system maintenance, etc.

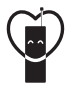

## **Using mobile phone with your manners!**

When using mobile phone in a public place, don't forget to show courtesy and consideration for others.

## **Turn the power off when you are:**

## ■ **In places where use is prohibited**

・ Turn off your mobile phone when you are in a hospital, on an airplane, or near a priority seat on a train, etc.

## **Always set Public mode when you are:**

## ■ **Driving**

・ Using a handheld mobile phone while driving will result in a penalty.

## ■ **In places such as theaters, cinemas, and art galleries Respect privacy**

**Please be considerate of the privacy of individuals around you when taking and sending photos using camera-equipped mobile phones.**

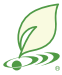

## **What DOCOMO does to be eco-friendly**

## **Slimming down the manual**

By describing only basic functions and operations, we have succeeded in reducing paper usage and slimming down the Japanese instruction manual. For further explanations, see your 使いかたナビ (Guide) (Japanese, available in your FOMA terminal) or visit NTT DOCOMO's websites.

## **Recycle of mobile phones**

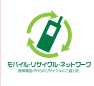

To protect environment and recycle the precious resources, mobile phone and PHS carriers collect mobile phones, batteries and battery charger to recycle regardless of brands and manufacturers at shops with the sign shown to the left. Bring the unnecessary such devices to your nearest docomo Shop.

#### **General Inquiries <docomo Information Center>**

#### **0120-005-250 (toll free)**

- Service available in: English, Portuguese, Chinese, Spanish, Korean.
- \* Available from mobile phones and PHSs.
- ■ **From DOCOMO mobile phones**

(In Japanese only)

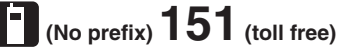

\* Unavailable from land-line phones, etc. ■ **From land-line phones**

(In Japanese only)

#### **0120-800-000 (toll free)**

\* Available from mobile phones and PHSs.

●Please confirm the phone number before you dial.

**Repairs**

 **(No prefix) 113 (toll free)**

■ From DOCOMO mobile phones (In Japanese only)

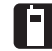

Unavailable from land-line phones, etc.

■ **From land-line phones**

(In Japanese only)

**0120-800-000 (toll free)**

\* Available from mobile phones and PHSs.

●For Applications or Repairs and After-Sales Service, please contact the above-mentioned information center or the docomo Shop etc. near you on the NTT DOCOMO website or the i-mode site.

**NTT DOCOMO website** http://www.nttdocomo.co.jp/english/ **i-mode site** iMenu ⇒お客様サポート (user support) ⇒

**Loss or theft of FOMA terminal or payment of cumulative cost overseas <docomo Information Center> (available 24 hours a day)**

#### **From DOCOMO mobile phones**

International call access code for the country you stay

**\* You are charged a call fee to Japan when calling from a land-line phone, etc.**

**-81-3-5366-3114**\*(toll free)

\*If you use N-01B, you should dial the number +81-3-5366-3114 (to enter "+", press and hold "0" key for at least one second).

#### **From land-line phones**

<Universal number>

International prefix number for the universal number

**\* You might be charged a domestic call free according to the call rate for the country you stay.**

**-800-0120-0151**\*

\*For international call access codes for major countries/international prefix numbers for the universal number, refer to DOCOMO International services website. ドコモショップ (docomo Shop) \*In Japanese only

**Failures encountered overseas <Network Support and Operation Center> (available 24 hours a day)**

#### **From DOCOMO mobile phones**

**-81-3-6718-1414**\*(toll free) International call access code for the country you stay

- **\* You are charged a call fee to Japan when calling from a land-line phone, etc.**
- \*If you use N-01B, you should dial the number +81-3-6718-1414 (to enter "+", press and hold "0" key for at least one second).

**From land-line phones**

<Universal number> International prefix number

- for the universal number
- **\* You might be charged a domestic call free according to the call rate for the country you stay.**

**-800-5931-8600**\*

- \*For international call access codes for major countries/international prefix numbers for the universal number, refer to DOCOMO International services website.
- ●**If you lose your FOMA terminal or have it stolen, immediately take the steps necessary for suspending the use of the FOMA terminal.**
- ●**If the FOMA terminal you purchased is damaged, bring your FOMA terminal to a repair counter specified by DOCOMO after returning to Japan.**

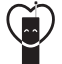

#### **Don't forget your mobile phone … or your manners!**

○When using your mobile phone in a public place, don't forget to show common courtesy and consideration for others around you.

> Sales: NTT DOCOMO INC. Manufacturer: NEC Corporation

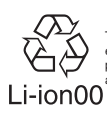

To prevent damaged to the environment, bring used battery packs to a docomo service counter, a docomo agent or a recycle center.

2009.12 (1st Edition) MDT-000129-EAA0

# **N-01B Manual for PC Connection**

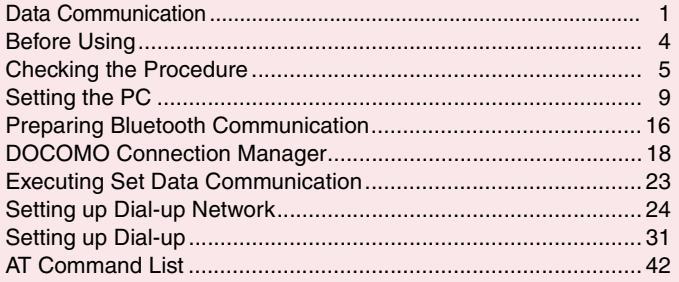

#### **About Manual for PC Connection**

This manual describes necessary information for data communication using the N-01B and how to install "FOMA communication setting file" and "DOCOMO Connection Manager" provided in the provided CD-ROM.

The procedures or screens may vary depending on your environment.
# **Data Communication**

# **Data Communication Available for the FOMA Terminal**

Available data communication between the FOMA terminal and PCs is classified in 3 categories: data exchange (OBEXTM communication), packet communication and 64K data communication.

## **Data exchange (OBEXTM communication)**

The data such as images, phonebook entries, mails, and more can be exchanged with equipment such as other FOMA terminals and PCs.

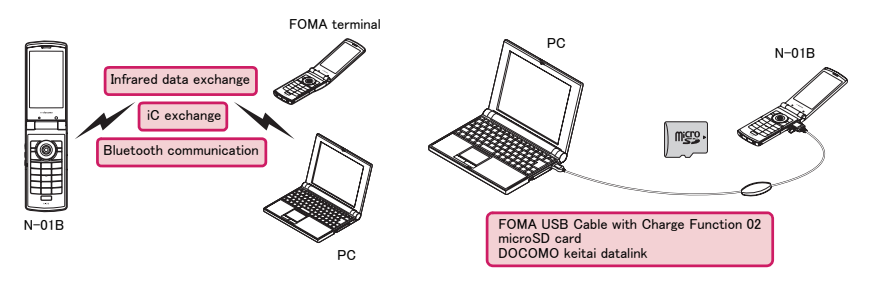

## **Packet communication**

Packet communication is charged according to the amount of data sent and received.\*1 High speed. communication at up to 7.2Mbps downlink<sup>\*2</sup> and up to 5.7Mbps uplink<sup>\*2</sup> is available in the FOMA HIGH-SPEED area. Communication is provided on a best-effort basis. Communication speed varies depending on the communication environment or network congestion. This is suitable for exchanging small amount of data at high speed.

• When you use packet communication with DOCOMO PDA "sigmarion Ⅲ", the communication speed may be lower. It is not compatible with FOMA HIGH-SPEED Area communication.

You can also access a corporate LAN connected to the FOMA network.

Use an access point that supports FOMA packet communication, such as DOCOMO Internet connection service "mopera U".

For packet communication, connect the FOMA terminal to a PC using FOMA USB Cable with Charge Function 02 (optional), Bluetooth communication or to a PDA using a dedicate cable.

- \*1 : Note that the communication charge can become very expensive when large files are sent and received.
- \*2 : It is the maximum value on the technical standards, and the actual communication speed varies depending on the network congestion or communication environment. The communication speed may be lower when you are out of the FOMA HIGH-SPEED area, you connect to the access point to which the HIGH-SPEED service is not supported, or you use packet communication with DOCOMO PDA "sigmarionⅢ".

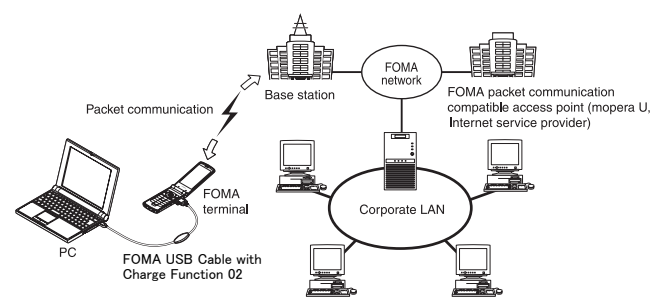

## **64K data communication**

64K data communication is charged according to the length of time the line is connected, regardless of the amount of data.

Use an access point that supports FOMA 64K data communication, such as DOCOMO Internet connection service "mopera U", or ISDN synchronized 64K access point.

For 64K data communication, connect the FOMA terminal to a PC using FOMA USB Cable with Charge Function 02 or Bluetooth communication, or to a PDA using a dedicate cable.

\* Note that the communication charge can become very expensive when the line is connected for a long time.

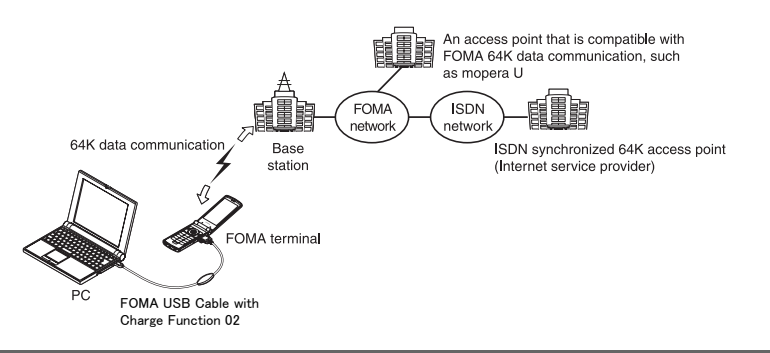

#### **NOTE**

d The communication speed is 384kbps at maximum for receiving and 64kbps at maximum for sending outside the FOMA service area and overseas.

- d Select IP connection method when you perform packet communication overseas. (Packet communication using PPP connection is not supported.)
- d 64K data communication is not available overseas.

# **Notice before using**

## **Internet service provider fees**

In addition to FOMA service charges, you may need to pay user fees to an Internet service provider to use the Internet. These fees must be paid directly to the Internet service provider in addition to service fees of FOMA service. Contact your Internet service provider for details.

DOCOMO Internet connection service "mopera U" is available. "mopera U" is a pay service for which you need to apply.

## **Setting an access point (e.g. Internet service provider)**

Packet communication and 64K data communication use different access points. If you are using packet communication, use an applicable access point for it; if 64K data communication, use an access point for FOMA 64K data communication or ISDN synchronized 64K.

- You cannot use DoPa access points.
- For the available services and connection settings, see mopera website. http://www.mopera.net/mopera/index.html (in Japanese only)

### **User authorization when accessing network**

Some access points may require your user authorization (ID and password) when connecting. Use communication software (Dial-up network) to enter your ID and password. ID and password will be provided by your Internet service provider or the network administrator. Contact the Internet service provider or network administrator for details.

## **Access authorization when using the browser**

To view FirstPass compliant sites on your PC's browser, FirstPass (user certification) for access authorization is needed. Install the FirstPass PC software and conduct the setting. To obtain the FirstPass PC software and more information, visit the DOCOMO website.

## **Required conditions for performing packet and 64K data communication**

The following conditions are required to perform communication using the FOMA terminal (For communication in Japan):

- Your PC is compatible with the FOMA USB Cable with Charge Function 02 (optional).
- When connecting using Bluetooth communication, the PC supports Dial-up Networking Profile of Bluetooth Specification Ver.1.1, Ver.1.2 or Ver.2.0+EDR.
- You are in the FOMA service area.
- For packet communication, the access point supports FOMA packet communication.
- For 64K data communication, the access point supports FOMA 64K data communication or ISDN synchronized 64K.

However, depending on congestion of the base station or weaker signal strength, you cannot perform communication even when the above conditions are satisfied.

# **Before Using**

# **Operational environment**

#### The PC operation environment to use data communication is as shown below:

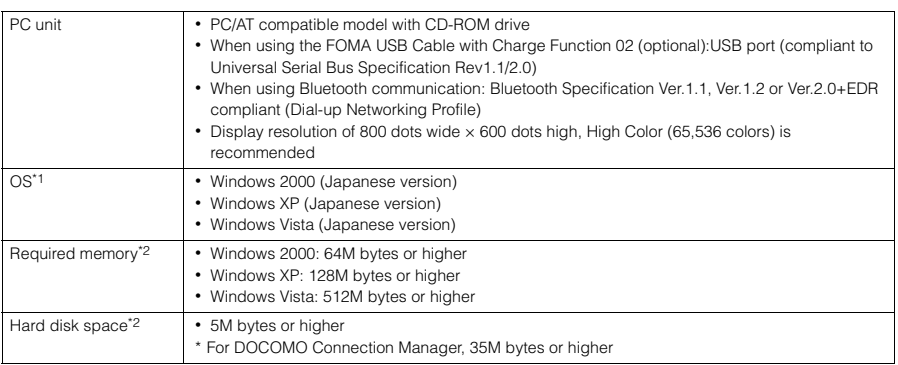

\*1: The proper operations on the upgraded OS are not guaranteed.

- \*2: The required memory and necessary hard disk space may differ depending on the PC's system configuration.
- d For the latest information on the operational environment, visit the DOCOMO website.

d Microsoft Internet Explorer 7.0 or later is recommended to run the menu (For Windows XP and Windows 2000, Microsoft Internet Explorer 6.0 or later is recommended.). If the menu screen does not appear even when you insert the CD-ROM, use the following procedure:

- ① Open " " → "コンピュータ" (Computer) For Windows XP, open "スタート" (Start) → "マイコンピュータ" (My Computer) For Windows 2000, open "マイコンピュータ" (My Computer) on the desktop
- ② Right-click the CD-ROM icon and select "開く" (Open)
- ③ Double-click "index.html"
- When the CD-ROM is inserted to the PC, the warning screen may appear. This warning is displayed according to the security setting of the Internet Explorer. There is no matter with using the software. Click "はい" (Yes).

#### **NOTE**

- d You can transmit data with the FOMA terminal connected to the DOCOMO PDA "sigmarionⅢ".
- d This FOMA terminal is not compatible with Remote Wakeup function.
- d This FOMA terminal is not compatible with the FAX communication.

# **Required devices**

The following hardware and software, in addition to the FOMA terminal and a PC, are required.

- "FOMA USB Cable with Charge Function 02" (optional) or "FOMA USB Cable" (optional)\*
- Provided CD-ROM "CD-ROM for N-01B"

\* : For USB connection

## **NOTE**

- d Purchase the specified "FOMA USB Cable with Charge Function 02" or "FOMA USB Cable". The USB cable for PC cannot be used because the shape of the connector is different.
- d The FOMA USB Cables may not function properly when connected to a USB HUB.

# **Checking the Procedure**

In data communication, the connection is made through a dial-up connection with Internet service providers or LANs that support FOMA data communication.

## ■**About the "CD-ROM for N-01B"**

d The CD-ROM contains the FOMA communication setting file (drivers), DOCOMO Connection Manager.

d The FOMA communication setting file is software (driver) needed for connecting the FOMA terminal with a PC via a FOMA USB Cable with Charge Function 02 (optional) to carry out packet communication, 64K data communication and data transfer (OBEX<sup>TM</sup> communication). Installing the FOMA communication setting file embeds each driver into Windows.

Using DOCOMO Connection Manager, you can easily set up packet communication and 64K data communication and create a dial-up connection.

# **Flow chart for completing the data communication setup**

## ■**Data exchange (OBEX<sup>TM</sup> communication)**

Install the FOMA communication setting file to use the FOMA USB Cable with Charge Function 02.

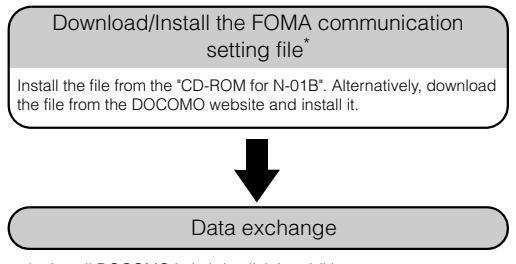

\* : Install DOCOMO keitai datalink in addition.

#### ■**Packet communication and 64K data communication**

#### **For USB connection For Bluetooth connection**

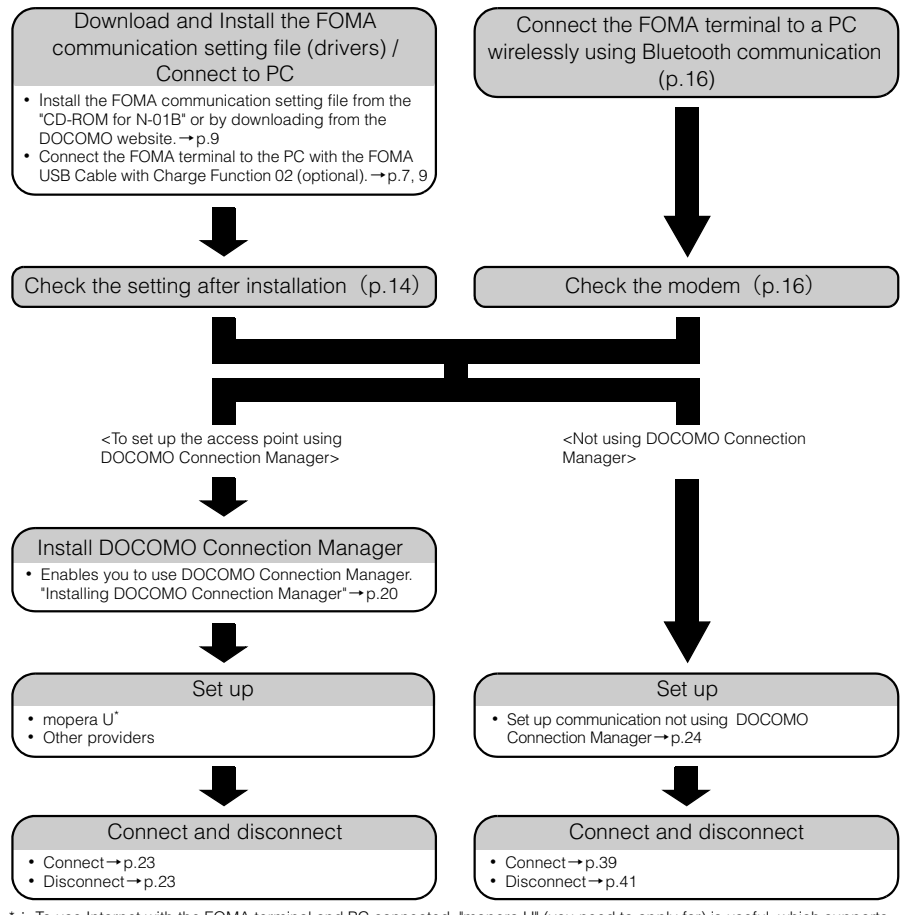

\*: To use Internet with the FOMA terminal and PC connected, "mopera U" (you need to apply for) is useful, which supports broadband connection, etc. Consider the plan in which you are charged only in a month when you use the service. For more information, visit the DOCOMO website.

# **Setting the USB mode setting to "Communication mode"**

● Set the mode before connecting to PC.

● Setting is not required when using Bluetooth connection.

**1** I<sup>I IENU</sup> Settings/NW Service" **X** "External connection" **X** "USB mode setting"**>** "Communication mode"

# **Connecting the devices**

The following procedure explains how to connect the FOMA USB Cable with Charge Function 02 (optional).

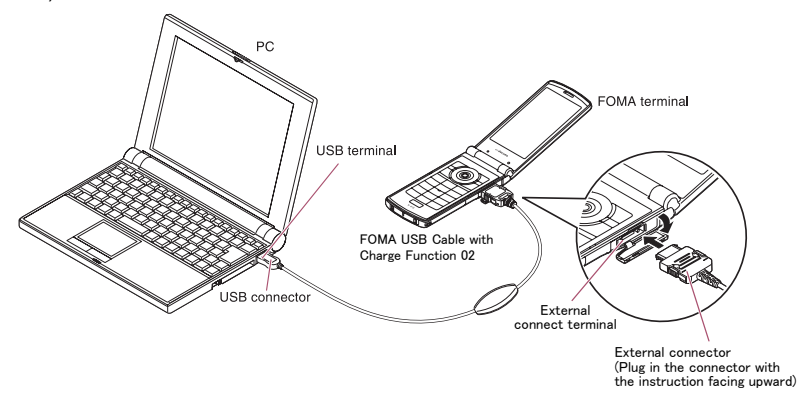

**1 Open the external connector cap of the FOMA terminal**

**2** Check the orientation of the external connector of the FOMA terminal, then insert the external connector of the FOMA USB Cable with Charge **Function 02 horizontally until you hear a click**

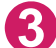

**3 Connect the USB connector of the FOMA USB Cable with Charge Function 02 to the USB terminal of your PC**

" " appears on the FOMA terminal when the FOMA USB Cable with Charge Function 02 is connected.

#### **NOTE**

● " [ ] " appears on the FOMA terminal display when the FOMA communication setting file is installed and the connection with a PC is recognized.

# **Disconnecting the devices**

The following procedure explains how to disconnect the FOMA USB Cable with Charge Function 02 (optional).

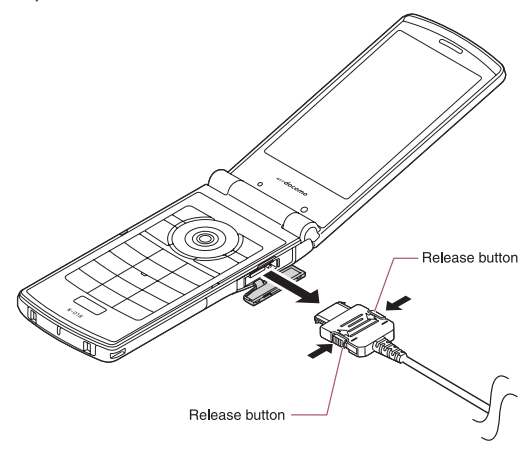

**1 Remove the FOMA USB Cable with Charge Function 02 from the USB terminal of the PC**

**2 Pull the FOMA USB Cable with Charge Function 02 out horizontally while pressing the release buttons of the external connector of FOMA USB Cable**

**3 Close the external connector cap of the FOMA terminal**

#### **NOTE**

- d When you connect and disconnect the FOMA USB Cable with Charge Function 02 repeatedly, wait for a while in each step because the FOMA terminal may not recognize the PC correctly.
- $\bullet$  Do not disconnect the FOMA USB Cable with Charge Function 02 during data communication because this may cause the disconnection of communication, malfunction or loss of data.

d Keep pressing the release buttons of the external connector of the FOMA USB Cable with Charge Function 02 when pulling it out of the external connector of the FOMA terminal. Using excessive force to pull the cable may cause malfunction.

# **Setting the PC**

The following procedure explains how to connect the FOMA terminal to PC and how to install the FOMA communication setting file (drivers).

# **Connecting the FOMA terminal to PC**

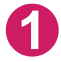

## **1 Start up Windows and insert the "CD-ROM for N-01B" in the CD-ROM drive of your PC**

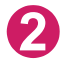

## **2 Click " " to close the screen**

This screen usually appears automatically when the "CD-ROM for N-01B" is inserted in the drive. If it does not appear, simply proceed to Step 3.

If this screen appears while you are installing the FOMA communication setting file, click  $\mathbf{\times}$ " as well.

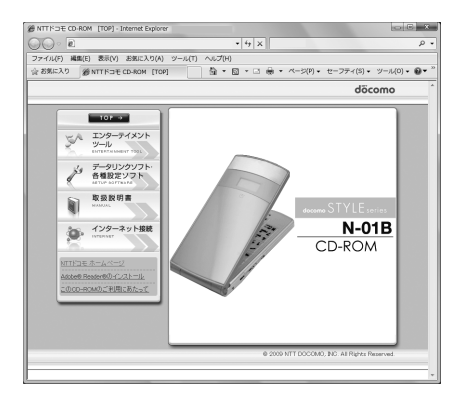

## **3 Turn on the FOMA terminal, then connect the FOMA USB Cable with Charge Function 02 (optional) to your FOMA terminal**

## **4 Connect the FOMA USB Cable with Charge Function 02 to the USB terminal of the PC**

"新しいハードウェアの検出ウィザード" (Find new hardware wizard) screen appears.

# **Installing the FOMA communication setting file (drivers)**

- d Before installing the FOMA communication setting file, make sure to quit any Windows software running on your computer.\*
- d When installing FOMA communication setting file, be sure to log on as Administrator. If you attempt to install the file with another account, an error may occur. Contact your PC's manufacturer or Microsoft for information on how to set Administrator privileges on your PC.
- d You can download the FOMA communication setting file from the DOCOMO website.
- d Install the FOMA communication setting file only when connecting to the PC using the FOMA USB Cable with Charge Function 02.
- d The installation procedure for the FOMA communication setting file differs depending on the OS. Refer to the description for the OS on your PC. For Windows Vista, proceed to p.10. For Windows XP, proceed to p.12.
- For Windows 2000, proceed to p.13.
- \*:Quit any Windows software, including anti-virus, that resides on the task bar. To close software that resides on task bar, click an icon on the task bar and click "閉じる" (Close) or "終了" (Finish).

# **For Windows Vista**

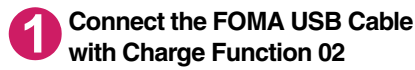

## **with Charge Function 02 (optional) to the FOMA terminal**

When the FOMA USB Cable with Charge Function 02 has been connected to the PC in Step 4 of "Connecting the FOMA terminal to PC<sup>"</sup> (p.9), this screen is automatically displayed.

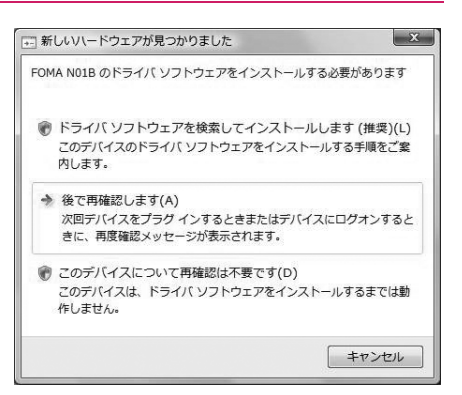

# **2 Select "**ドライバソフトウェアを検索してインストールします(推奨)**" (Search for and install the driver software optimal for the device (Recommended))**

The screen for user account management appears.

**3 Click "**続行**" (Continue)**

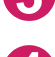

**4 Select "**オンラインで検索しません**" (Do not search for a driver software online)**

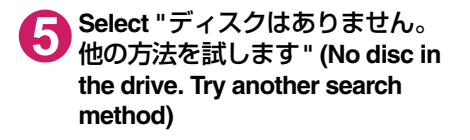

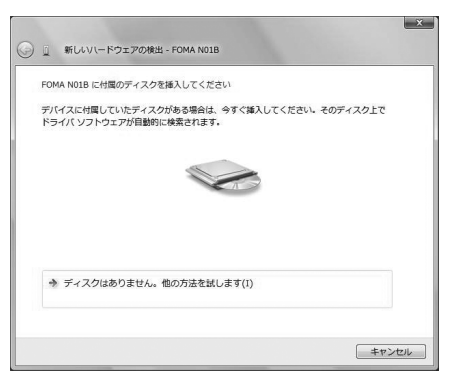

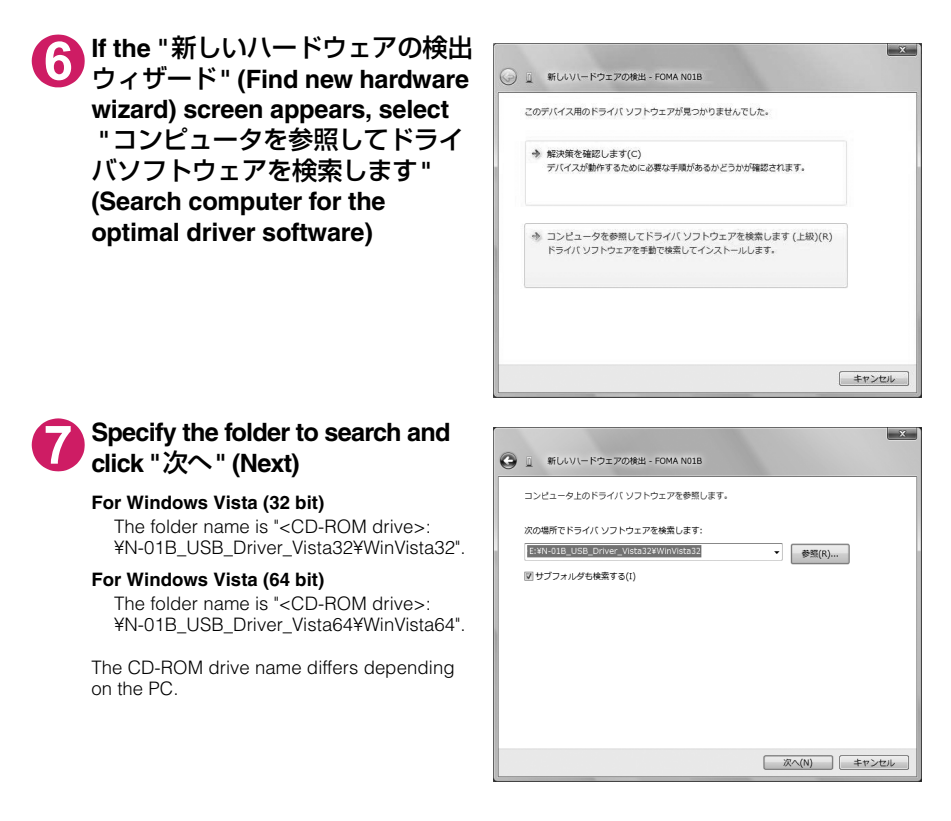

# **8 When a message "**このデバイス用のソフトウェアは正常にインストールさ れました。**" (Software for this device has been installed normally) appears, click "**閉じる**" (Close)**

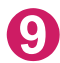

**9 Install other drivers**<br>See Steps 1 to 8 and install all other 3 drivers (p.14). If the "新しいハードウェアの検出ウィザード" (Find new hardware wizard) screen does not appear after the completion of Step 8, installation of the drivers is completed. Proceed to "Checking the installed driver" (p. 14).

# **For Windows XP**

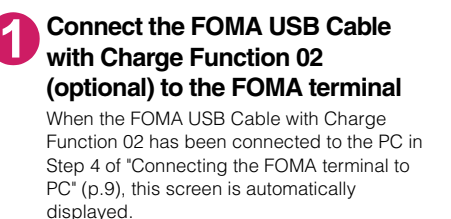

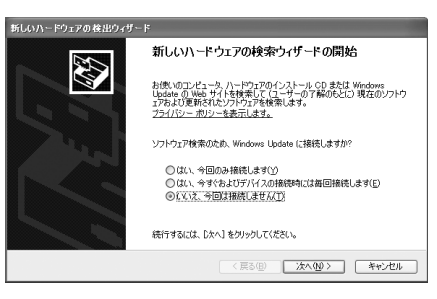

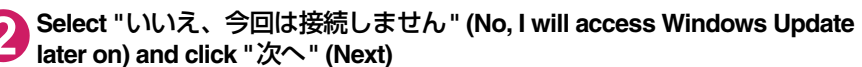

**3 Select "**一覧または特定の場所か らインストールする(詳細)**" (Install from the list or a certain location (Advanced)) and click "** 次へ**" (Next)**

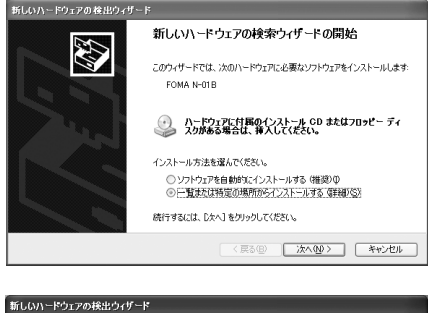

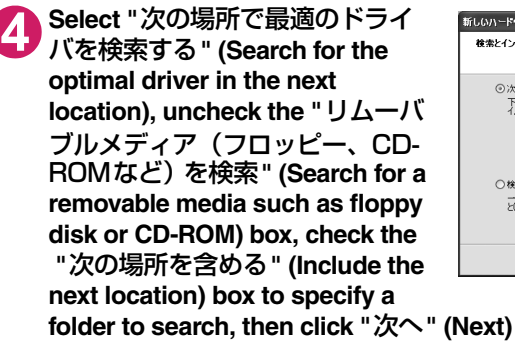

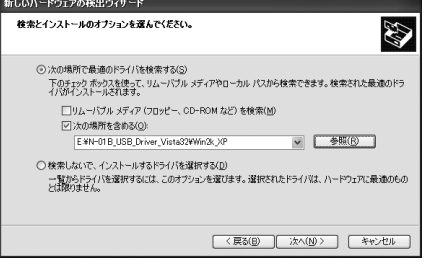

The folder name is "<CD-ROM drive>:¥N-01B\_USB\_Driver\_Vista32¥Win2k\_XP". The CD-ROM drive name differs depending on the PC. In this example, the CD-ROM drive name is "E".

# **5 When the message "**新しいハードウェアの検索ウィザードの完了**" (Complete the find new hardware wizard) appears, click "**完了**" (Finish)**

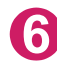

## **6 Install other drivers**

See Steps 1 to 5 and install all other 3 drivers (p.14). If the "新しいハードウェアの検出ウィザード" (Find new hardware wizard) screen does not appear after the completion of Step 5, installation of the drivers is completed.

When all the drivers have been installed, the task bar indicator displays the message "新しいハード ウェアがインストールされ、使用準備ができました。" (New hardware is installed and ready for use) for several seconds. Proceed to "Checking the installed driver" (p.14).

# d **For Windows 2000**

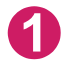

## **1 Connect the FOMA USB Cable with Charge Function 02 (optional) to the FOMA terminal**

When the FOMA USB Cable with Charge Function 02 has been connected to the PC in Step 4 of "Connecting the FOMA terminal to PC" (p.9), this screen is automatically displayed.

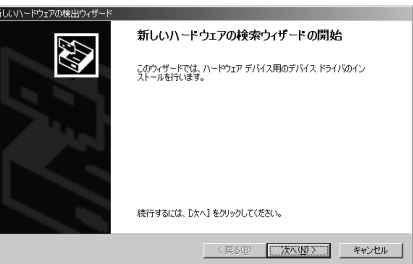

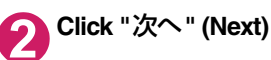

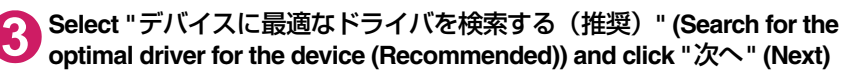

**4 Check the "**場所を指定**" (Specify the search location) box and click "** <sup>次</sup> へ**" (Next)**

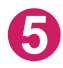

# **5 Specify the folder to search and click "OK"**

The folder name is "<CD-ROM drive>:¥N-01B\_USB\_Driver\_Vista32¥Win2k\_XP". The CD-ROM drive name differs depending on the PC.

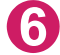

# **6 Confirm the driver name and click "**次へ**" (Next)**

In this case, the driver's name appears as "N-01B".

**7 When the message "**新しいハードウェアの検索ウィザードの完了**" (Complete the find new hardware wizard) appears, click "**完了**" (Finish)**

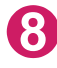

**8** Install other drivers<br>
See Steps 1 to 7 and install all other 3 drivers (p.14). If the "新しいハードウェアの検出ウィザード" (Find new hardware wizard) screen does not appear after the completion of Step 7, installation of the drivers is completed. Proceed to "Checking the installed driver" (p.14).

# **Checking the installed driver**

Check that the FOMA communication setting file (drivers) has been correctly installed. This section describes an example using Windows Vista.

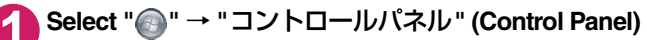

### **For Windows XP**

Select "スタート" (Start)→ "コントロールパネル" (Control Panel)

#### **For Windows 2000**

Select "スタート" (Start) → "設定" (Settings) → "コントロールパネル" (Control Panel)

## **2 Open "**システムとメンテナンス**" (Systems and maintenance) in the "**コント ロールパネル**" (Control Panel)**

#### **For Windows XP**

Click the "システム" (System) icon in "パフォーマンスとメンテナンス" (Performance and maintenance)

#### **For Windows 2000**

Open "システム" (System) in the "コントロールパネル" (Control Panel)

## **3 Select "**デバイスマネージャ **" (Device Manager) and click "**続行**" (Continue)**

#### **For Windows XP and Windows 2000**

Click the "ハードウェア" (Hardware) tab and click "デバイスマネージャ " (Device manager)

## **4 Click each device to check the installed driver name**

Check that all the driver names are displayed under "ポート(COMとLPT)" (Ports (COM& LPT)), "モデム" (Modems) and "ユニバーサル シリアルバスコントローラ" (Universal Serial Bus Controller) or "USB (Universal Serial Bus) コントローラ" (USB (Universal Serial Bus) controller).

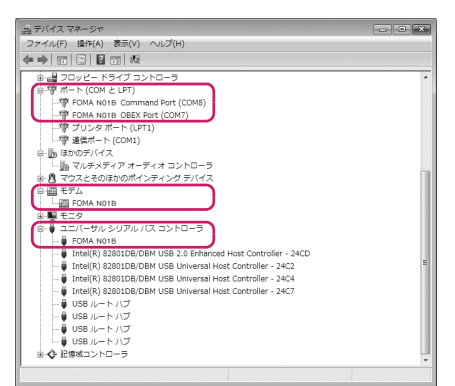

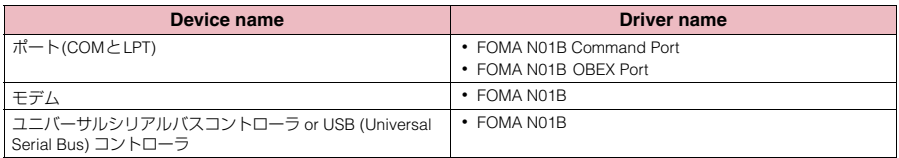

#### **NOTE**

d When you check the above, if not all the driver names appear, follow the uninstall instructions (p.15) to delete the FOMA communication setting file and install the proper file.

# **Uninstalling the FOMA communication setting file (drivers)**

If necessary (when updating the drivers, etc.), uninstall the drivers as follows. The procedure for uninstalling from a Windows Vista machine is described as an example.

- d Uninstallation is not available while connecting the FOMA terminal with PC.
- d When uninstalling FOMA communication setting file, be sure to log on as Administrator. If you attempt to uninstall the file with another account, an error may occur. Contact your PC's manufacturer or Microsoft for information on how to set Administrator privileges on your PC.

# **1** If the FOMA terminal and the PC are connected by the FOMA USB Cable with Charge Function 02 (optional), remove the FOMA USB Cable with **Charge Function 02**

## **2 Start "**プログラムと機能**" (Applications and functions) on the Windows**

Click " " → "コントロールパネル" (Control Panel) → "プログラムのアンインストール" (Uninstall a program)

#### **For Windows XP**

 Click "スタート" (Start) → "コントロールパネル" (Control Panel) → "プログラムの追加と削除" (Add and remove applications)

#### **For Windows 2000**

Open "スタート" (Start) → "設定" (Settings) → "コントロールパネル" (Control Panel) → "アプリ ケーションの追加と削除" (Add and remove applications)

## **3 Select "FOMA N01B USB" and click "**アンインストールと変更**" (Uninstall/ Change) and then "**続行**" (Continue)**

#### **For Windows XP**

Select "FOMA N01B USB" and click "変更と削除" (Change and delete)

#### **For Windows 2000**

Select "FOMA N01B USB" and click "変更と削除" (Change and delete)

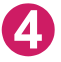

**4 Click "OK" to uninstall**<br>
To cancel uninstallation, click "キャンセル" (Cancel).

## **5 Click "**はい**" (Yes) to restart Windows**

Now the uninstallation is completed. If you click "いいえ" (No), restart Windows manually.

#### **NOTE**

● When "FOMA N01B USB" is not displayed in the "プログラムと機能" (Applications and functions) on the Windows, perform the following procedure:

①Insert the "CD-ROM for N-01B" in the CD-ROM drive of your PC

②Open " → "コンピュータ" (Computer) For Windows XP, open "スタート" (Start)→"マイコンピュータ" (My Computer) For Windows 2000, open "マイコンピュータ" (My Computer) on the desktop

③Right-click the CD-ROM icon and select "開く" (Open)

④Open "N-01B\_USB\_Driver\_Vista32"→"WinVista32" folder in the CD-ROM

For Windows Vista (64bit), open "N-01B\_USB\_Driver\_Vista64"→"WinVista64" folder

For Windows XP and Windows 2000, open "N-01B\_USB\_Driver\_Vista32"→"Win2k\_XP" folder ⑤Double-click "n01b\_un.exe" \*

\*:It is displayed as "n01b\_un" depending on the setting of your PC.

# **Preparing Bluetooth Communication**

Perform data communication by connecting a Bluetooth communication compatible PC to the FOMA terminal wirelessly.

# **Register and connect the PC to the FOMA terminal**

To connect a PC to the FOMA terminal for the first time, register the PC to the FOMA terminal.

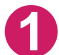

**1** IX**IXXX The FOMA terminal changes to the Bluetooth <b>'X "Accept dialup devices"**<br>The FOMA terminal changes to the Bluetooth standby mode, and " **(b)** (blue)" appears on the display. If no communication is established for about 5 minutes, the Bluetooth standby mode is released automatically.

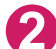

## **2 Search and register the Bluetooth device from the PC**

Register the device from the PC while the FOMA terminal is in Bluetooth standby mode. Refer to the instruction manual of your PC for details on operating it. (Depending on the instruction manual, "探索" (Search) or "サーチ" (Search) is used instead of "検索" (Search), and "ペアリング" (Pairing) is used "機器登録" (Register devices).)

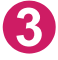

## **3 Select "YES" when the message informing the device registration appears**

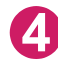

## **Enter Bluetooth passkey [**• **[Set]**

The PC is registered, and the PC is connected to the FOMA terminal wirelessly. When the connection is established. " **8** (blue)" flashes on the display.

### ■**To connect to the registered PC**

Select "Accept dialup devices" on the FOMA terminal, and then perform connection operations on the PC.

You can also connect the FOMA terminal to the registered PC by selecting "LifeKit" "Bluetooth"**X** "Accept registered" and confirming "Dial-up" is in standby mode, then performing connection operation on the PC.

# **Check the modem setting**

Before setting communication, confirm the modem name and the COM port number for the dial-up connection.

**1 Select " "** → **"**コントロールパネル**" (Control Panel)**

#### **For Windows XP**

Select "スタート" (Start) → "コントロールパネル" (Control Panel)

#### **For Windows 2000**

Select "スタート" (Start) → "設定" (Settings) → "コントロールパネル" (Control Panel)

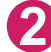

## **2 Open "**システムとメンテナンス**" (Systems and maintenance) in the "**コン トロールパネル**" (Control Panel)**

#### **For Windows XP**

Click the "システム" (System) icon in "パフォーマンスとメンテナンス" (Performance and maintenance)

#### **For Windows 2000**

Open "システム" (System) in the "コントロールパネル" (Control Panel)

# **3 Select "**デバイスマネージャ **" (Device Manager) and click "**続行**" (Continue)**

#### **For Windows XP and Windows 2000**

Click the "ハードウェア" (Hardware) tab and click "デバイスマネージャ " (Device manager)

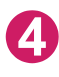

**4 Click each device to check the modem name and the COM port number** The modem name and the COM port number are displayed under "ポート(COMとLPT)" (Ports (COM&LPT)) and "モデム" (Modem).

# **Stopping the dial-up connection service**

Stop the dial-up connection service being connected.

**11 IN 2018 / New York: It is a set of the Kit "Series Place list"** Allo Place list"

**2 Select the Bluetooth device being connected \ "Dial-up" \ "YES"** 

# **DOCOMO Connection Manager**

"DOCOMO Connection Manager" is a useful software for performing the flat-rate data communications and the measured-rate data communications. "DOCOMO Connection Manager" enables simplification of mopera U subscription, or appropriate setting on PC depending on the subscription.

The fare counter function is also available for checking an indication of the data traffic or usage amount.

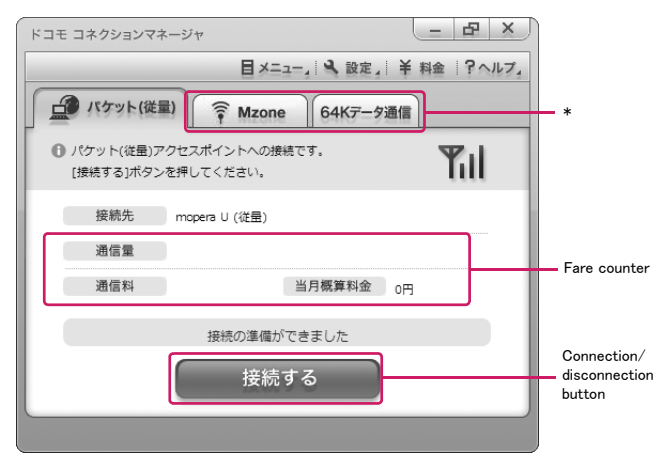

\*:Will not be displayed by default. For details, refer to "ドコモ コネクションマネージャのヘルプ" (DOCOMO Connection Manager help).

#### This document describes procedures to install DOCOMO Connection Manager.

#### **NOTE**

d To connect the FOMA terminal to the Internet, signing in to the Internet service provider including mopera U is required, which provides the available service and supports data communication. For more information, see DOCOMO website.

## **Use of measured-rate data communications (including the i-mode packet flatrate service)**

Note that the communication charge can become expensive if "packet communication" is used to communicate large volumes of data such as to view sites and websites containing images or to download files.

Note that data communication with a PC using a USB Cable is out of the FOMA packet flat-rate services, such as flat-rate data plans in "Pake-Houdai", "Pake-Houdai full", "Biz-Houdai".

### **Use of flat-rate data plan**

Subscribing the flat-rate data plan requires the customers to sign in to the Internet service provider with subscription of the price plan supporting the flat-rate data communication. For more information, see DOCOMO website.

### **Use of mopera**

For the connection settings, see mopera website. http://www.mopera.net/mopera/support/index.html (in Japanese only)

# **Before installing DOCOMO Connection Manager**

d Check the followings before installing DOCOMO Connection Manager.

- ①Prepare the FOMA terminal, and FOMA USB Cable with Charge Function 02 (optional) or FOMA USB Cable (optional)
- ②Confirm the services and contract details with the Internet Service Provider
- ③When the connection software other than DOCOMO Connection Manager is installed, disable it if necessary

"Other connection software than DOCOMO Connection Manager"→p.19

**Setting for Internet Explorer** 

Before installing DOCOMO Connection Manager, set the Internet option for connection in Internet Explorer.

**1 Start Internet Explorer to select "**ツール**" (Tool)** → **"**インターネットオプ ション**" (Internet option)**

**2 Click "**接続**" (Connect) tab and select "**ダイヤルしない**" (Not dialing)**

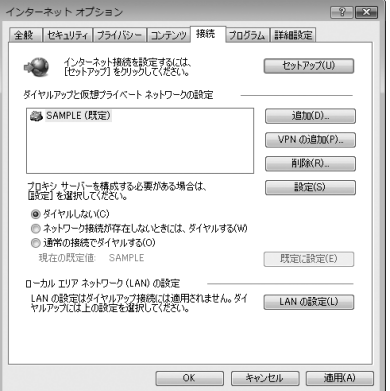

# **3 Click "OK"**

## **Other connection software than DOCOMO Connection Manager**

- d DOCOMO Connection Manager provides the same functions as the ones included in other connection software listed below, and this is all you need. Disable or uninstall the following software, if necessary.
	- mopera U start up tool
	- mopera U connection & setting tool
	- FOMA PC setting software
	- FOMA byte counter
- d Uninstall the following public wireless LAN connection software if Mzone (public wireless LAN connection) is used through DOCOMO Connection Manager. The simultaneous use prohibits Mzone connection through DOCOMO Connection Manager.
	- U public wireless LAN utility software
	- DOCOMO public wireless LAN utility software
	- DOCOMO public wireless LAN utility program

#### **NOTE**

d If no MSXML6・Wireless LAN APIs are available in your Windows XP environment, install them before DOCOMO Connection Manager. When the confirmation screen appears on MSXML6 · Wireless LAN APIs installation, click "Install" to proceed it. Restart Windows after completion of installing MSXML6・Wireless LAN APIs, and DOCOMO Connection Manager is automatically installed.

# **Installing DOCOMO Connection Manager**

- d When installing "DOCOMO Connection Manager", be sure to log on as Administrator. If you attempt to install the software with another account, an error may occur. Contact your PC's manufacturer or Microsoft for information on how to set Administrator privileges on your PC.
- d Before starting the installation, make sure that no other program is currently running or resident. If there is any program running, exit the program before installation.

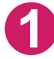

## **1 Insert the CD-ROM in the CD-ROM drive of the PC**

This screen will automatically appear.

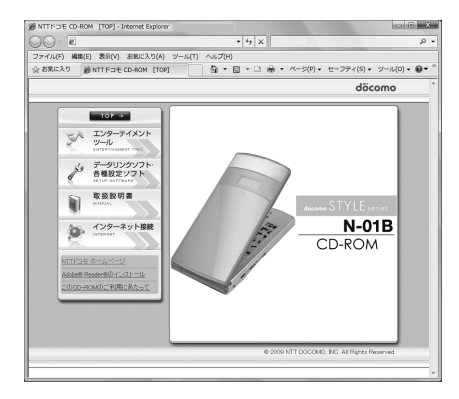

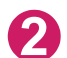

# **2 Click "**インターネット接続**" (Internet connection)**

# **3 Click "**インストール**" (Install) of "**③ドコモ コネクションマネージャのイン ストール**" (**②**Install DOCOMO Connection Manager) under "**本**CD-ROM** からの**FOMA**データ通信の設定方法**" (Setting FOMA data communication using this CD-ROM), and click "**続行**" (Continue)**

Click "インストールする" (Install) when you install DOCOMO Connection Manager just after the installation of FOMA communication setting file.→p.9 For Windows XP and Windows 2000, you need not click "続行" (Continue).

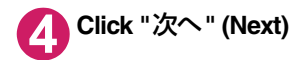

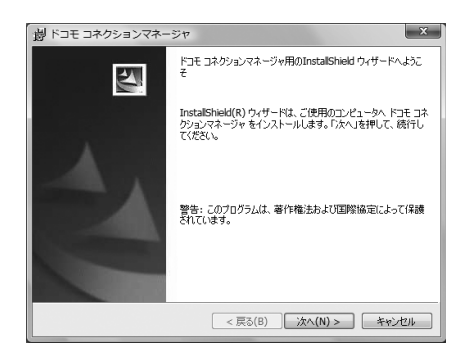

**5 Confirm the precautions and click**  劇 ドコモ コネクションマネージャ  $\overline{\mathbf{x}}$ **"**次へ**" (Next)** 注意本項 döcomo 次の注意事項をお読みください。 「ドコモ コネクションマネージャ」とは? |上コ王コネクションマネージャレとは、2<br>|「十コモコネクションマネージャレとは、ドコモのFOMAデータ通信(定額制および従量・国<br>|カリの接続を聴催に行う機能や、従量データ通信の概算額を把握するための料金力<br>|ウンタカンコと契約のお客様および「従量データブラン」をご契約のお客様がご利用<br>|データブランゴと契約のお客様および「従量データブラン」をご契約のお客様がご利用  $x + t + \pm t$ . !バケット通信料の高額利用に関するご注意 ■コンピュータ等に接続してデータ通信を行う場合は、FOMAのバケット定額サービー  $E[1,0]$   $(P)$ InstallShield -<戻る(B) | 次へ(N) > | キャンセル | **6 Upon confirming the user agreement, click "**使用許諾契約の 劇 ドコモ コネクションマネージャ  $\mathbf{x}$ ソフトウェア使用許諾契約 döcomo 次の使用詳細認約ます注意深くお読みください。 条項に同意します**" (Agree) to**  [ソフトウェア使用許諾契約書] **agree to it, and click "**次へ**" (Next)** m 本契約は、お客様(個人又は法人のいずれかであるかを問いません)と、株式会社 平や『ル・フェトコモ(以下「弊社」といい。<br>エヌ・ティ・ティ・ドコモ(以下「弊社」といいます)との間で検討される契約(以下、「本学」<br>契約」といいます)です。本契約の各条項をお読みいただき、ご同意いただいた場合<br>のみ、本ソフトウェアをご利用いただくことができるものとします。以下の条項に同意 される場合には、「使用許諾契約の条項に同意します」を選択し「次へ」ボタンを押し てください(「次へ」ボタンが表示されていない場合は「同意する」ボタンを押してくださ ω.  $E[1,0]$ ◎ 使用詳諾契約の条項に同意します(A) ◎ 使用許諾契約の条項に同意しません(D) <戻る(B) | 次へ(N) > キャンセル | **7 Select the installation location and**  ※ ドコモ コネクションマネージャ  $\mathbf{x}$ **click "**次へ**" (Next)** インストール先のフォルダ フストール<del>元</del>のフォルタ<br>このフォルダにインストールする場合は、「次へ」を押してください。 別のフォルダにイ - **döcomo**<br>ンストールする場合は、「変更」を押します。 If you want to change the location, click "変更" ーー<br>- ドコモ コネクションマネージャ のインストール先:<br>- C:¥Program Files¥NTT DOCOMOVdcm\_connect\_mng¥ (Change), specify the location and click "次へ" 变更(C)... (Next).

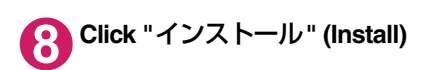

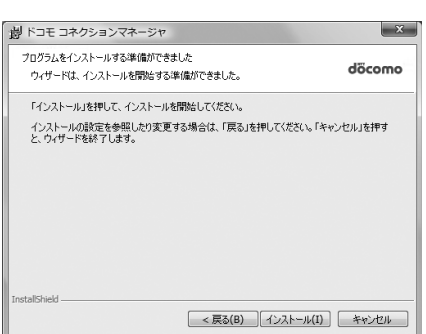

< 戻る(B) | 次へ(N) > | キャンセル |

InstallShield.

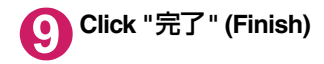

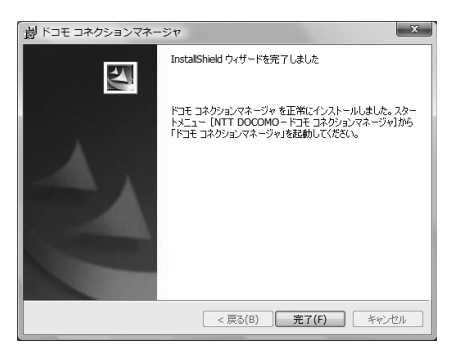

# **Starting DOCOMO Connection Manager**

## **1 Start DOCOMO Connection Manager**

#### **For Windows Vista and Windows XP**

Open " or "スタート" (Start) → "すべてのプログラム" (All programs) → "NTT DOCOMO" → "ド コモ コネクションマネージャ " (DOCOMO Connection Manager) → "ドコモ コネクションマネー ジャ " (DOCOMO Connection Manager)

#### **For Windows 2000**

Open "スタート" (Start) → "プログラム" (Program) → "NTT DOCOMO" → "ドコモ コネクション マネージャ " (DOCOMO Connection Manager) → "ドコモ コネクションマネージャ " (DOCOMO Connection Manager)

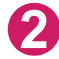

## **2 Specify the settings by following the setting wizard**

The setting wizard will automatically appear when you start DOCOMO Connection Manager for the first time.

Follow the guidance and you can make preparations for Internet connection.

For details, refer to "ドコモ コネクションマ ネージャ 操作マニュアル" (DOCOMO Connection Manager operating manual).

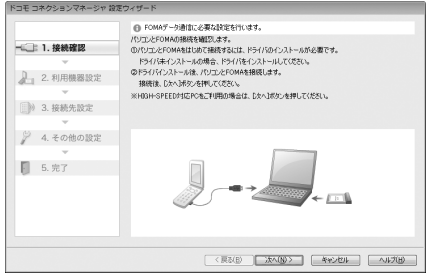

# **Executing Set Data Communication**

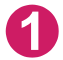

## **1 Start DOCOMO Connection Manager**

"Starting DOCOMO Connection Manager" →p.22

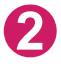

## **2 Click the tab of the desired connection method, and click "**接続する**" (Connect)**

For details, refer to "ドコモ コネクションマネージャ 操作マニュアル" (DOCOMO Connection Manager operating manual). When connection is not available, check "Setting up Dial-up Network" (p.24) and "Setting up Dial-

up" (p.31). d During packet communication, a different icon appears on the FOMA terminal depending on the

自制局  $12:05$ 

communication conditions.

- $\sqrt{\ }$  (Communicating, sending data)
- △ (Communicating, receiving data)
- **4** (Communicating, no data transfer)
- (Sending, or disconnecting)
- (Receiving, or disconnecting)
- **<sup>嗯</sup>** " appears on the FOMA terminal during 64K data communication.

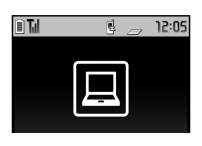

#### **NOTE**

d When executing data communication by using the FOMA USB Cable with Charge Function 02 (optional), to connect the PC to another FOMA terminal, the FOMA communication setting file (drivers) must be installed again.

# **How to disconnect**

Just closing the browser or mailer on your PC does not disconnect the communication line. When you do not perform data communication, be sure to disconnect by the following procedure:

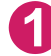

### **1 Click "**切断する**" (Disconnect) on the DOCOMO Connection Manager screen**

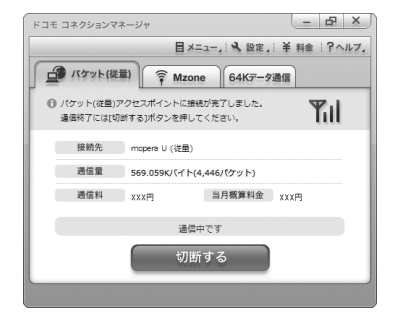

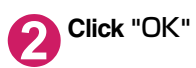

#### **NOTE**

- d With Windows OS, software will be automatically updated if set to do so, and you may incur high packet communications charges without knowing you are doing so.
- d The communication speed displayed on the PC may be different from the actual communication speed.

# **Setting up Dial-up Network**

This section describes how to set up a dial-up connection for packet communication / 64K data communication without using DOCOMO Connection Manager. The flow of operation is described below.

d It is unnecessary to set up the dial-up network for 64K data communication. Go on to "Setting up Dial-up" (p.31).

## About AT commands

- d AT commands are commands for modem control. The FOMA terminal complies AT commands and supports some enhanced commands and its own AT commands.
- d Entering an AT command allows you to set or confirm (display) the detail settings and the contents of the settings for the "Data communication" and FOMA terminal.

# **Checking the COM port**

To set up the access point (APN), you need to specify the COM port number assigned to "FOMA N01B" (Modem) built in after installing the FOMA communication setting file (drivers). This section describes how to confirm the COM port number. The COM port confirmed here will be used in the access point (APN) set up (p.27).

## **D** Preparation

This section takes the setting using the FOMA USB Cable with Charge Function 02 for example. When you connect using Bluetooth communication, see p.16.

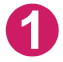

**1 Connect the FOMA USB Cable with Charge Function 02 (optional) to the FOMA terminal**

**2 Turn on the FOMA terminal, then connect the FOMA USB Cable with Charge Function 02 connected to the FOMA terminal to your PC**

**To check the COM port on Windows Vista** 

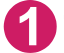

**1 Open " "**→ **"**コントロールパネル**" (Control Panel)**

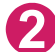

**2 Open "**ハードウェアとサウンド**" (Hardware and Sound)** → **"**電話とモデム のオプション**" (Telephone and modem options) in Control Panel**

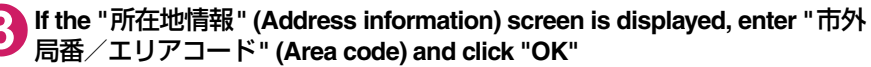

## **4 Click the "**モデム**" (Modem) tab to confirm the COM port of the "**接続 先**" (Access point) column of "FOMA N01B" and click "OK"**

When connecting wirelessly using Bluetooth communication, confirm the COM port number of the in-use Bluetooth linked standard modem or Bluetooth modem provided by a Bluetooth device maker in the "接続先" (Access point) column.

The COM port confirmed here will be used in the access point (APN) set up (p.27).

The contents displayed on the screen and the COM port number differ depending on the PC.

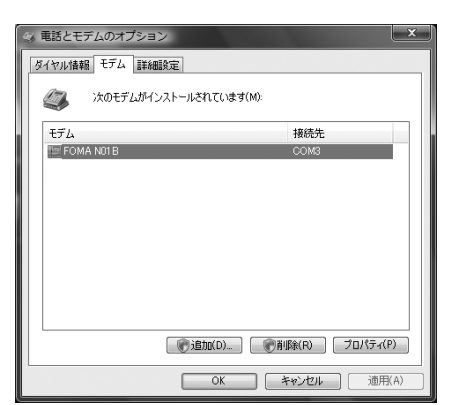

# **To check the COM port on Windows XP**

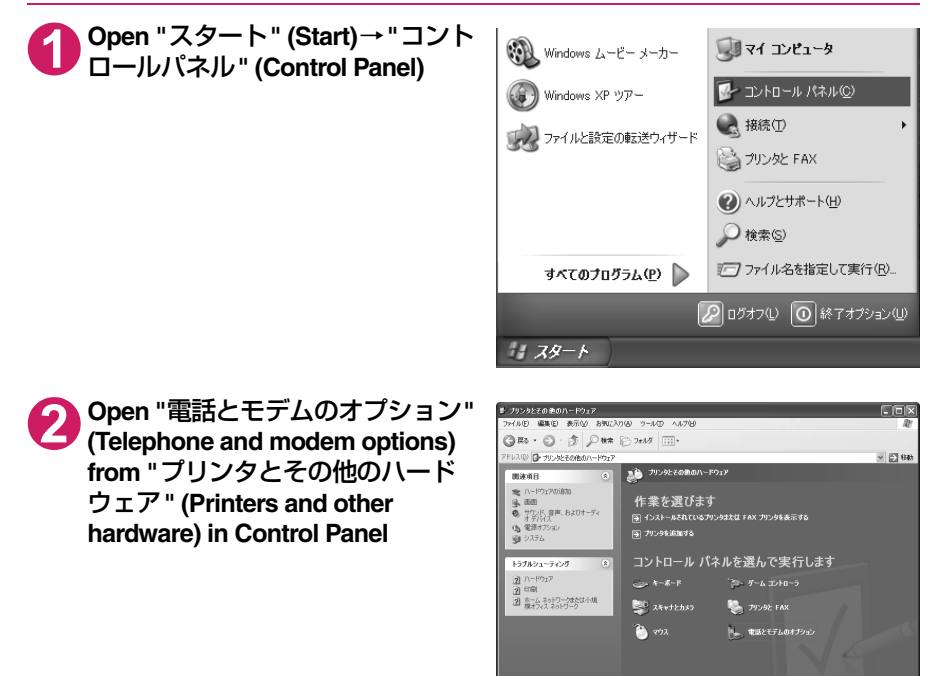

**3 If the "**所在地情報**" (Address information) screen is displayed, enter "**市外 局番/エリアコード**" (Area code) and click "OK"**

# **4 Click the "**モデム**" (Modem) tab to confirm the COM port of the "**接続 先**" (Access point) column of "FOMA N01B" and click "OK"**

When connecting wirelessly using Bluetooth communication, confirm the COM port number of the in-use Bluetooth linked standard modem or Bluetooth modem provided by a Bluetooth device maker in the "接続先" (Access point) column.

The COM port confirmed here will be used in the access point (APN) set up (p.27).

The contents displayed on the screen and the COM port number differ depending on the PC.

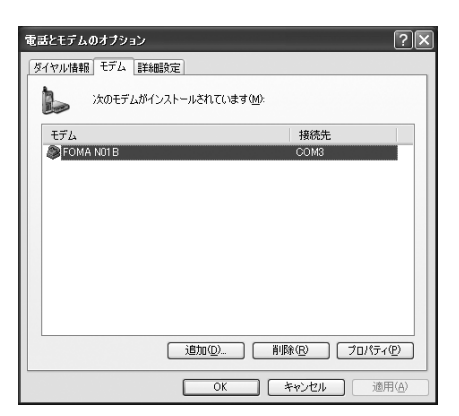

# d **To check the COM port on Windows 2000**

**1 Open "**スタート**" (Start)** → **"**設定**" (Settings)** → **"**コントロールパネル**" (Control Panel)**

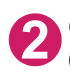

**2 Open "**電話とモデムのオプション**" (Telephone and modem options) in Control Panel**

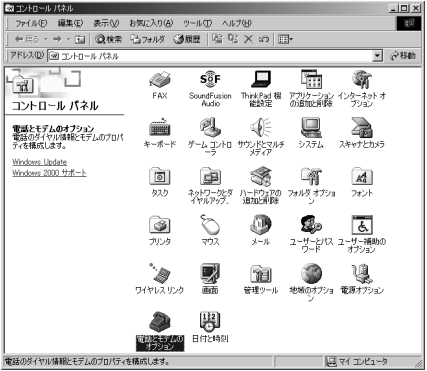

**3 If the "**所在地情報**" (Address information) screen appears, enter "**市外局 番**" (Area Code) and click "OK"**

**4 Click the "**モデム**" (Modem) tab to confirm the COM port of the "**接続 先**" (Access point) column of "FOMA N01B" and click "OK"**

> When connecting wirelessly using Bluetooth communication, confirm the COM port number of the Bluetooth modem provided by a Bluetooth device maker in the "接続先" (Access point) column.

The COM port confirmed here will be used in the access point (APN) set up (p.27).

The contents displayed on the screen and the COM port number differ depending on the PC.

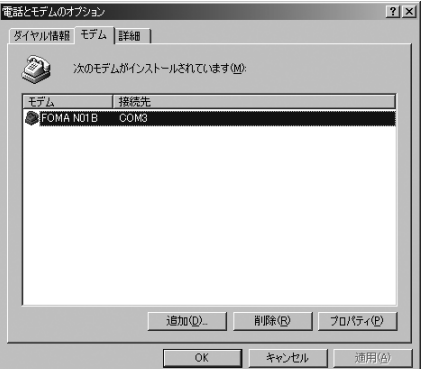

# **Setting up the access point (APN)**

**Default setting cid1:mopera.ne.jp cid3:mopera.net cid2, 4 to 10:not set**

Communication software to enter AT commands is required for the settings. This section describes how to set it up using "Hyper terminal" that comes with Windows.

d Windows Vista is not compatible with "Hyper terminal". For Windows Vista, set with compatible software. (Follow the instructions for the setting of the software.)

#### Access points <APN/cid>

- d Normal telephone numbers are not used for access points for packet communication unlike 64K data communication. Set up APN instead of a telephone number for connection.
- d The APN setting is just like registering a Phonebook for packet communication from a PC. Assign registration number (cid) 1 through 10 to register, which is used as a part of the access point number. As the APN of mopera "mopera.ne.jp" is assigned to cid1 and APN of mopera U "mopera.net" to cid3 by default, assign the APN to cid2 or cid4 to cid10.\*1
- d APN is administered by "cid (administration numbers 1 through 10)". Specifying "\*99\*\*\*<cid number>#" as the access point number enables the connection to the access point with the cid number.
- $\bullet$  Specifying "\*99\*\*\*1#" as the access point number for the mopera connection or "\*99\*\* \*3#" for the mopera U connection enables you to use mopera or mopera U easily.\*2
- d The APN setting registers the access point to the FOMA terminal just like registering other parties' information (telephone number, etc.) on a mobile phone. The following are comparisons with the Phonebook of the mobile phone:

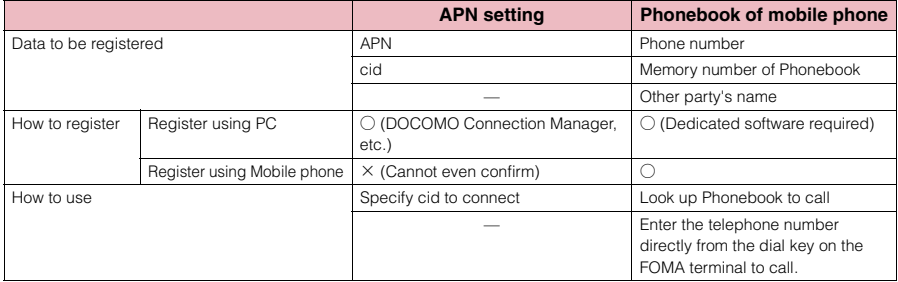

d Registered cid will be connection numbers in the dialup connection settings.

- d Contact your Internet service provider or network administrator for an access point (APN) other than mopera U or mopera.
- \*1: Set up the APN setting for the access point (Internet service provider) on the FOMA terminal in advance instead of entering APN in the Telephone Number column of "ダイヤルアップネットワーク" (Dial-up Network) for connection.
- \*2: To connect to other Internet service providers, set the APN and assign it to cid2 or cid4 to cid10.

#### **<Example: Using the FOMA USB Cable with Charge Function 02 on Windows XP>**

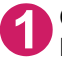

**1 Connect the FOMA USB Cable with Charge Function 02 (optional) to the FOMA terminal**

**2 Turn on the FOMA terminal, then connect the FOMA USB Cable with Charge Function 02 connected to the FOMA terminal to the PC**

# **3 Click "**スタート**" (Start)** → **"**すべてのプログラム**" (All programs)** → **"**アク セサリ**" (Accessories)** → **"**通信**" (Communication)** → **"**ハイパーターミナ ル**" (Hyper terminal) to start Hyper terminal**

#### **For Windows 2000**

Open "スタート" (Start) → "プログラム" (Programs) → "アクセサリ" (Accessories) → "通信" (Communication) → "ハイパーターミナル" (Hyper terminal).

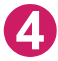

**4 Select the "**今後、このメッセージを表示しない**" (Do not display this message again) checkbox and then click "**はい**" (Yes)**

**5 Enter any name in the "**名前**" (Name) column and click "OK"**

"sample" is entered here as an example.

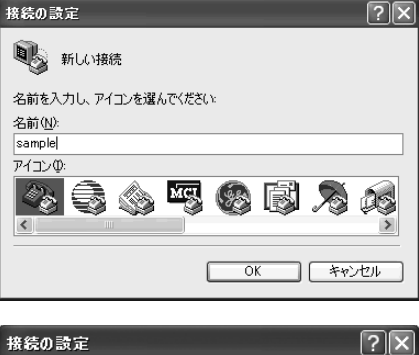

# **6 Select "FOMA N01B" from "**接続方 法**" (Connection method), and click "OK"**

Click "キャンセル" (Cancel) after the connection screen appears.

#### **If a COM port of "FOMA N01B" can be selected**

When Properties of the COM port is displayed, click "OK". In this example, "COM3" is selected. See "Checking the COM port" (p.24) to confirm the actual COM port number of "FOMA N01B" to be selected in "接続方法" (Connection method).

#### **If a COM port of "FOMA N01B" cannot be selected**

Click "キャンセル" (Cancel) to close the "接 続の設定" (Connection Settings) screen and then follow the steps below:

- (1) Select "ファイル" (File) menu → "プロパ ティ " (Properties)
- (2) Select "FOMA N01B" in the "接続方法" (Connection method) column of the "接 続の設定" (Connection Settings) tab on the "sampleのプロパティ " (sample Properties) screen
- (3) Uncheck "国/地域番号と市外局番を使 う" (Use the Country/Region Code and Area Code)
- (4) Click "OK"

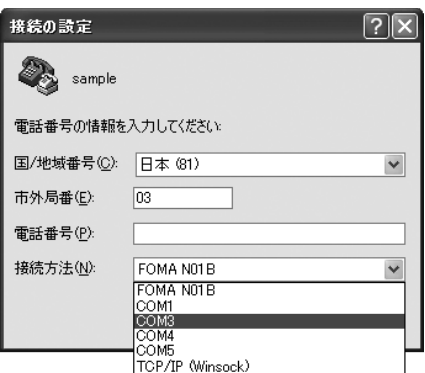

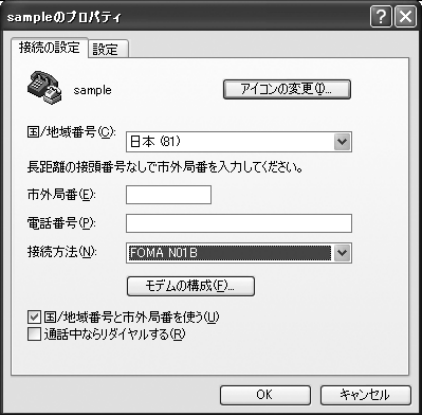

# **7 Enter the access point (APN) and press**

Enter in the format of AT+CGDCONT=<cid>. "PDP\_type", "APN"

<cid>: Enter any number from 2 or between 4 and 10.

Please be cautious because if cid has been already set, the setting will be overwritten. "PDP\_type":Enter "PPP" or "IP".

"APN": Put " " around the access point (APN) to enter.

If "OK" is displayed, the settings for the access point (APN) are completed.

Example: To enter APN named XXX.abc in cid Number2

Enter AT+CGDCONT=2,"PPP","XXX.abc"

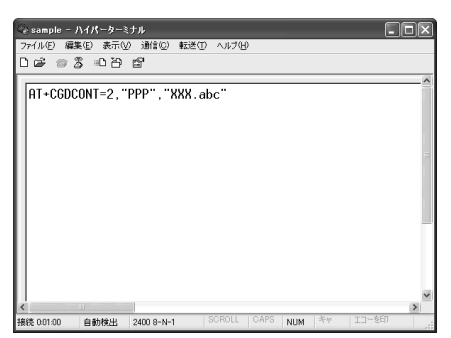

## **8 Confirm that "OK" appears and click "**ハイパーターミナルの終了**" (Close Hyper terminal) in the "**ファイル**" (File) menu**

""sample"と名前付けされた接続を保存しますか? " (Are you going to save the connection "sample"?) appears, but it is not necessary to save.

#### **NOTE**

- d The AT commands entered in "Hyper terminal" may not be displayed after Step 7 on p.29. In this case, if you enter ATE1 , AT commands you enter from then on are displayed.
- $\bullet$  To reset the access point (APN) settings using the AT command
	- ・ If reset, the access point (APN) setting with cid=1 will return to "mopera.ne.jp" (Default value) and cid=3 to "mopera.net" (Default value), and cid=2, 4 through 10 will be unregistered.

<How to enter>

 $AT+CGDCONT = \n\begin{bmatrix} \n\end{bmatrix}$  (to reset all cid)

AT+CGDCONT= $\langle$ cid $\rangle$  (to reset a certain cid only)

- d To confirm the access point (APN) settings using the AT command
	- ・ Display the current settings.
		- <How to enter> AT+CGDCONT?

# **Notifying or Not notifying the Caller ID**

- d You can set whether to notify the other person of your caller ID when packet communication is carried out. Since the caller ID is important information, please take care when you send your caller ID.
- d You can set up the Notify or not notify Caller ID setting using the AT command prior to a dial-up connection. d Use the \*DGPIR command (p.43) to notify or not notify the caller ID or change back to "Not set"
- (Default value).

# **1 Start "**ハイパーターミナル**" (Hyper terminal)**

For how to start Hyper terminal, see "Setting up the access point (APN)" (p.27).

## **2 Set up Notify (186) or Not notify (184) Caller ID for packet communication**

Enter in the format of "AT  $*$  DGPIR=< $n$ >".

#### **To automatically attach 184 (Not notify) for dialing an outgoing call/answering an incoming call**

Enter the following:  $AT * DGPIR = 1$ 

**To automatically attach 186 (Notify) for dialing an outgoing call/answering an incoming call**

Enter the following:  $AT * DGPIR = 2$ 

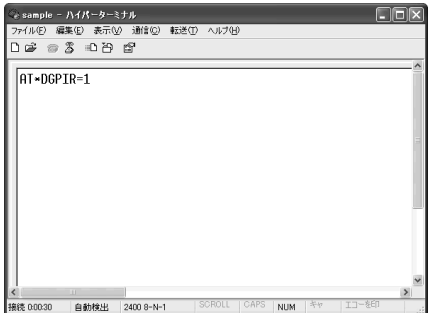

**3 Confirm that "OK" appears and click "**ハイパーターミナルの終了**" (Close Hyper terminal) in the "**ファ イル**" (File) menu**

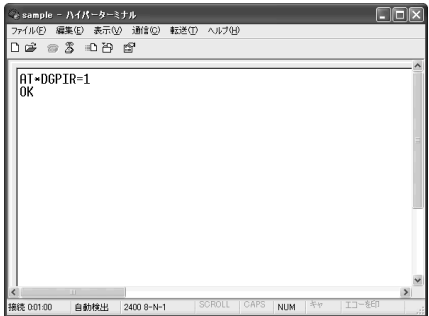

#### **NOTE**

d The Caller ID needs to be set to "Notify" to use DOCOMO's internet connection service mopera U or mopera.

#### **About 186 (Notify)/184 (Not notify) in Dial-up Network**

You can attach 186/184 to the access point number in the Dial-up network settings as well. The following table shows what happens if you set 186/184 both for the \*DGPIR command and the Dial-up network setting.

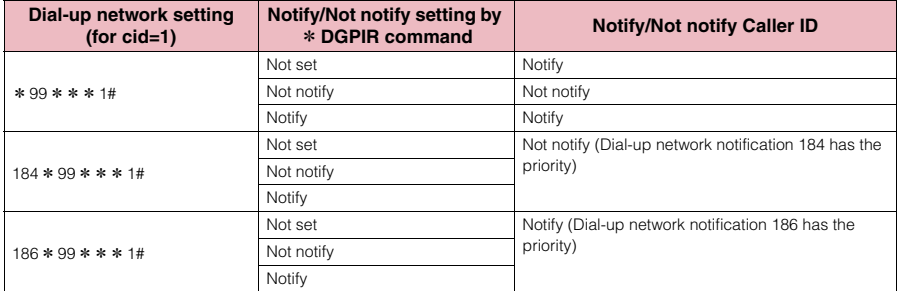

# **Setting up Dial-up**

d This section takes accessing mopera U by packet communication for example.

 $\bullet$  To connect using packet communication, enter " $*99***34"$  as the number of access point for mopera U or " $*99***1$ #" for mopera. To connect using 64K data communication, enter " $*$ 8701" as the number of access point for mopera U or " $*9601$ " for mopera.

# **Setting up dial-up on Windows Vista**

- **Open " · "** → "接続先 " (Access point)
- **2 Click "**接続またはネットワークをセットアップします**" (Set up the connection or network)**
- 

**3 Select "**ダイヤルアップ接続をセットアップします**" (Set up dial-up connection) and click "**次へ**" (Next)**

# **4 If the modem selection screen appears, click "FOMA N01B** モデム**" (FOMA N01B modem)**

When connecting wirelessly using Bluetooth communication, click the in-use Bluetooth linked standard modem or Bluetooth modem provided by a Bluetooth device maker.

The modem selection screen appears only if there are multiple modems.

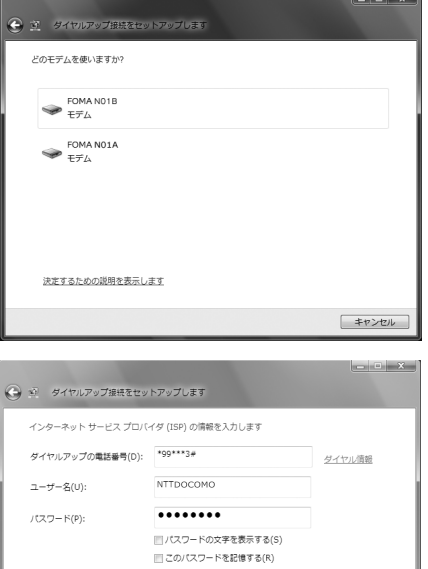

# **5 Select the "**ダイヤルアップの電話 番号**" (Phone number for dial-up) and enter the number of the access point**

You can leave user name and password blank for mopera U or mopera connection. To connect to any other provider than mopera U or mopera, enter the user name and password specified by the provider or network administrator in the "ユーザー名" (User Name) and "パスワード" (Password) columns as this screen.

This screen is an example of accessing mopera U by packet communication.

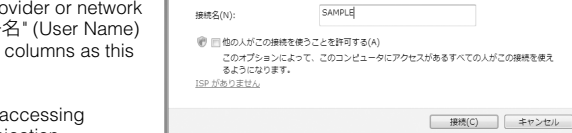

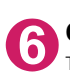

**6 Click "**接続**" (Connect) and then click "**スキップ**" (Skip)**

To confirm the settings, cancel a connection test.

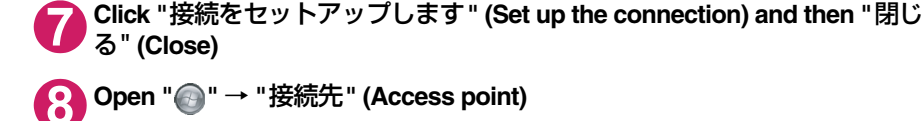

# **9 Right-click the icon created for the dial-up and click "**プロパティ **" (Properties)**

# **<sup>10</sup> Confirm the settings on the "**全般**" (General) tab**

#### **If two or more modems are connected to the PC**

When connecting using the FOMA USB Cable with Charge Function 02, confirm that only "モデムーFOMA N01B" (Modem -FOMA N01B) is checked in the "接続の方法" (Connection method) column. When connecting wirelessly using Bluetooth communication, confirm that only "モデム (Modem) - the name of the in-use Bluetooth linked standard modem or Bluetooth modem provided by a Bluetooth device maker" is checked in the "接続の方法" (Connection method) column. If it is not checked, check it.

Confirm that "ダイヤル情報を使う" (Use Dial Information) is unchecked. If not, uncheck it.

# **<sup>11</sup> Click the "**ネットワーク" **(Network) tab and set up each setting**

Check only "インターネット プロトコル バー ジョン4 (TCP/IPv4) " (Internet Protocol version 4 (TCP/IPv4)) in the "この接続は次の項 目を使用します" (Use the following items for this connection). Check "QoS パケットスケ ジューラ" (QoS Packet Scheduler) and other items if instructed by the provider.

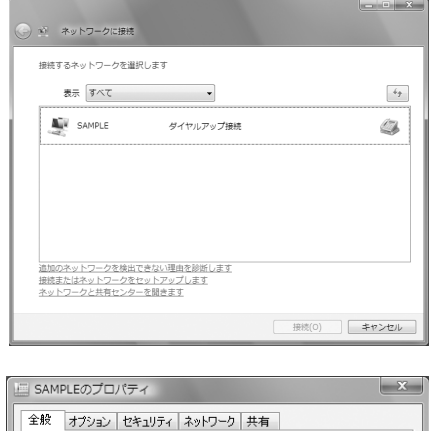

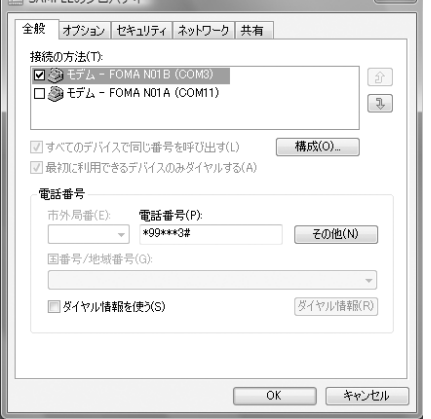

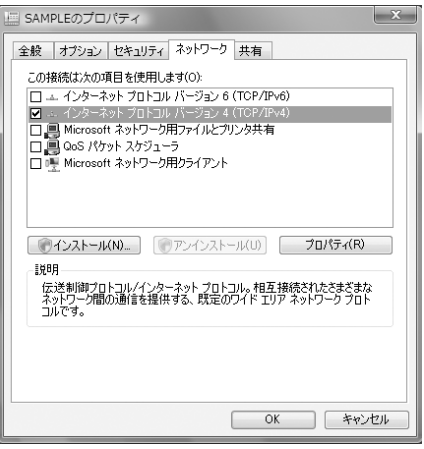

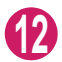

**<sup>12</sup> Click the "**オプション**" (Options) tab and click "PPP**設定**" (PPP settings)**

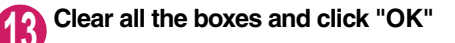

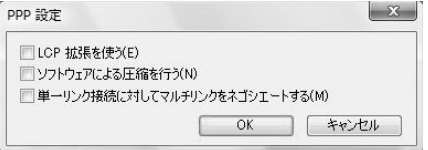

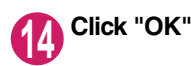

# **Setting up dial-up on Windows XP**

- **1 Open "**スタート**" (Start)** → **"**すべてのプログラム**" (All programs)** → **"**アク セサリ**" (Accessories)** → **"**通信**" (Communication)** → **"**新しい接続ウィ ザード**" (New connection wizard)**
- **2 When the "**新しい接続ウィザード**" (New Connection Wizard) screen appears, click "**次へ**" (Next)**

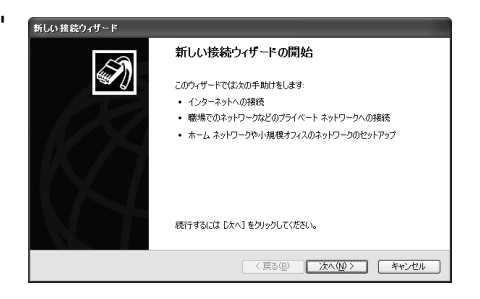

- **3 Select "**インターネットに接続する**" (Connect to the Internet) and click "**<sup>次</sup> へ**" (Next)**
- **4 Select "**接続を手動でセットアップする**" (Set up the connection manually) and click "**次へ**" (Next)**
- **5 Select "**ダイヤルアップモデムを使用して接続する**" (Connect using a dialup modem) and click "**次へ**" (Next)**

新しい接続ウィザード

**6 If the "**デバイスの選択**" (Select the device) screen appears, select only "**モデム-**FOMA N01B (COMx)" (Modem**-**FOMA N01B (COMx)), and click "**次へ**" (Next)**

When connecting wirelessly using Bluetooth communication, select the in-use Bluetooth linked standard modem or Bluetooth modem provided by a Bluetooth device maker.

The "デバイスの選択" (Select the device) screen appears only if there are multiple

modems.

デバイスの選択<br>接続に使うデバイスを選択します。  $\overline{\mathscr{D}}$ コンピュータ上に複数のダイヤルアップ デバイスがあります。<br>この接続に使用するデバイスの選択(S):  $\begin{array}{ll}\n\boxed{M \otimes H/L} = \text{FOMA NOIB (COMS)} \\
\boxed{N \otimes H/L} = \text{FOMA OIB (COMS)}\n\end{array}$ [<戻る(B) | 次へ(M) | キャンセル

(COMx) is a number of COM port displayed in "Checking the COM port" (p.24).

**7 Enter any name you want in the "ISP** 名**" (ISP Name) and click "**次へ**" (Next)**

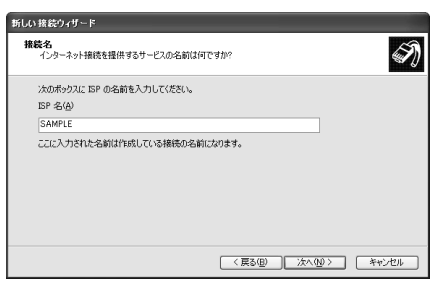

# **8 Enter the number of the access point in the "**電話番号**" (Telephone Number) column and click "**次へ**" (Next)**

This screen is an example of accessing mopera U by packet communication.

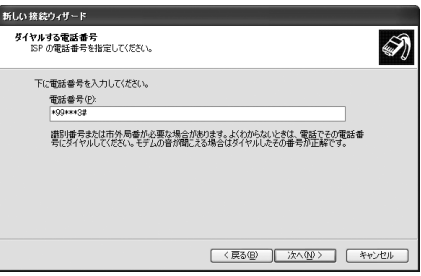

ISP アカウント名およびパスワードを入力し、この情報を書き留めてから安全な場所に保管してください。(既存<br>のアカウント名またはパスワードを忘れてしまった場合は、ISP に問い合わせてください。)

ଛ

インターネット アカウント情報<br>インターネット アカウントはサインインするにはアカウント名とパスワードが必要です。

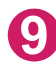

## **9 Click "**次へ**" (Next)**

You can leave user name and password blank for mopera U or mopera connection. To connect to any other provider than mopera U or mopera, enter exact information specified by the provider or network administrator in the "ユーザー名" (User Name), "パスワード" (Password) and "パスワードの確認入力" (Confirm Password) columns as this screen.

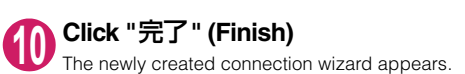

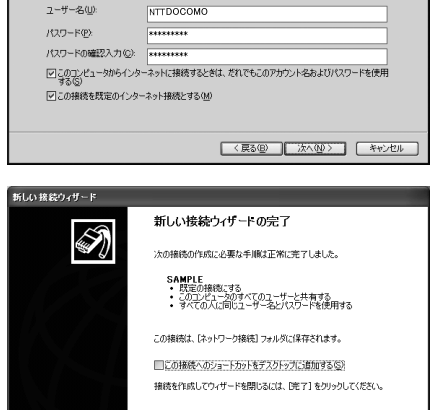

[ 〈戻る(B) | 完了 | キャンセル |

**<sup>11</sup> Open "**スタート**" (Start)** → **"**すべてのプログラム**" (All programs)** → **"**アク セサリ**" (Accessories)** → **"**通信**" (Communication)** → **"**ネットワーク接続**" (Network connections)**

新しい接続ウィザード

**<sup>12</sup> Select the icon created for the dialup and open "**プロパティ **" (Properties) in the "**ファイル**" (File) menu**

# **<sup>13</sup> Confirm the settings on the "**全般**" (General) tab**

#### **If two or more modems are connected to the PC**

When connecting using the FOMA USB Cable with Charge Function 02, confirm that only "モデム-FOMA N01B" (Modem - FOMA N01B) is checked in the "接続方法" (Connection method) column. When connecting wirelessly using Bluetooth communication, confirm that only "モデム (Modem) - the name of the in-use Bluetooth linked standard modem or Bluetooth modem provided by a Bluetooth device maker" is checked in the "接続方法" (Connection method) column. If it is not checked, check it.

Confirm that "ダイヤル情報を使う" (Use Dial Information) is unchecked. If it is checked, uncheck it.

This screen is an example of accessing mopera U by packet communication.

## **<sup>14</sup> Click the "**ネットワーク**" (Network) tab and set up each setting**

Select "PPP: Windows 95/98/NT4/2000, Internet" in the "呼び出すダイヤルアップサー バーの種類" (Type of the dial-up server to call).

Select "インターネットプロトコル (TCP/IP) " (Internet Protocol (TCP/IP)) in the "この接続は 次の項目を使用します" (Use the following items for this connection). Since the setting of "QoSパケットスケジューラ" (QoS Packet Scheduler) cannot be changed, leave it as it is.

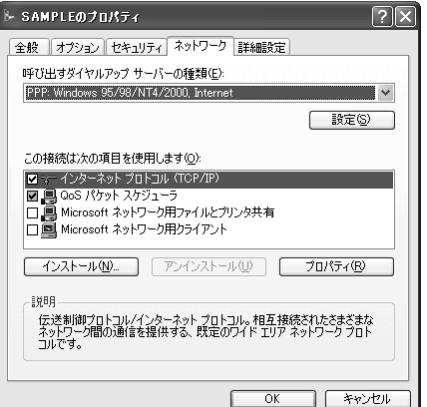

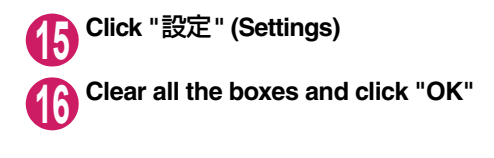

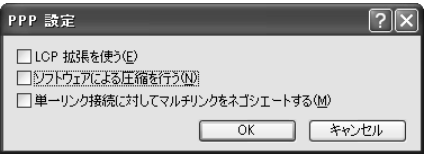

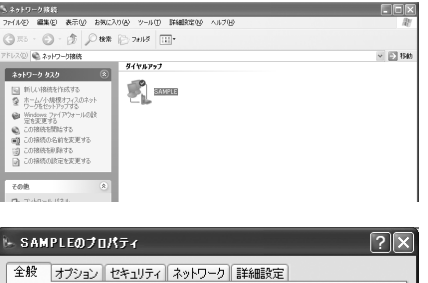

 $\hat{p}$ 

 $\mathcal{F}$ 

構成(O)

その他(N)

ダイヤル情報(B)

 $\overline{\cap K}$ 

 $\sim$ 

– キャンセル

接続方法(T):

雷託番号

市外局番(E):

国番号/地域番号(G):

□ダイヤル情報を使う(S)

 $Z \otimes E \overline{\tau}$  - FOMA N01B (COM3)

E & EFA - FOMA NOTA (COM6)

図すべてのデバイスで同じ番号を呼び出す(L)

雷託番号(P):

 $\sqrt{899}$  \*99\*\*\*3#

☑ 接続時に通知領域にアイコンを表示する(M)

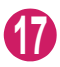

**<sup>17</sup> When the Step 14 screen reappears, click "OK"**

# **Setting up dial-up on Windows 2000**

**1 Open "**スタート**" (Start)** → **"**プログラム**" (Programs)** → **"**アクセサリ**" (Accessories)** → **"**通信**" (Communication)** → **"**ネットワークとダイヤル アップ接続**" (Network and Dial-up connections)**

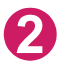

**2 Double-click "**新しい接続の作成**" (Create a new connection) in Network and Dial-up Connections**

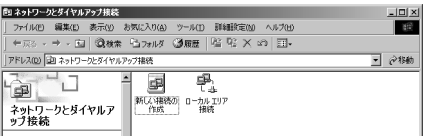

## **3 If the "**所在地情報**" (Address information) screen appears, enter "**市外局番**" (Area Code) and click "OK"**

The "所在地情報" (Address Information) screen appears only when "新しい接続の作成" (Create a new connection) is started for the first time in Step 2. This screen does not appear from the second time on, but the "ネットワークの接続ウィザード" (Network Connection Wizard) screen does instead, proceed to Step 5.

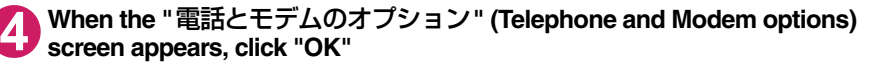

**5 When the "**ネットワークの接続ウィザード**" (Network Connection Wizard) screen appears, click "**次へ**" (Next)**

**6 Select "**インターネットにダイヤルアップ接続する**" (Connect to the Internet via dial-up) and click "**次へ**" (Next)**

**7 Select "**インターネット接続を手動で設定するか、またはローカルエリア ネットワーク**(LAN)**を使って接続します**" (Set up an internet connection manually or connect using Local Area Network (LAN)) and click "**次へ**" (Next)**

**8 Select "**電話回線とモデムを使ってインターネットに接続します**" (Connect to the internet using a telephone line and a modem) and click "**次へ**" (Next)**

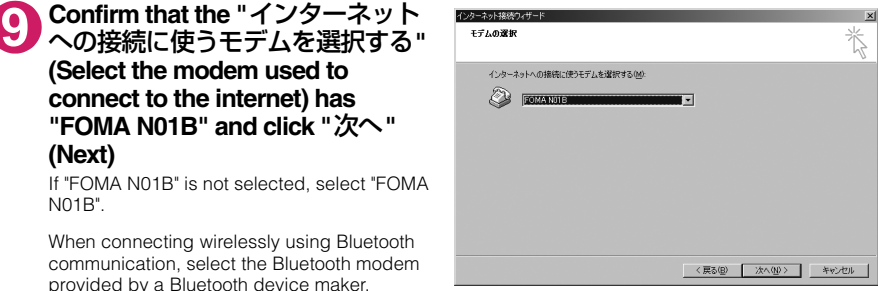

This screen appears only when two or more modems have been installed.
### **<sup>10</sup> Enter the number of the access point in the "**電話番号**" (Telephone number) column and click "**詳細設 定**" (Advanced settings)**

Uncheck "市外局番とダイヤル情報を使う" (Use Area Code and Dial information).

This screen is an example of accessing mopera U by packet communication.

### **<sup>11</sup> Set up the "**接続**" (Connection) tab as shown on the right and click the "**アドレス**" (Address) tab**

To connect to any other provider than mopera U or mopera, enter exact information specified by the Internet service provider or network administrator in "接続の種類" (Connection Type) and "ログオンの手続き" (Logon Procedure).

### **<sup>12</sup> Set up the IP address and DNS (Domain Name Service) address on the "**アドレス**" (Address) tab as shown on the right and click "OK"**

To connect to any other provider than mopera U or mopera, enter exact information specified by the Internet service provider or network administrator in "IPアドレス" (IP address) and "ISPによるDNS(ドメインネームサービス) アドレスの自動割り当て" (Automatically assign DNS (Domain Name Service) by ISP).

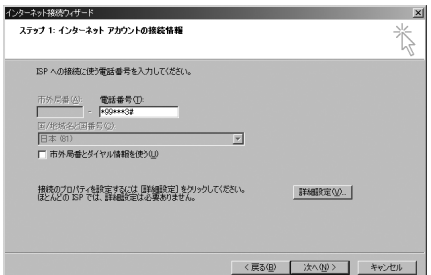

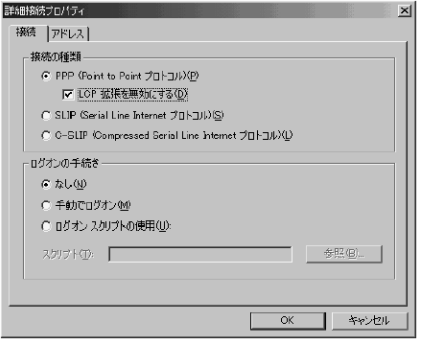

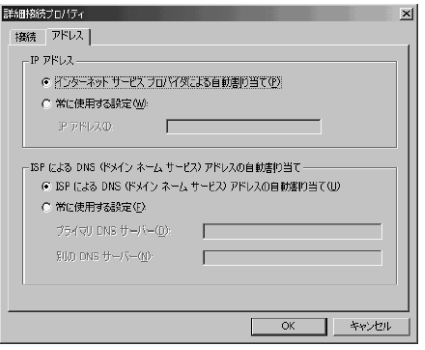

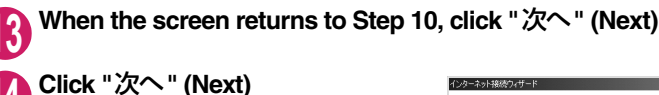

You can leave user name and password blank for mopera U or mopera connection. To connect to any other provider than mopera U or mopera, enter exact information specified by the Internet service provider or network administrator in "ユーザー名" (User Name) and "パスワード" (Password) columns as this screen.

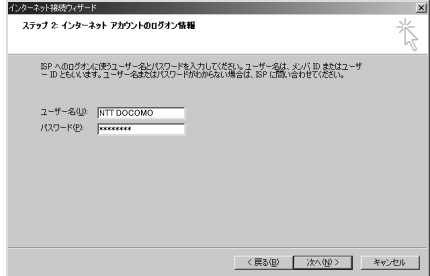

**<sup>15</sup> Enter any name you want in the "**接続名**" (Connection name) and click "**次へ**" (Next)**

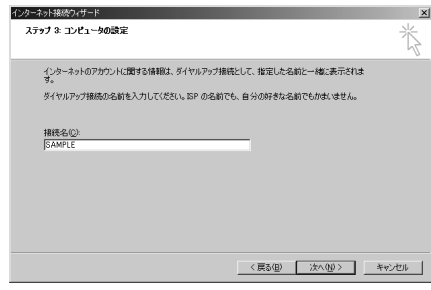

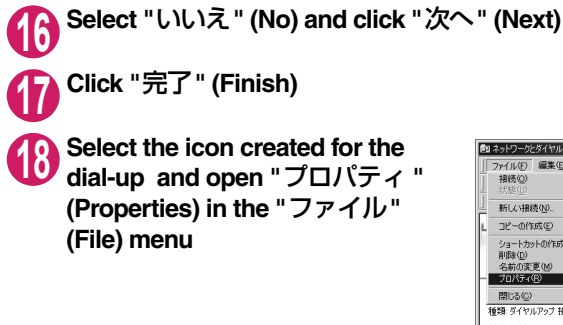

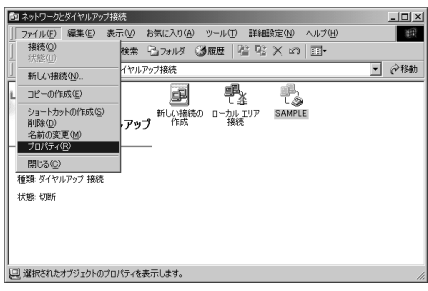

### **<sup>19</sup> Confirm the settings on the "**全般**" (General) tab**

#### **If two or more modems are connected to the PC**

When connecting using the FOMA USB Cable with Charge Function 02, confirm that only "モデム-FOMA N01B" (Modem - FOMA N01B) is checked in the "接続の方法" (Connection method) column. When connecting wirelessly using Bluetooth communication, confirm that only "モデム (Modem) - the name of the Bluetooth modem provided by a Bluetooth device maker" is checked in the "接続の方法" (Connection method) column. If it is not checked, check it.

Confirm that "ダイヤル情報を使う" (Use Dial Information) is unchecked. If not, uncheck it.

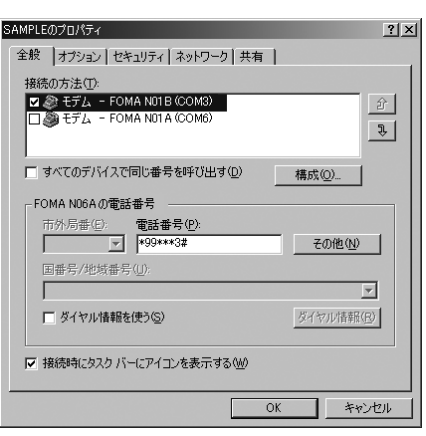

This screen is an example of accessing mopera U by packet communication.

**<sup>20</sup> Click the "**ネットワーク**" (Network) tab and set up each setting**

Select "PPP: Windows 95/98/NT4/2000, Internet" in the "呼び出すダイヤルアップサー バーの種類" (Type of the dial-up server to call).

Check only "インターネットプロトコル(TCP/ IP)" (Internet Protocol (TCP/IP)) for components.

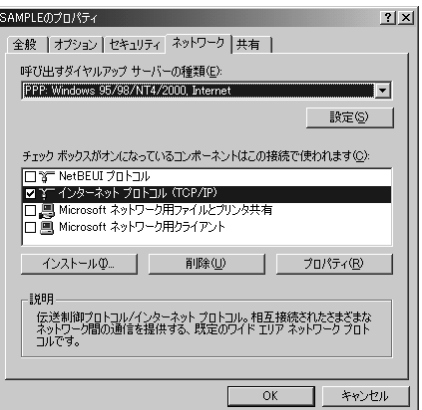

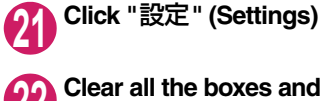

**<sup>22</sup> Clear all the boxes and click "OK"**

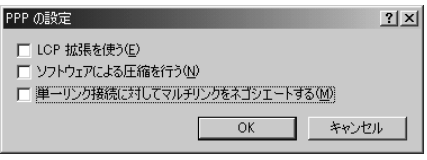

**<sup>23</sup> When the Step 20 screen reappears, click "OK"**

# **Running dial-up connection**

This section describes how to make a dial-up connection for packet communication by using the dialup setting.

**<Example: Using the FOMA USB Cable with Charge Function 02 on Windows Vista>**

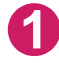

**1 Connect the FOMA terminal to the PC with the FOMA USB Cable with Charge Function 02 (optional)**

"Connecting the devices"→p.7

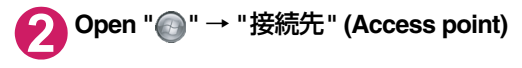

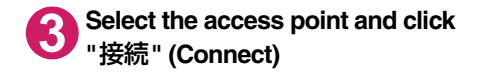

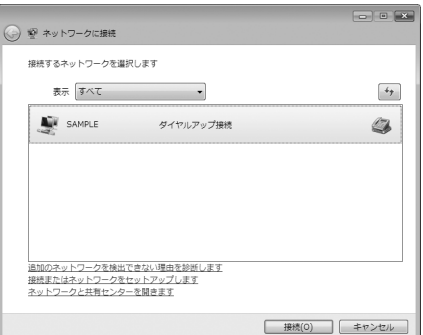

### **4 Confirm the settings and click "**<sup>ダ</sup> イヤル**" (Dial)**

This screen is an example for mopera U connection. You can leave user name and password blank for mopera U or mopera connection.

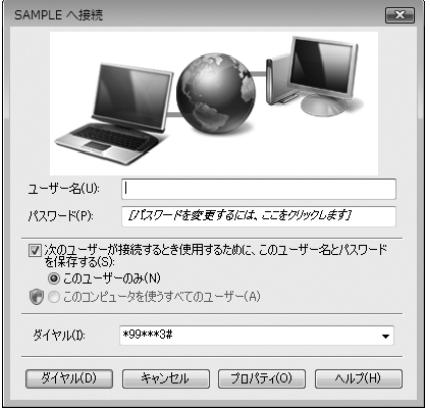

#### **<The Connecting screen appears>**

While this screen appears, the log-on process such as confirmation of the user name and password is performed.

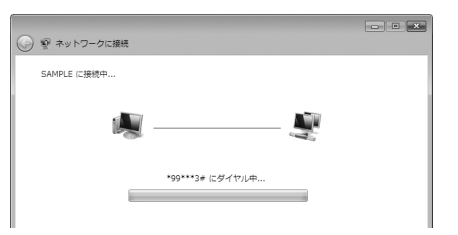

#### **<Completion of the connection>**

When the connection is complete, a screen indicating the completion of the connection appears. Click "閉じる" (Close). (Depending on the OS, a message appears from the indicator of the taskbar located on the bottom-right of the desktop for a few seconds.)

You can start browser software to view sites and websites or to use e-mail.

When connection is not available, check "Setting up Dial-up Network" (p.24) and "Setting up Dialup" (p.31).

See p.23 for communication conditions.

# **How to disconnect**

Just closing the Internet browser may not disconnect the communication line. Follow the instructions below to disconnect for sure. This section describes an example using Windows Vista.

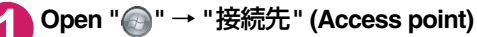

Select the dial-up currently connected.

#### **For Windows XP and Windows 2000**

Click the dial-up icon in the task-tray The connection condition screen for Internet will be displayed.

# **2 Click "**切断**" (Disconnect)**

#### **NOTE**

d The communication speed displayed on the PC may be different from the actual communication speed.

### **When this happens**

Check the followings if you cannot connect to the network or dial-up successfully.

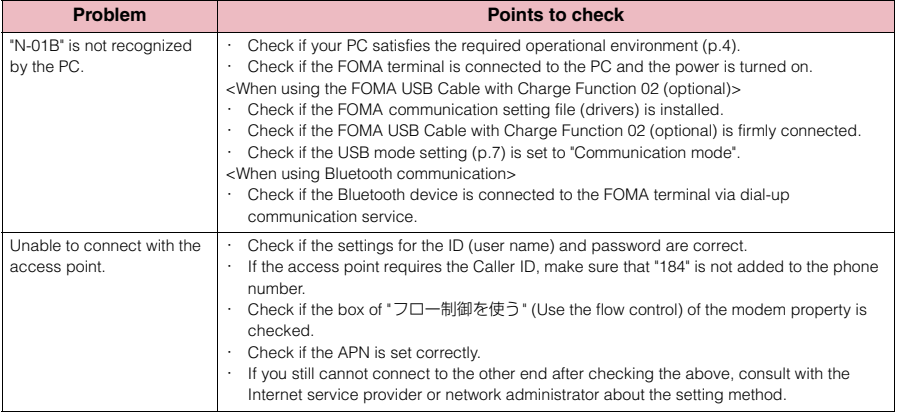

### **AT Command List**

### **AT commands available on FOMA terminal**

- $\bullet$  The following abbreviations are used in the AT command list:
	- [&F] : Command of which setting is initialized by AT&F command.
	- [&W] : Command of which setting is saved by AT&W command. The setting can be retrieved by ATZ command.
- When you make a call via an external device or using AT command, the call is made from Number A in A mode/Dual mode, and from Number B in B mode.

### **Modem port command list**

The followings are the usable commands for "FOMA N01B (モデム)" (modem):

d When you execute commands via Bluetooth connection, a single-byte space is inserted after each ":" in the results.

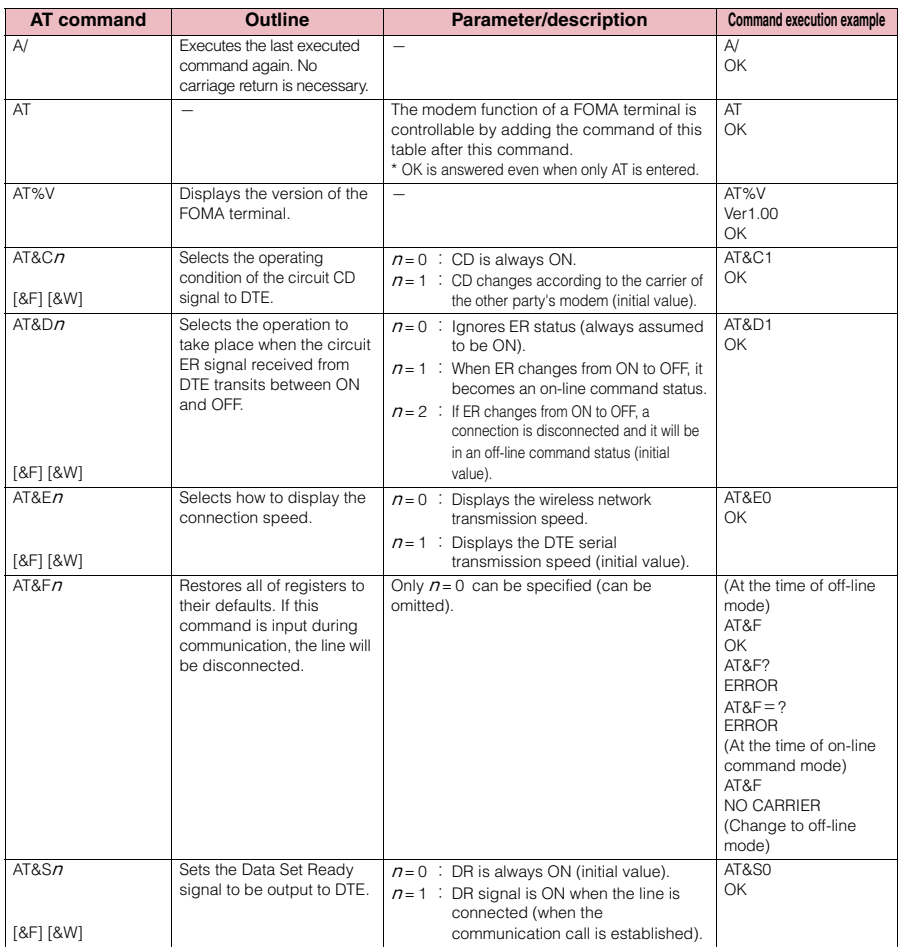

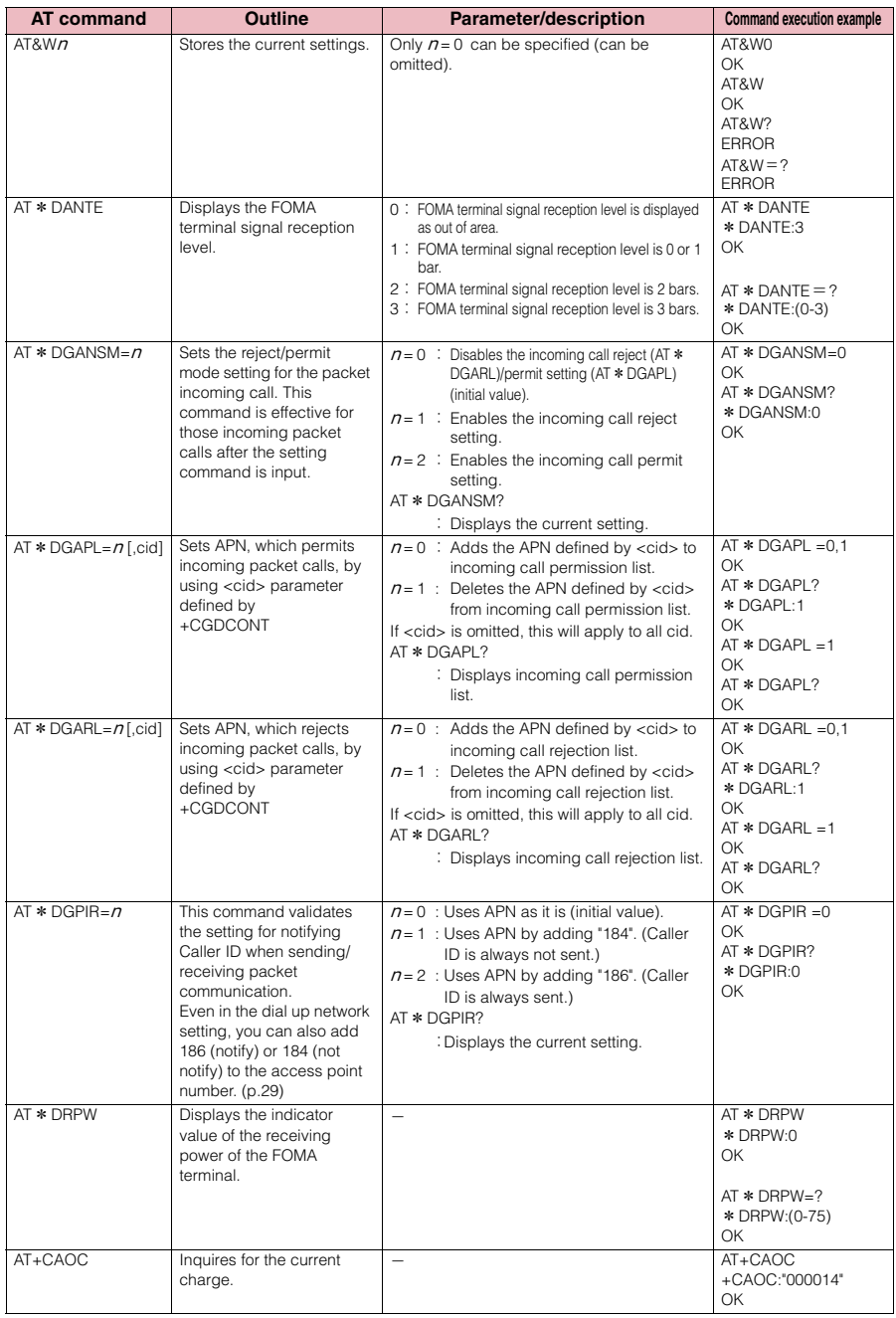

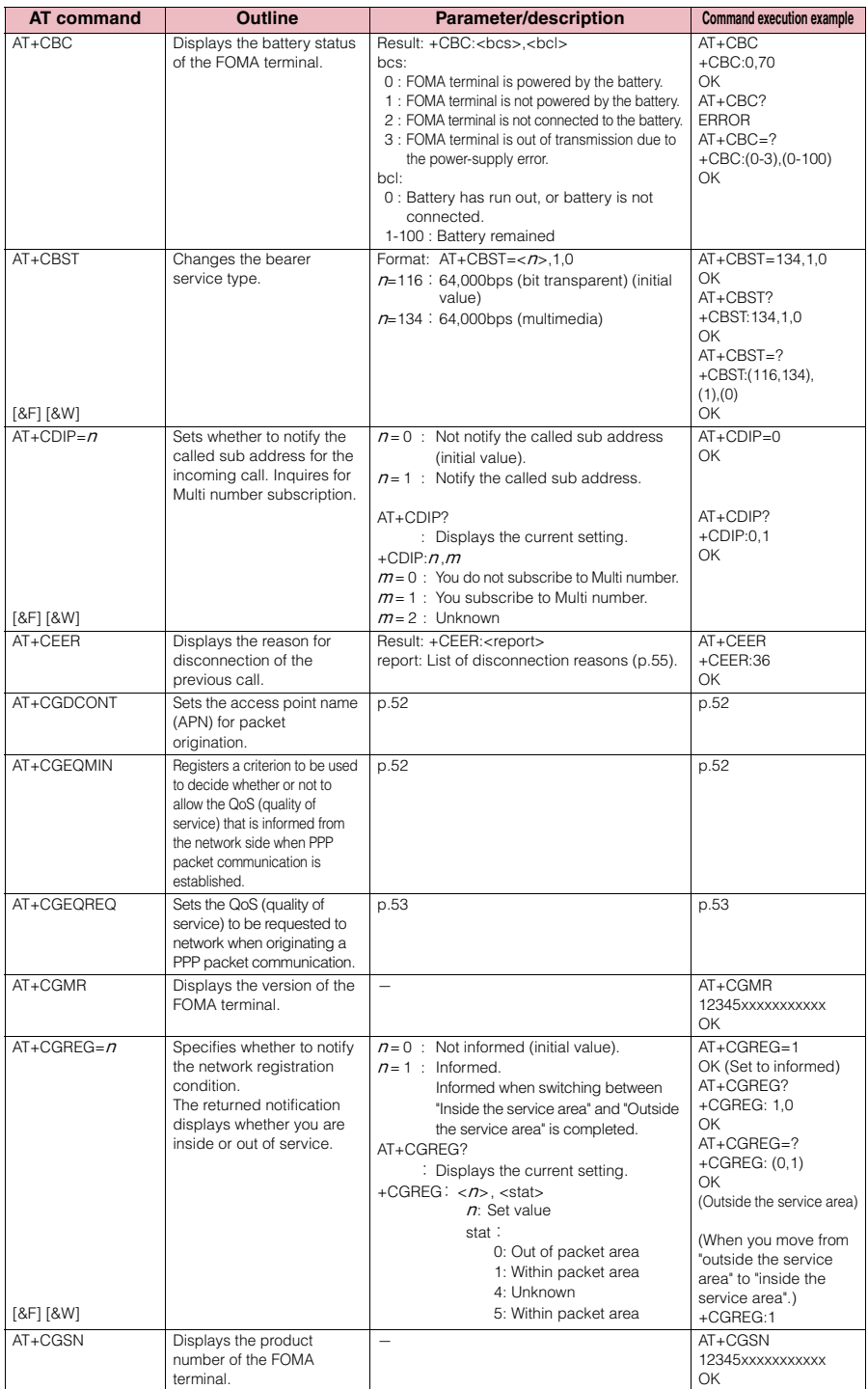

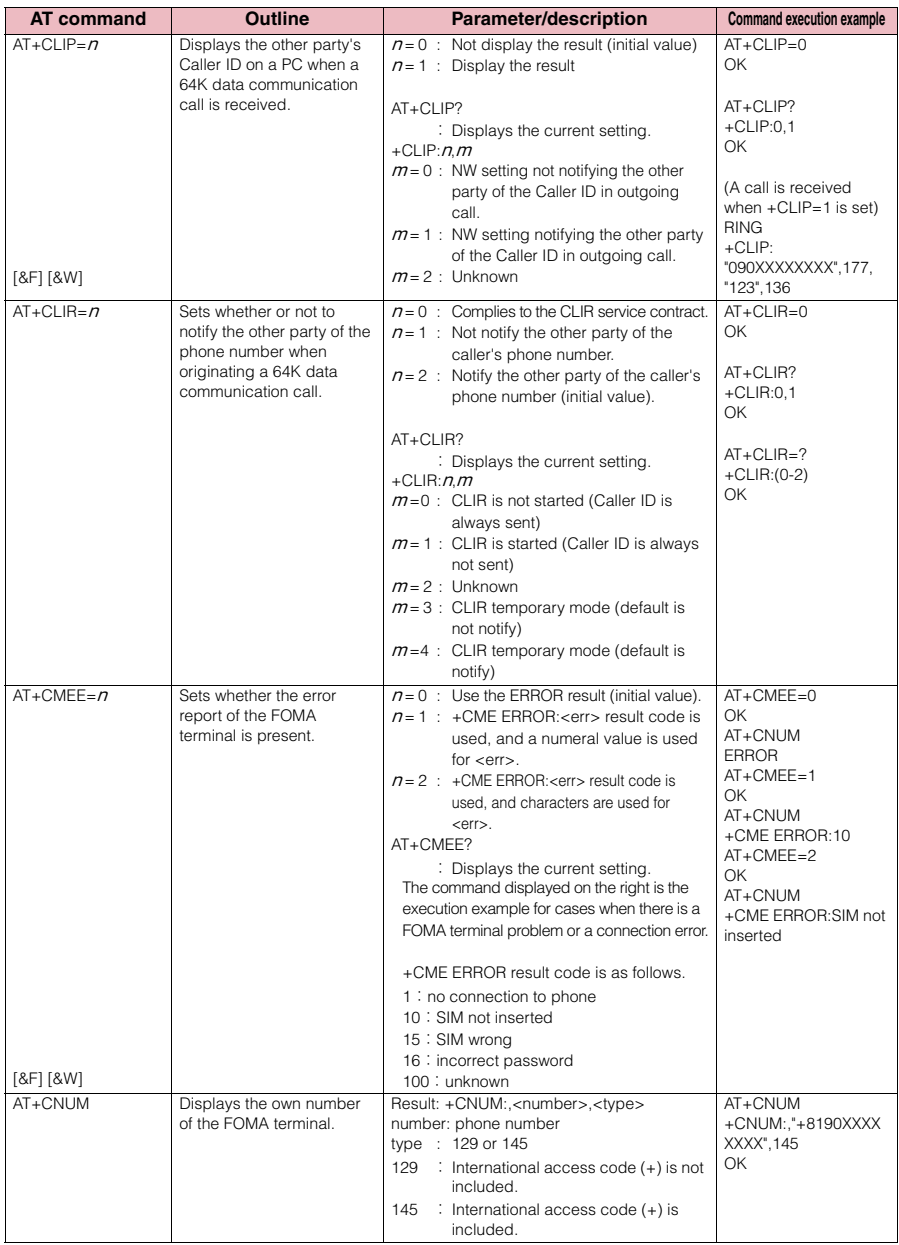

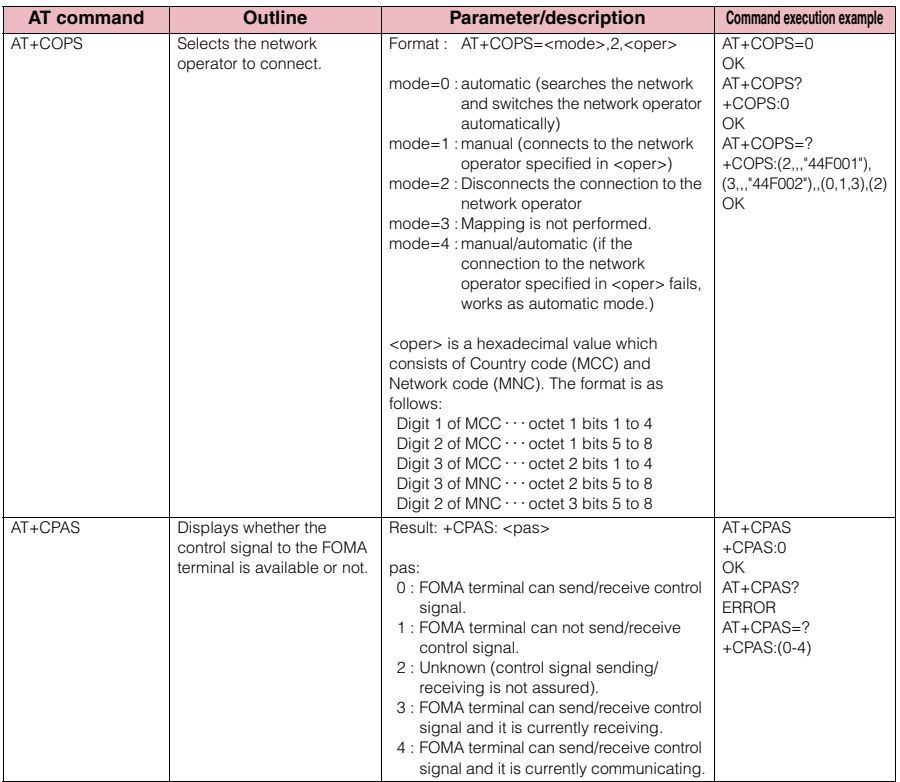

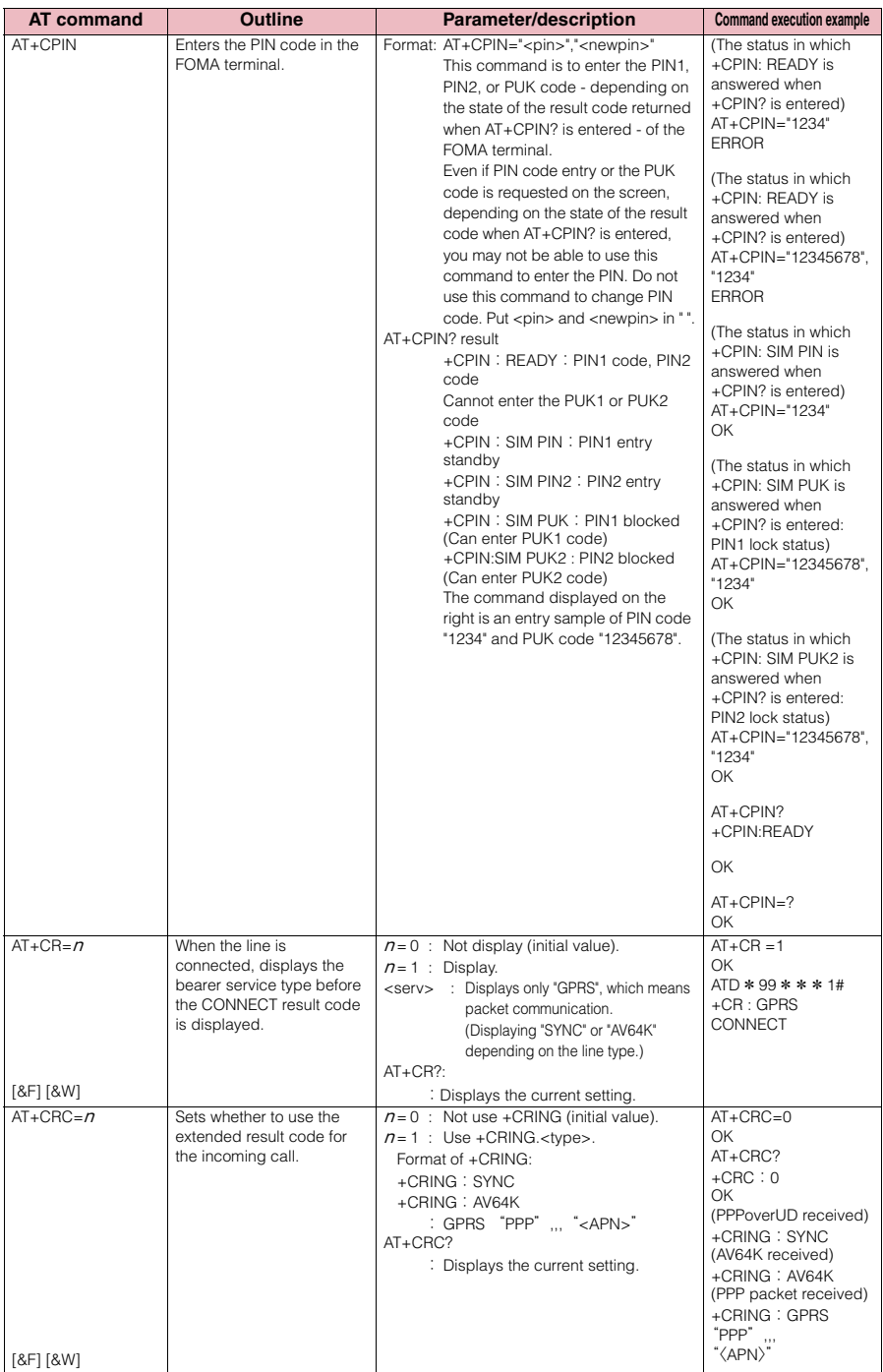

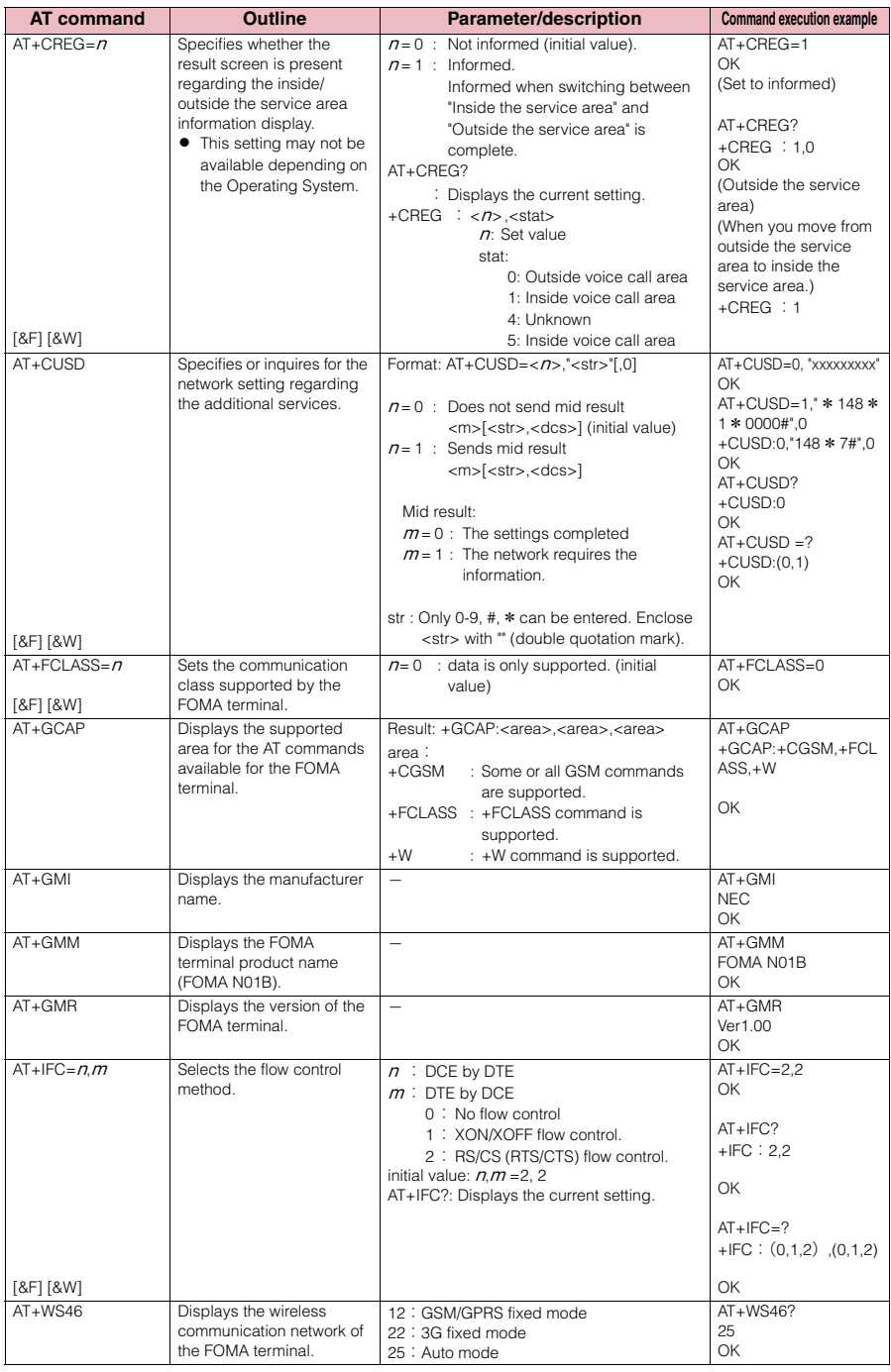

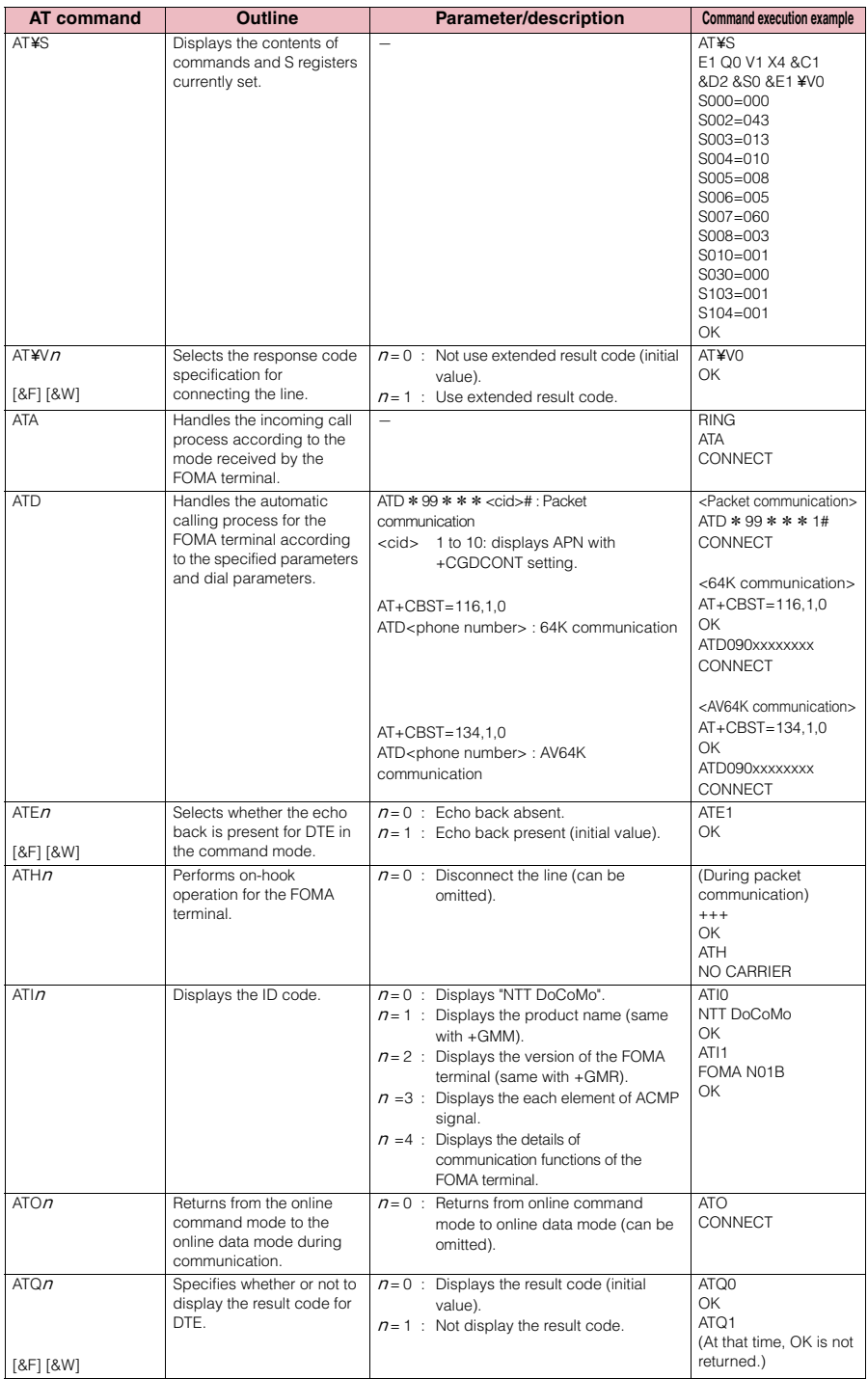

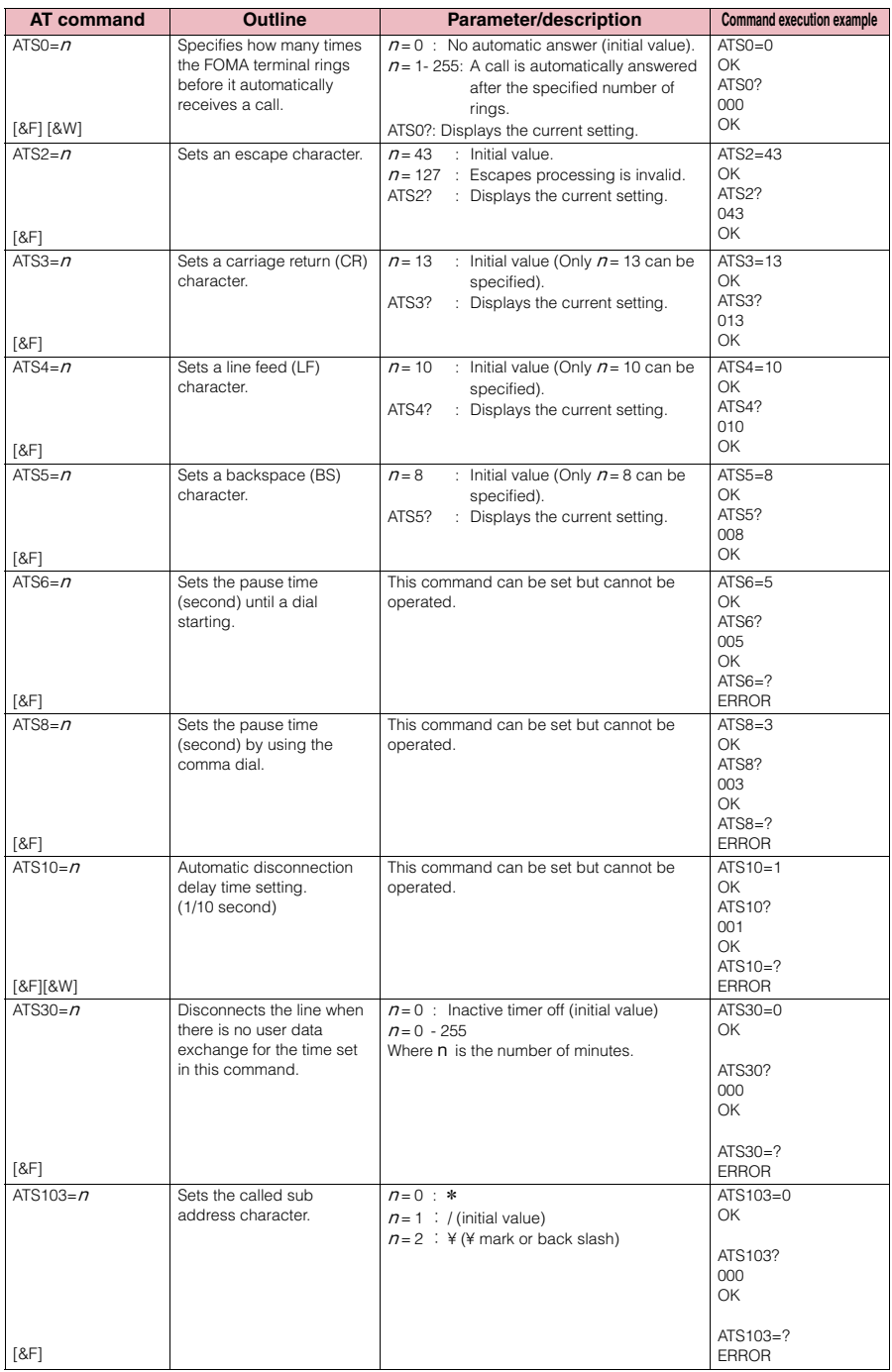

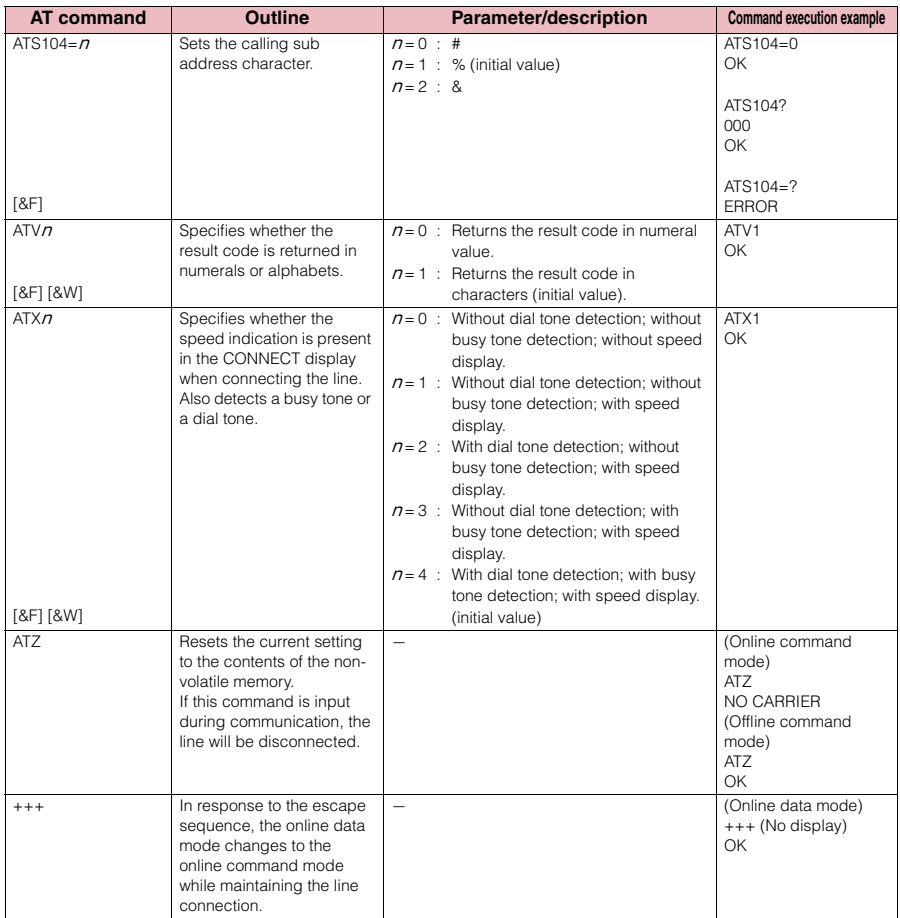

### **Supplementary explanation of AT command**

#### ■ **Commands which do not function**

The following commands do not generate errors but will not function as a command:

- ・ATT (Tone setting)
- ・ATP (Pulse setting)

#### ■ **Command name: +CGDCONT=[parameter]**

#### ・**Outline**

Sets the access point name (APN) for packet origination.

Though this command is a setting command, it will not be recorded in non-volatile memory written by [&W], nor reset by [&F] or [Z].

#### ・**Format**

+CGDCONT=[ <cid>[ ,"<PDP\_type>"[ ,"<APN>"] ] ]

#### ・**Explanation of the parameters**

Sets the access point name (APN) for packet origination. See the following command execution example:

 $<$ cid $>^*$ <sup>1</sup>: 1 ~ 10

<PDP\_type>\*2: PPP or IP

<APN>\*3: Any value

- \*1:<cid> is a number for managing the access point name (APN) registered in the FOMA terminal for a packet communication. For the FOMA terminal, you can register from number 1 to 10. As "mopera.ne.jp" is assigned to <cid>=1 and "mopera.net" is assigned to <cid>=3 by default, assign to cid2 or cid4 to cid10.
- \*2:<PDP\_type> is the connection method. For the FOMA terminal, you can specify PPP or IP. PPP is assigned to <cid>=1 and IP is assigned to <cid>=3 by default.
- \*3:<APN> is an arbitrary character string indicating each access point name.

#### ・**Operation performed when the parameter is omitted**

+CGDCONT=: Sets the initial value to all <cid>.

+CGDCONT=<cid>: Sets the specified <cid> to the initial value.

+CGDCONT=?: Displays a list of values that can be set.

+CGDCONT?: Displays the current setting.

#### ・**Command execution example**

Command for registering an APN name of abc (when cid is 2). AT+CGDCONT=2,"PPP","abc"

OK

#### ■ **Command name: +CGEQMIN=[parameter]**

#### ・**Outline**

Registers a criterion to be used to decide whether or not to allow the QoS (quality of service) that is informed from the network side when PPP packet communication is established.

There are 4 setting patterns as described in the following command execution example.

Though this command is a setting command, it will not be recorded in non-volatile memory written by [&W], nor reset by [&F] or [Z].

#### ・**Format**

+CGEQMIN=[<cid>[ ,,<Maximum bitrate UL>[ ,<Maximum bitrate DL>] ] ]

#### ・**Explanation of the parameters**

 $\langle$ cid $>^*$ <sup>1</sup>: 1 $\sim$  10

 $<$ Maximum bitrate UL $>$ <sup>\*2</sup>: None (initial value) or 5,760

 $\epsilon$ Maximum bitrate DL $>^*2$ : None (initial value) or 7,232

- \*1:<cid> is a number for managing the access point name (APN) registered in the FOMA terminal for a packet communication.
- \*2:<Maximum bitrate UL> and <Maximum bitrate DL> set the minimum communication speed (kbps) of uplink and downlink between the FOMA terminal and base station. When it is set to "None" (initial value), all speeds will be permitted, but when set to 5,760 or 7,232, a connection at a speed of other values will not be permitted, and a packet communication may not be connected.

#### ・**Operation performed when the parameter is omitted**

+CGEQMIN=: Sets the initial value to all <cid>.

- +CGEQMIN=<cid>: Sets the specified <cid> to the initial value.
- +CGEQMIN=?:Displays a list of values that can be set.
- +CGEQMIN?: Displays the current setting.

#### ・**Command execution example**

Only the following 4 patterns can be set. (1) is set as an initial value to each cid.

- (1) Command for permitting all speeds of both uplink and downlink (when cid is 2)  $AT+CGFOMIN=2$ OK
- (2) Command for permitting only the speed of uplink 5,760kbps and downlink 7,232kbps (when cid is 4) AT+CGEQMIN=4,,5760,7232
- (3) Command for permitting uplink 5,760kbps and all speeds of downlink (when cid is 5) AT+CGEQMIN=5,,5760 OK
- (4) Command for permitting all speeds of uplink and only 7,232kbps of downlink (when cid is 6) AT+CGEQMIN=6,,,7232 OK

#### ■ **Command name: +CGEQREQ=[parameter]**

#### ・**Outline**

OK

Sets the QoS (quality of service) to be requested to network when originating a PPP packet communication. For setting, only the following pattern in the command execution example can be set, which is also set as an initial value.

Though this command is a setting command, it will not be recorded in non-volatile memory written by [&W], nor reset by [&F] or [Z].

#### ・**Format**

+CGEQREQ=[<cid>]

#### ・**Explanation of the parameters**

- <cid>\*:1 to 10
- \*: <cid> is a number for managing the access point name (APN) registered in the FOMA terminal for a packet communication.

#### ・**Operation performed when the parameter is omitted**

+CGEQREQ=:Sets the initial value to all <cid>.

+CGEQREQ=<cid>:Sets the specified <cid> to the initial value.

+CGEQREQ=?:Displays a list of values that can be set.

+CGEQREQ?:Displays the current setting.

#### ・**Command execution example**

Only the following 1 pattern can be set. This is set to each cid as an initial value. Command for requesting a connection at a speed of uplink 5,760kbps and downlink 7,232kbps (when cid is 2). AT+CGEQREQ=2 OK

#### **Saving modem port command setting value**

The values set by AT commands are initialized every time the power of FOMA terminal is turned on or off, except the access point name (APN) set by AT+CGDCONT command (p.27), QoS setting by AT+CGEQMIN/AT+CGEQREQ command, permit or reject incoming call setting by AT \* DGAPL/AT \* DGARL/AT \* DGANSM command, the setting for specifying sending/not sending caller ID of packet communication set by AT \* DGPIR command and the setting for specifying sending/not sending caller ID of 64K data communication set by AT+CLIR command. However, you can save the values set by commands with [&W] if you enter

AT&W<sup>I</sup>

after the setting. In this case, other set values with [&W] will also be saved. These values can be retrieved by entering

#### ATZ<sup>4</sup>

even after the power is turned on or off.

#### ■ **Result codes related with data communication**

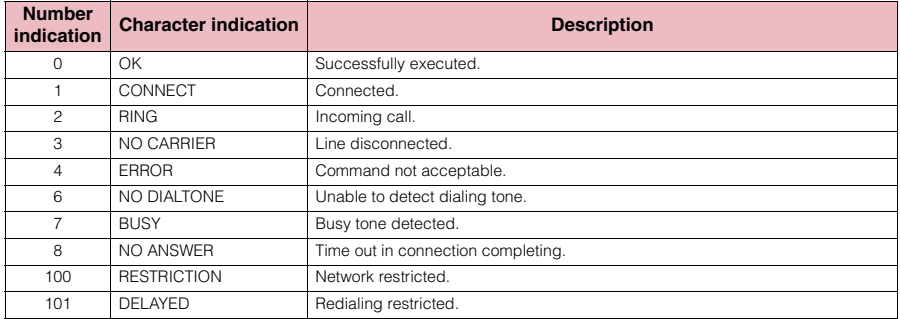

#### ■ **Extended result codes**

• &E0

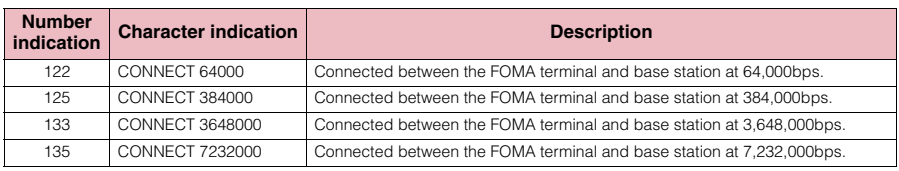

#### • &E1

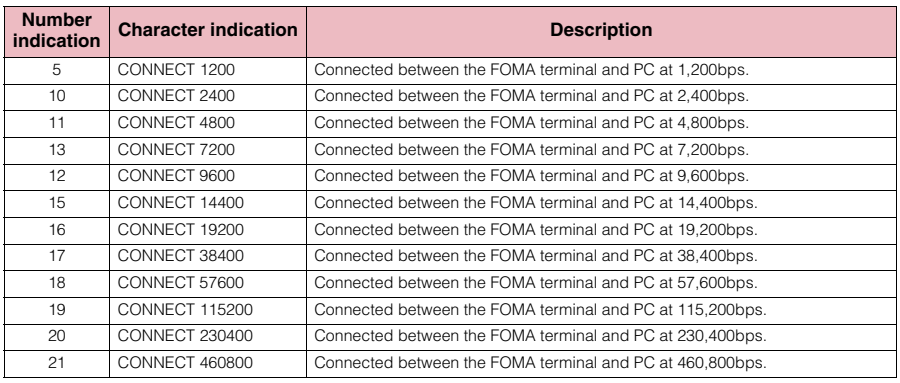

#### ■ **Communication protocol result codes**

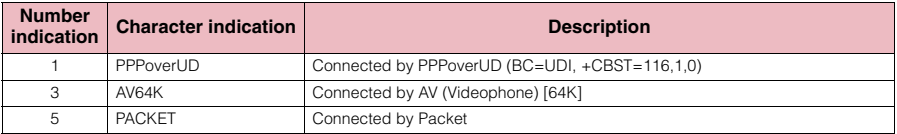

#### **NOTE**

The result code appears as character indication (default value) when ATVn command (p.51) is set to  $n=1$ , and as number indication when the command is set to  $n=0$ .

d Though the communication speed appears in order to maintain a compatibility with the modem connected by traditional RS-232C, it differs from the actual connection speed because the FOMA terminal and PC are connected via FOMA USB Cable with Charge Function 02 (optional) or via Bluetooth Communication.

d "RESTRICTION" (Number indication: 100) indicates that the network is congested. If this is displayed, wait for a while and then try again.

### **Result code display example**

#### ■ When ATX0 is set

Regardless of the AT¥Vn command (p.49) setting, only CONNECT appears when the connection is completed. Character indication example: ATD \* 99 \* \* \* 1#

**CONNECT** 

Number indication example: ATD \* 99 \* \* \* 1#

1

#### ■ **When ATX1 is set**

#### ・ATX1, AT¥V0 are set (default)

Displayed in CONNECT <rate between the FOMA terminal and the PC> format when the connection is completed.

Character indication example: ATD \* 99 \* \* \* 1# CONNECT 460800 Number indication example: ATD \* 99 \* \* \* 1#

1 21

#### ・ATX1, AT¥V1 are set \*

The following format appears when the connection is completed:

CONNECT <rate between the FOMA terminal and the PC> PACKET <Connecting party's APN>/<Upstream (the FOMA terminal → Wireless base station) maximum rate>/<Downstream (the FOMA terminal ← Wireless base

station) maximum rate>

The following sample indicates that a connection is made to mopera.ne.jp at maximum 5,760kbps for sending, and maximum 7,232kbps for receiving.

Character indication example: ATD \* 99 \* \* \* 1#

CONNECT 460800 PACKET mopera.ne.jp/5760/7232

Number indication example: ATD \* 99 \* \* \* 1#

$$
1\quad 21\quad 5
$$

\*: If both ATX1 and AT¥V1 are set simultaneously, a dial-up connection may not be correctly made. The single setting of AT¥V0 is recommended.

### **List of disconnection reasons**

#### ■ **Packet communication**

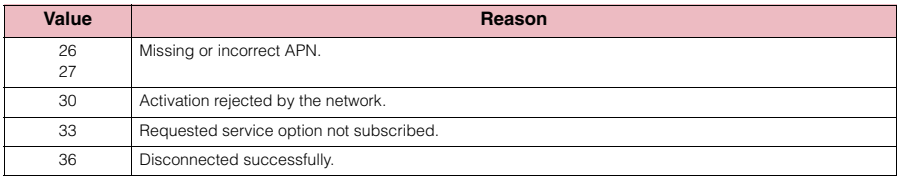

#### ■ **64K** data communication

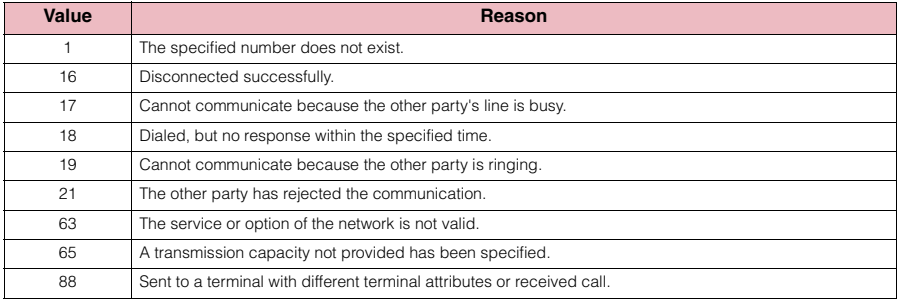

# **Kuten Code List**

### **Kuten Code List**

#### **<Guide to the kuten code table>**

First enter "digits 1-3 of the kuten code" then "digit 4".

● Some kuten codes in the table here may look different from what actually appear on screens.

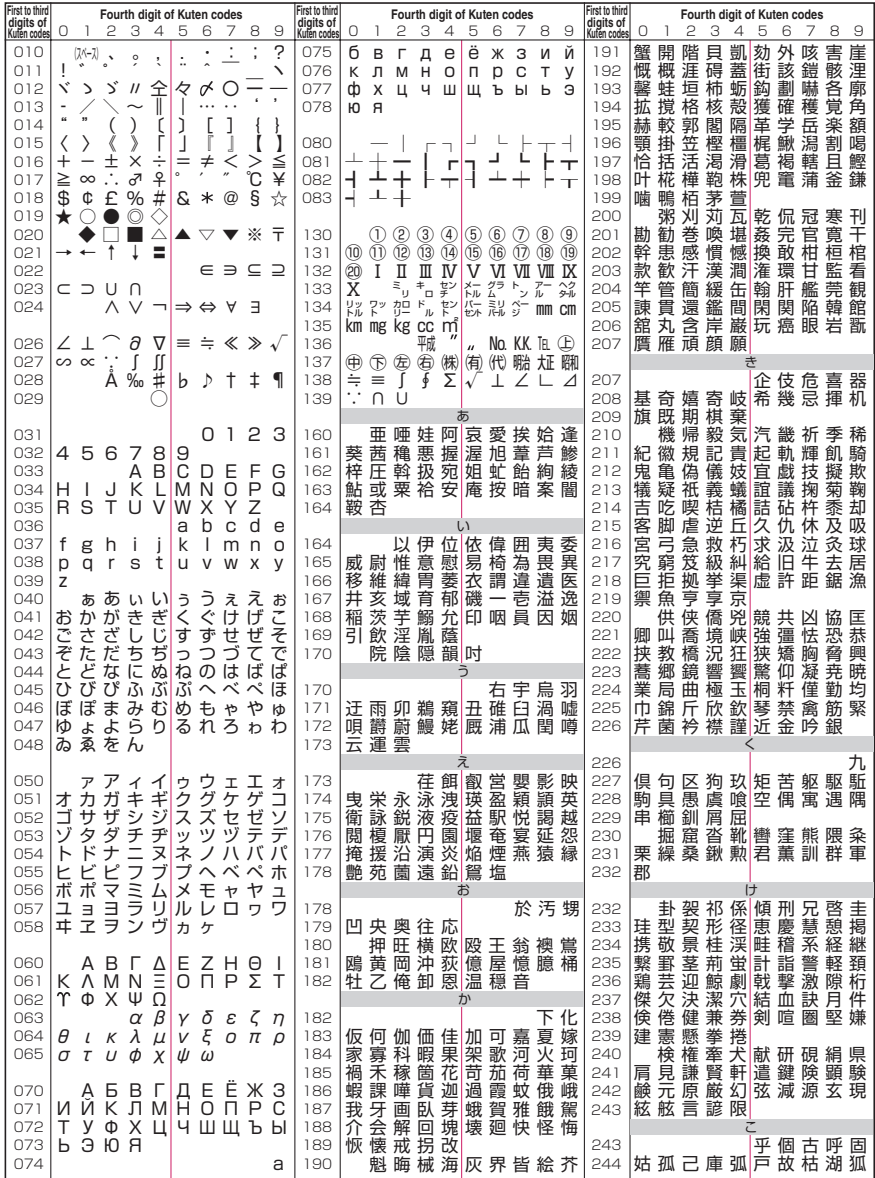

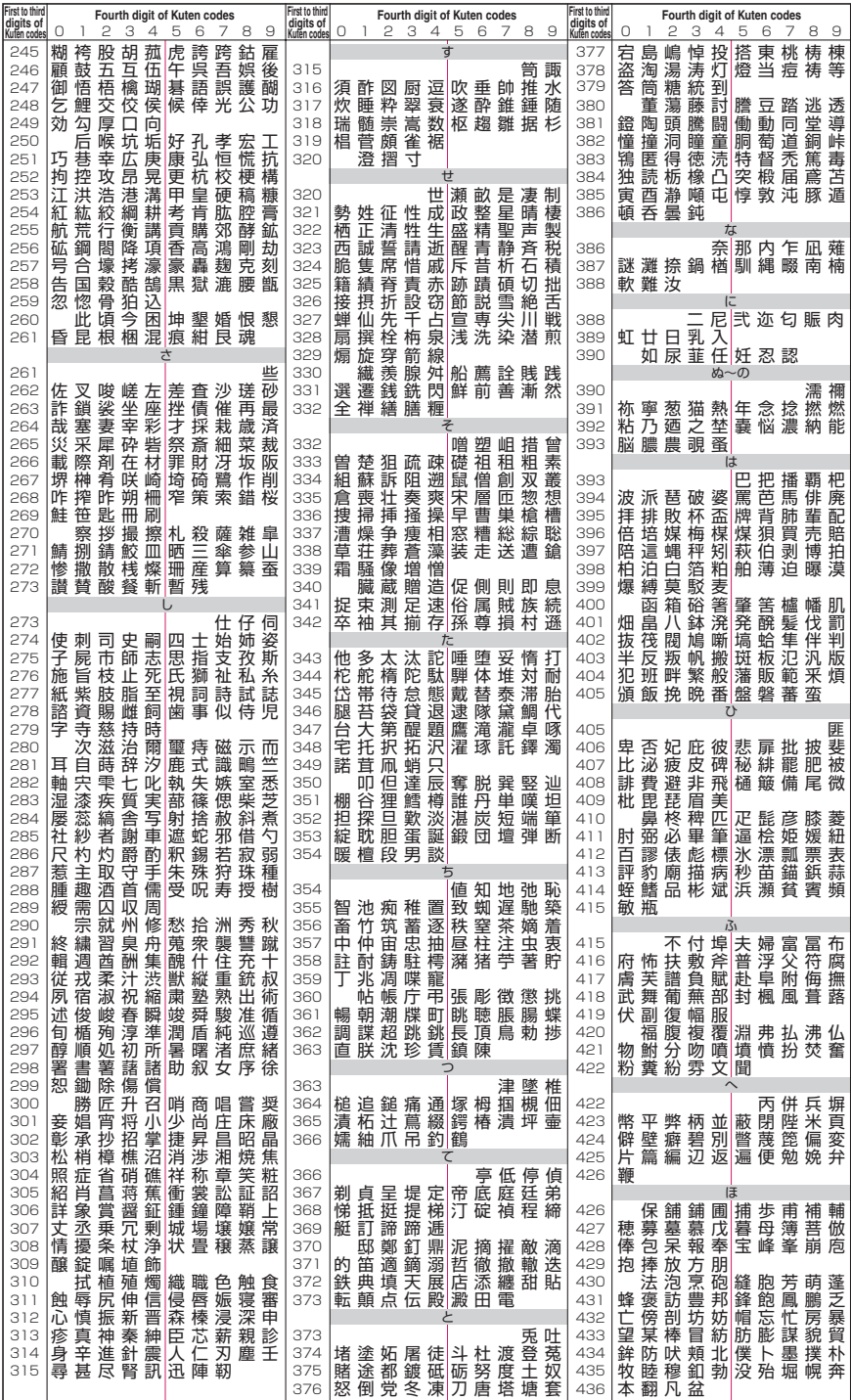

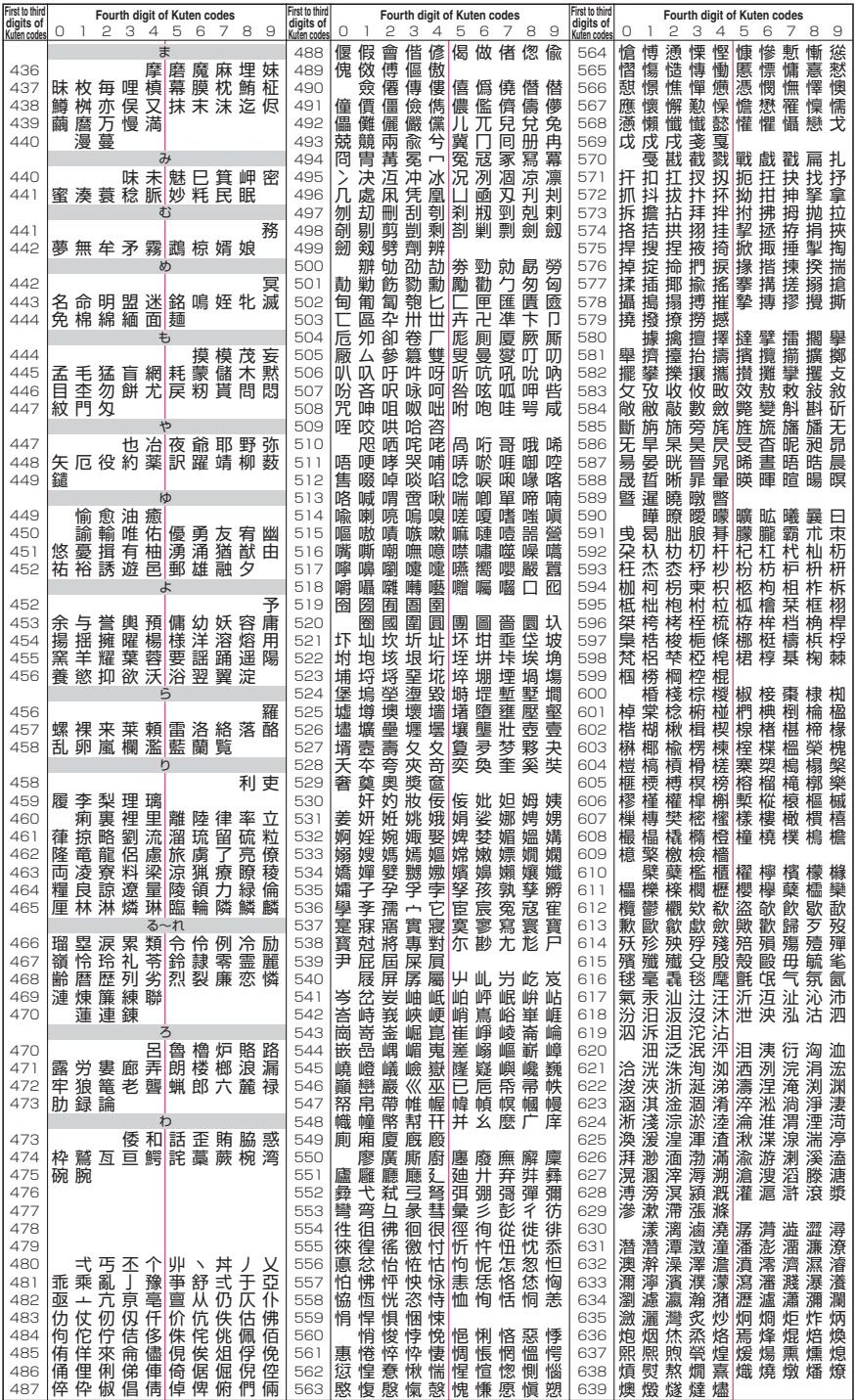

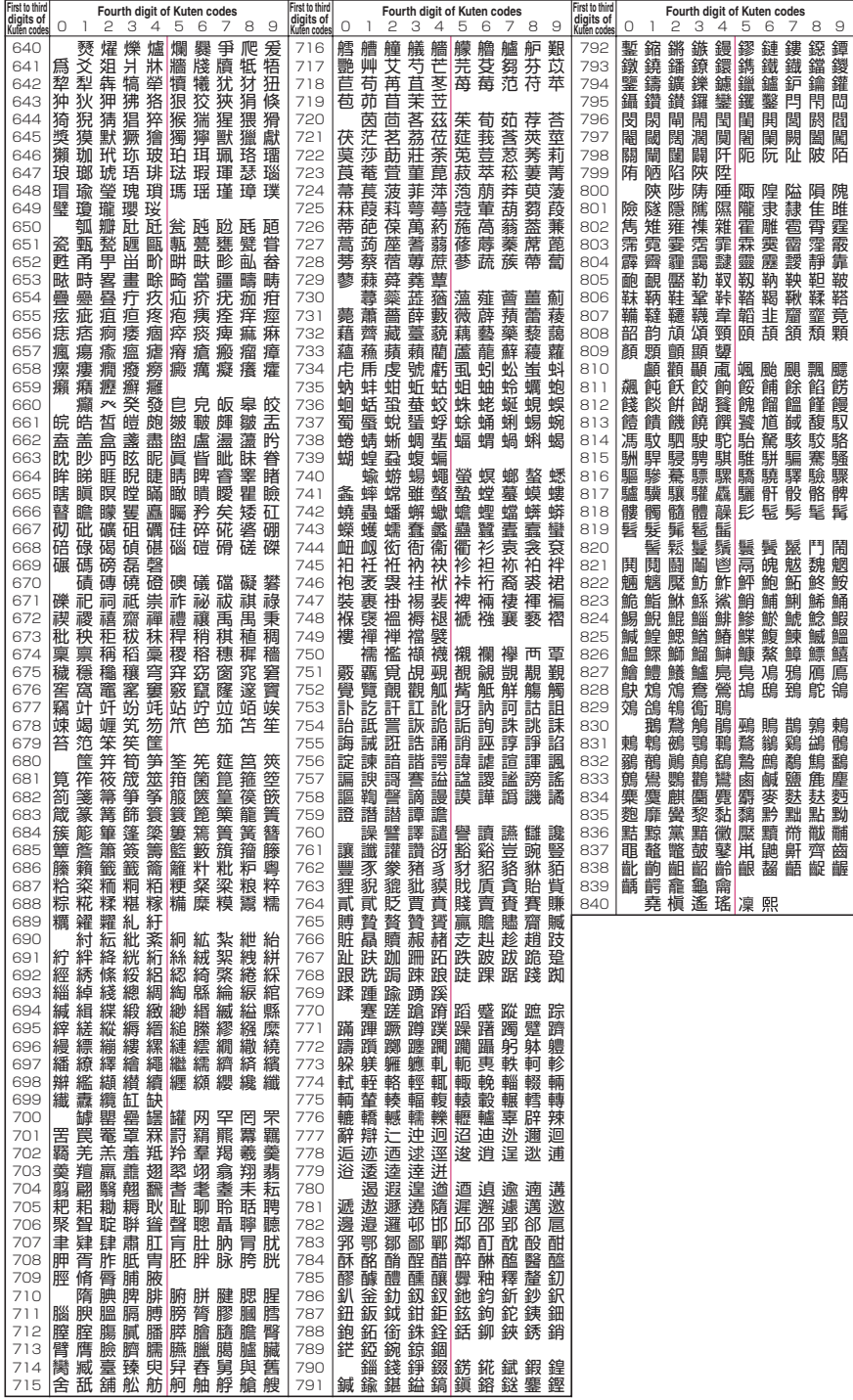